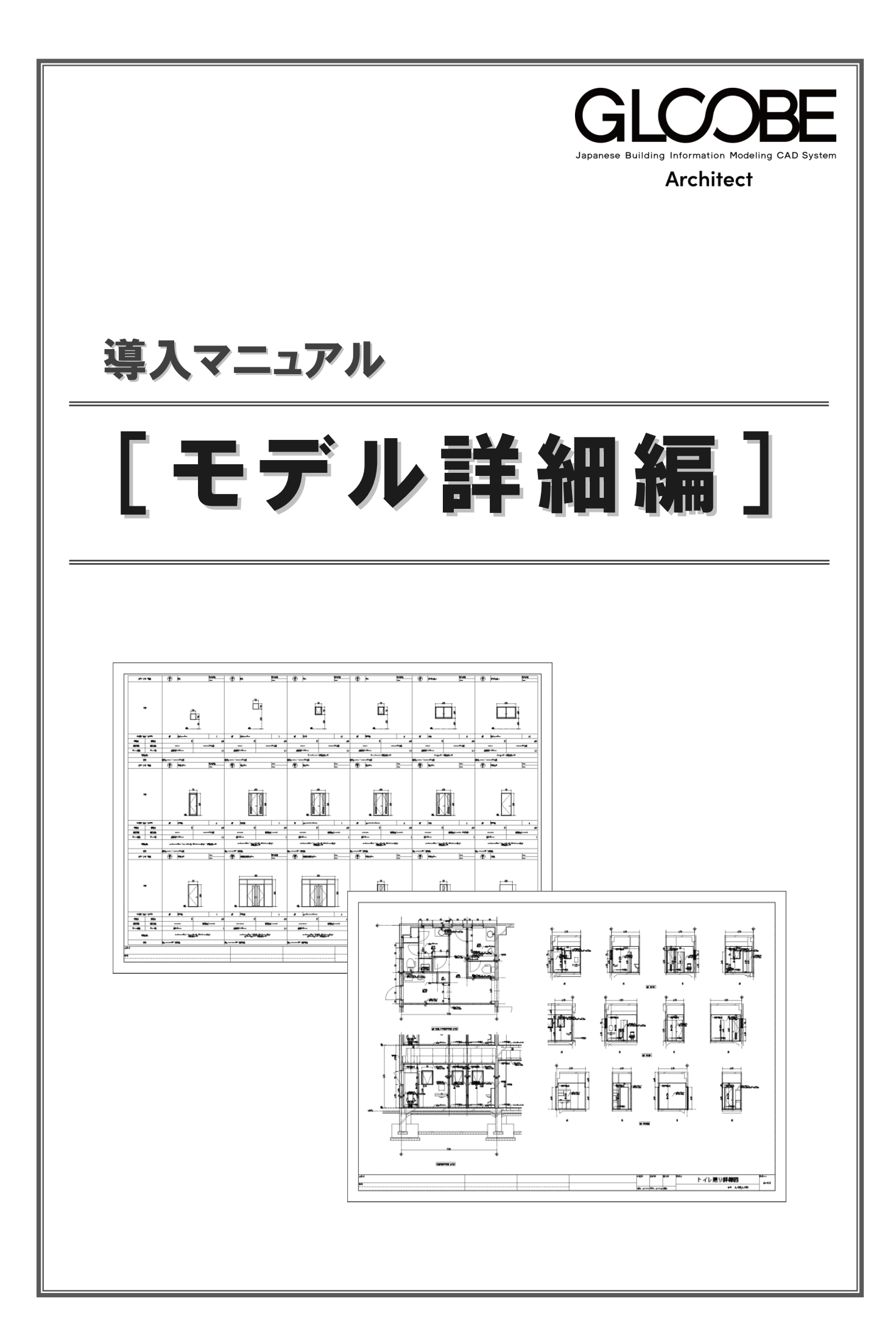

# 目 次

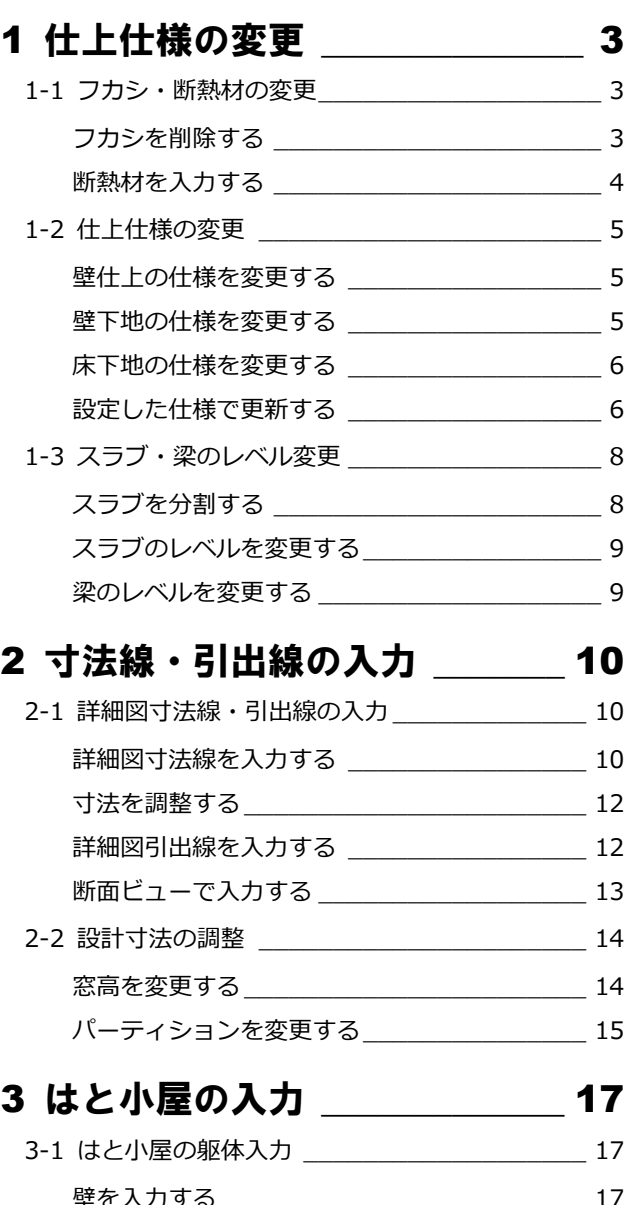

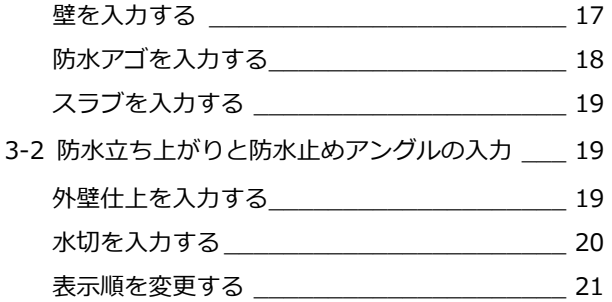

### 4 ブラインドボックスの入力 \_\_ 22

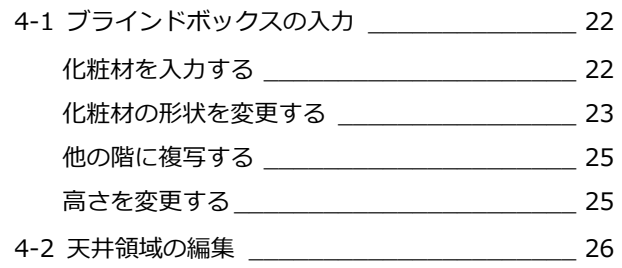

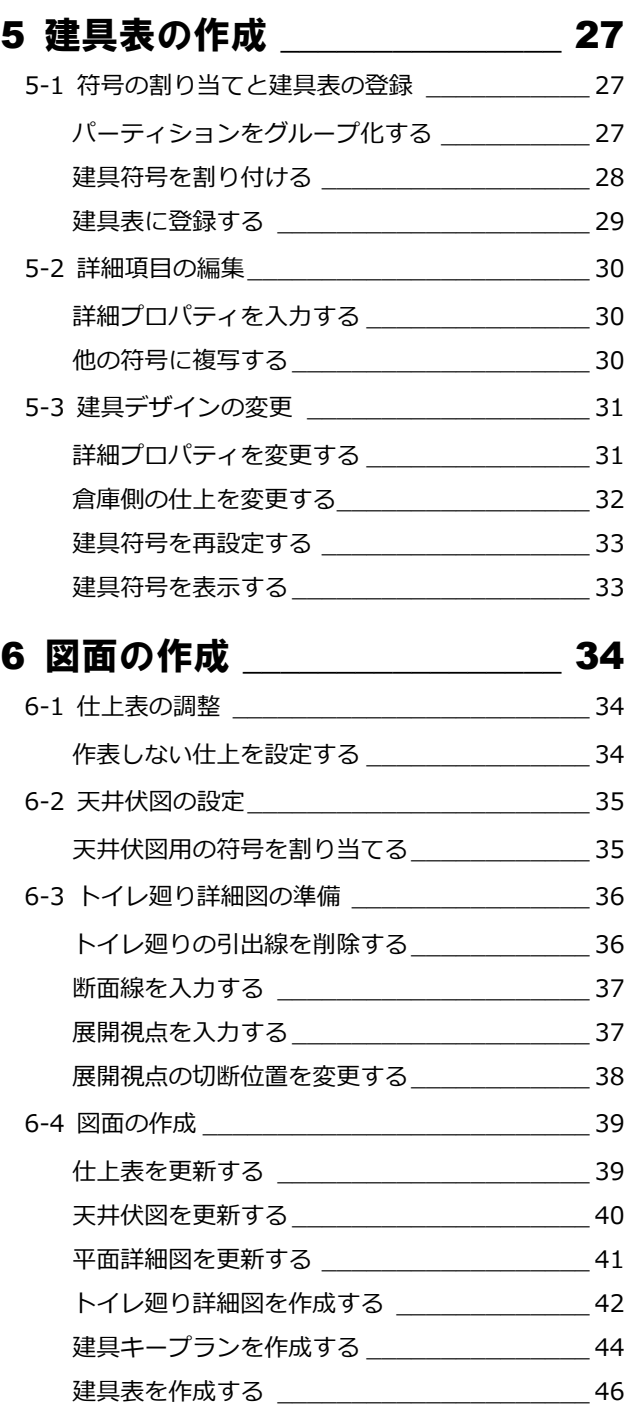

# 1 仕上仕様の変更

ここでは、4階会議室の壁仕上を打ち放し仕上から石膏 ボード下地のクロス張り、床仕上のタイルカーペットを モルタル下地からフリーアクセスフロアー下地に仕様 変更をおこないます。 また、それに伴う躯体の高さも変更します。

【解説用データ】:L4\_1.GLM ※ GLOOBE ボタンをクリックして「開く」を選び、 「L4\_1.GLM」を開きます。

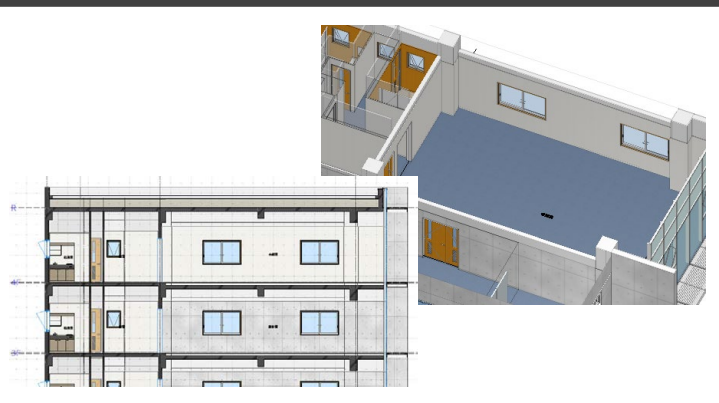

### 1-1 フカシ・断熱材の変更

※ ここでの操作がしやすいように、あらかじ め表示やビューの状態を次のように変更し ておきましょう。 平面ビューの表示階:「4F」 3D ビューのエリア:アクティブ階 縮尺:詳細 1/50 表示テンプレート:「初期値」 Color2D:種別毎

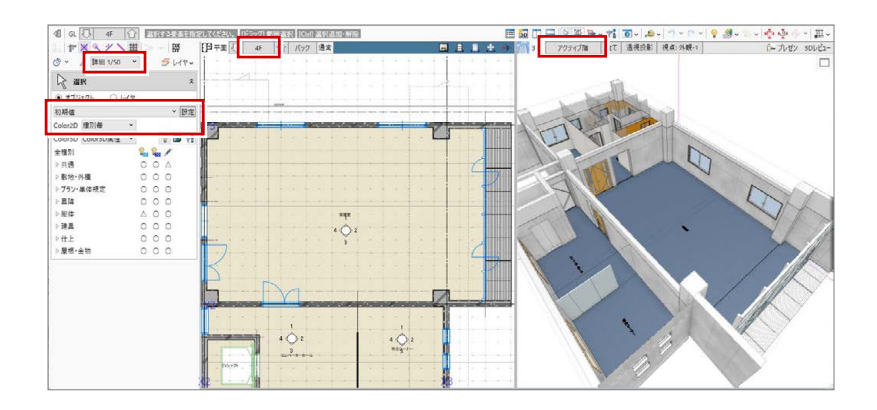

#### フカシを削除する

会議室の打ち放し仕上用に入力されているフ カシを削除しましょう。

- ■「建物設計」タブをクリックして、「フカシ・ 断熱」メニューから「削除」を選びます。
- 入力モードを「スペース内削除」に変更し ます。
- 8 会議室をクリックします。

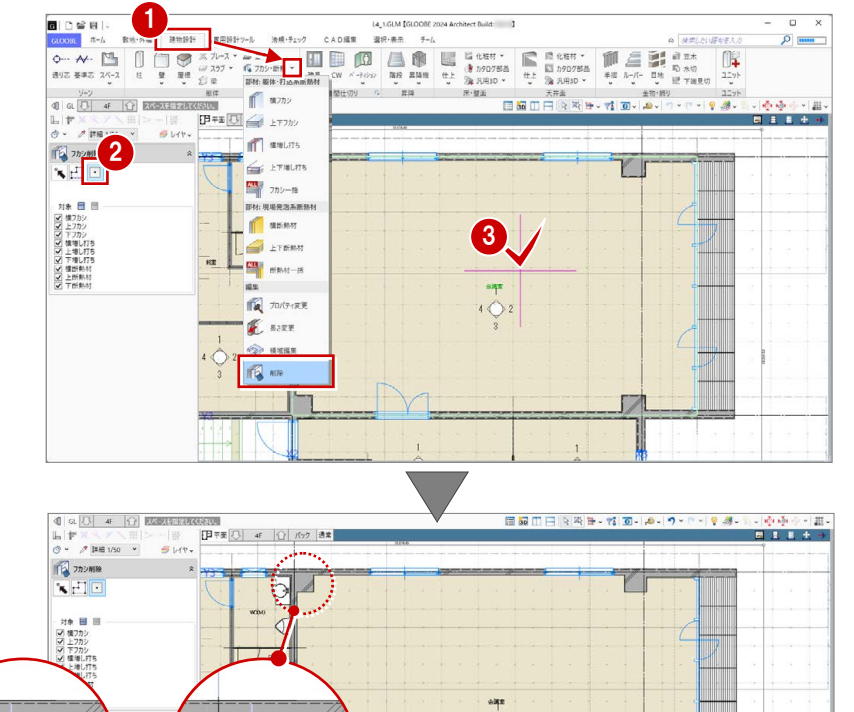

#### 断熱材を入力する

外壁まわりに断熱材を入力しましょう。

- ■「フカシ・断熱」メニューから「横フカシ」 を選びます。
- 入力モードが「1点参照」であることを確認 します。
- 8 次のように設定を変更します。 フカシ厚:なし 断熱厚:ON、厚さ 25 ㎜
- 4 断熱材を入力する位置をクリックします。
- 6 同様にして、右図の位置に断熱材を入力し ます。

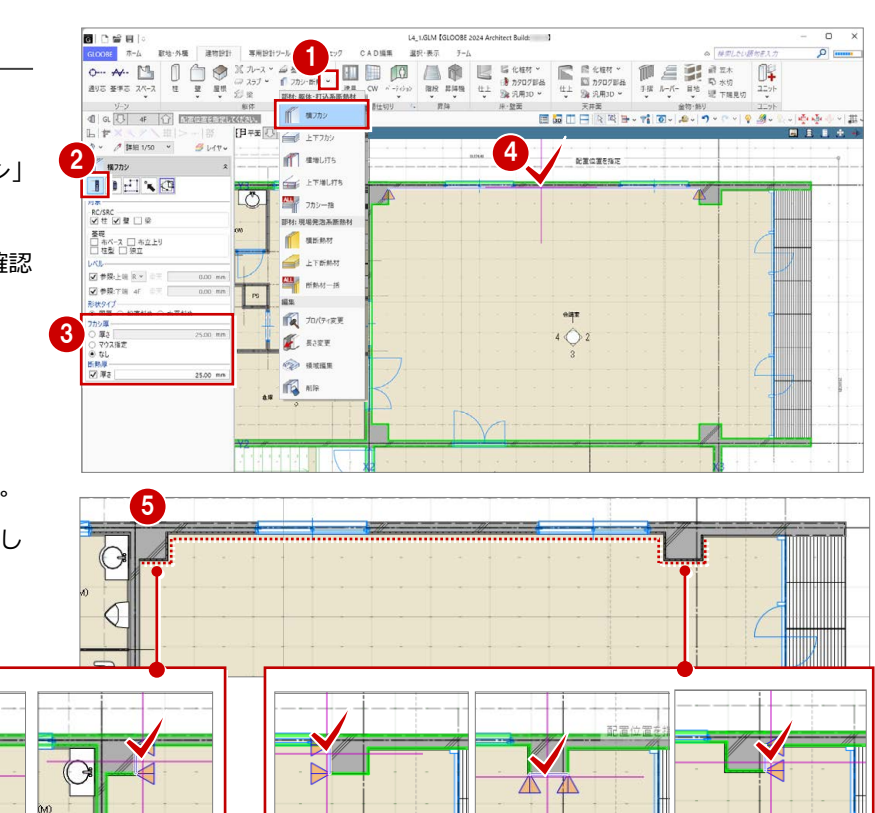

袖壁の内部になる部分は、入力モードを変更し て入力します。

€

6 202

RC/SRC<br>RC/SRC<br>図柱図壁口梁

善理<br>□ 布ベ-ス □ 布立上り<br>□ 柱型 □ 独立

- 6 入力モードを「2点参照」に変更します。
- 右図のように断熱材の始点、終点をクリッ クします。

M 参照下は #F = = |<br>形状9月で 6 組直料の ○ 水平料の<br>※ 同厚 ○ 組直料の ○ 水平料の<br>◎ 2 の<br>※ 参軸厚<br>※ 参軸厚<br>※ 参軸厚 → **Story and**  $25.00$  me  $\begin{array}{|c|c|c|}\hline & \text{min}\\ \hline & \text{min}\\ \hline & \text{min}\\ \hline \end{array}$  $\begin{array}{l} \mathcal{H} \mathcal{R} \\ \mathcal{R} \cup \mathcal{S} \mathcal{R} \subset \mathcal{S} \\ \hline \mathcal{M} \ \mathcal{U} \ \mathcal{U} \ \mathcal{U} \ \mathcal{U} \ \mathcal{U} \ \mathcal{U} \end{array}$ 基礎<br>□ 布ベース □ 布立上り<br>□ 柱型 □ 狭立  $\begin{array}{l} \hline \rule{0pt}{2.2pt} \blacksquare \# \mathbb{R} \pm \mathbb{u} \otimes \mathbb{v} \\ \rule{0pt}{2.2pt} \blacksquare \# \mathbb{R} \mp \mathbb{u} \end{array}$ 形状タイプー<br>※ 同厚 ○ 知道料め ○ 水平料の<br>7カウ属 カシ厚<br>) 厚さ<br>> マウス指定

7

na.

**AXWUTHI** 

Y2 通りの袖壁の内部になる部分にはフカシを 入力します。

- 8 次のように設定を変更します。 フカシ厚:厚さ 20 ㎜ 断熱厚:OFF
- 2 右図の位置にフカシを入力します。

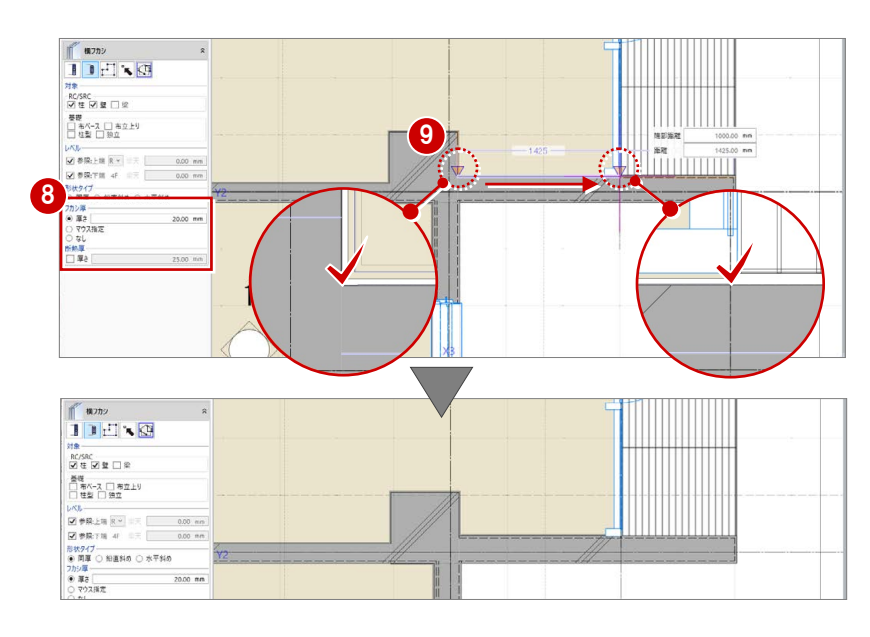

### 1-2 仕上仕様の変更

#### 壁仕上の仕様を変更する

- 「専用設計ツール」タブをクリックして、「仕 上仕様」を選びます。
- ●「閉じる」をクリックして「内部仕上表」タ ブを閉じます。 「内部仕上計画」タブが開きます。

会議室の壁仕上を打ち放しからクロス張りに 変更しましょう。ここでは、前室の仕上を会議 室にコピーします。

- 6 前室の壁什上名称のセルを選択し、右クリ ックして「設定コピー」を選びます。
- 4 会議室の壁仕上名称のセルを選択し、右ク リックして「設定貼り付け」を選びます。 下地名称や素材などが変更されます。

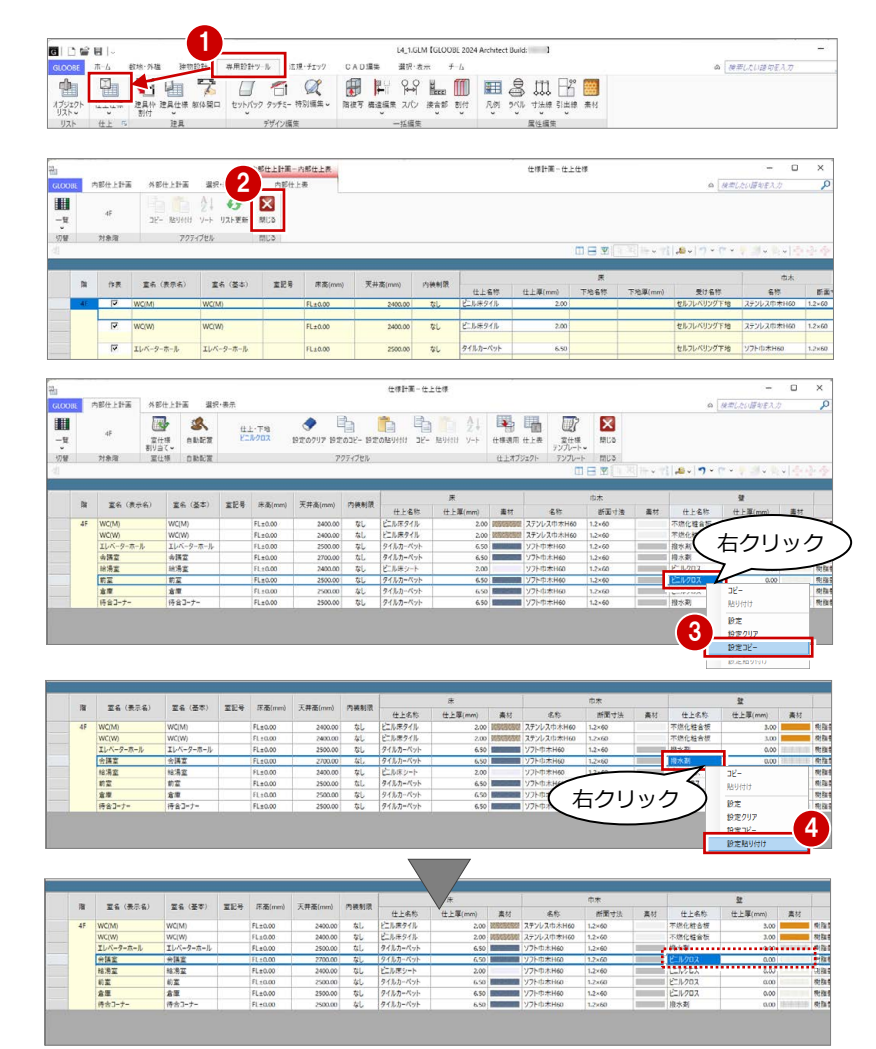

#### **「内部仕上計画」と「内部仕上表」**

「内部仕上計画」タブでは、各室の仕様を検討し、設定した内容で仕上データを発生させます。 「内部仕上表」タブでは、配置されている仕上データを集計して表示します。

mees 建物設計 專用  $\overline{B}$   $\overline{B}$   $\overline{B}$   $\overline{C}$   $\overline{C}$   $\overline{$ -<br>\*\*\*\* - \*\* 中 图 中 【 图 仕様計画起動タ... 】 起動するときの最初のタ 建具枠<br>- 割付 げジェク - 2008 → 2009 → 2009 → 2009 → 2009 → 2009 → 2009 → 2009 → 2009 → 2009 → 2009 → 2009 → 2009 → 2009 → 2009 → 200<br>- ○ 外部仕上法<br>- ○ 外部仕上表 仕上す OK キャンセル

「仕上」グループ名の横にある矢印をクリックすると、「仕上仕様」を起動したときに最初に表示するタブを設定 できます。これが「内部仕上表」になっていると、仕上が配置されているときは「内部仕上表」タブが開きます。

#### 壁下地の仕様を変更する

会議室の壁下地の設定も変更しましょう。会議 室の躯体種別は RC のため、前室の RC に設定 されている下地を会議室にコピーします。

- ■「一覧」メニューから「詳細-壁」を選びま す。
- 前室で躯体種別が「RC」の下地名称のセル を選択し、右クリックして「設定コピー」 を選びます。
- 6 会議室の壁仕上のセルを選択し、右クリッ クして「設定貼り付け」を選びます。 下地名称と下地厚が設定されます。

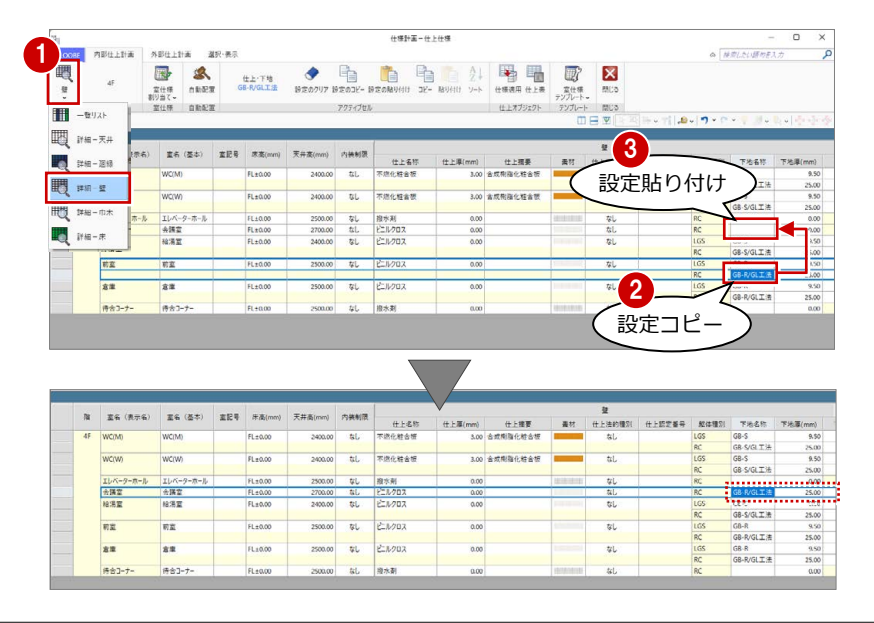

#### 床下地の仕様を変更する

会議室の床下地をモルタルからフリーアクセ スフロアーに変更しましょう。

- ●「詳細-床」を表示します。
- 会議室の受けタイプのセルをクリックし て、「フリーフロア」に変更します。

8 会議室の受け名称のセルをクリックして、 「OA フロアー」と入力します。

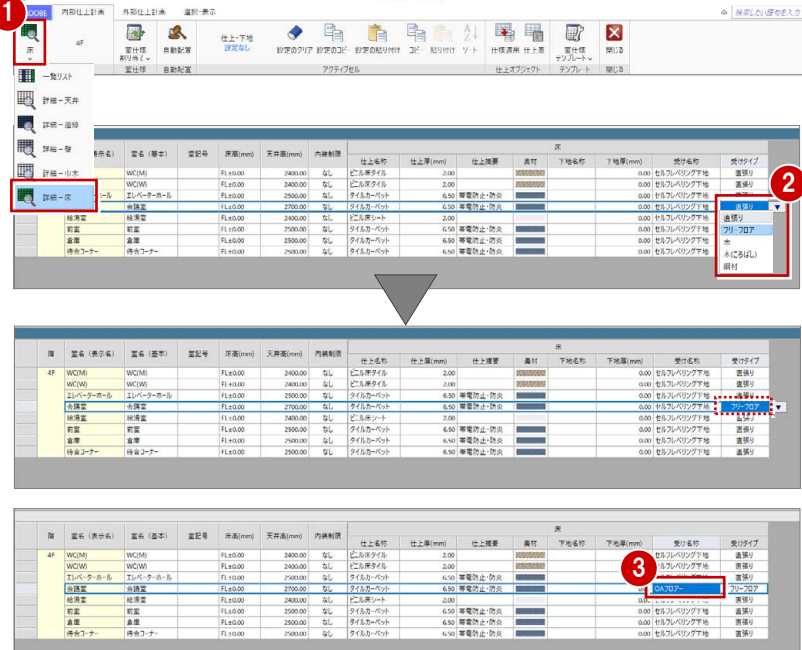

 $+4148 - 0 + 048$ 

.<br>Nel metrologia dell'Esperanto dell'Intern

#### 設定した仕様で更新する

設定した仕上・下地の仕様で、配置されている 仕上データを更新しましょう。

- ●「上下に並べて表示」をクリックします。
- **2** 3D ビューに切り替えます。
- 8 会議室を選択していることを確認して、「仕 様適用」をクリックします。
- **4 範囲を「対象スペース」に変更して、「OK」** をクリックします。
- 6 確認画面で「OK」をクリックします。
- 「閉じる」をクリックします。 入力画面に戻り、仕上データが更新された ことを確認できます。

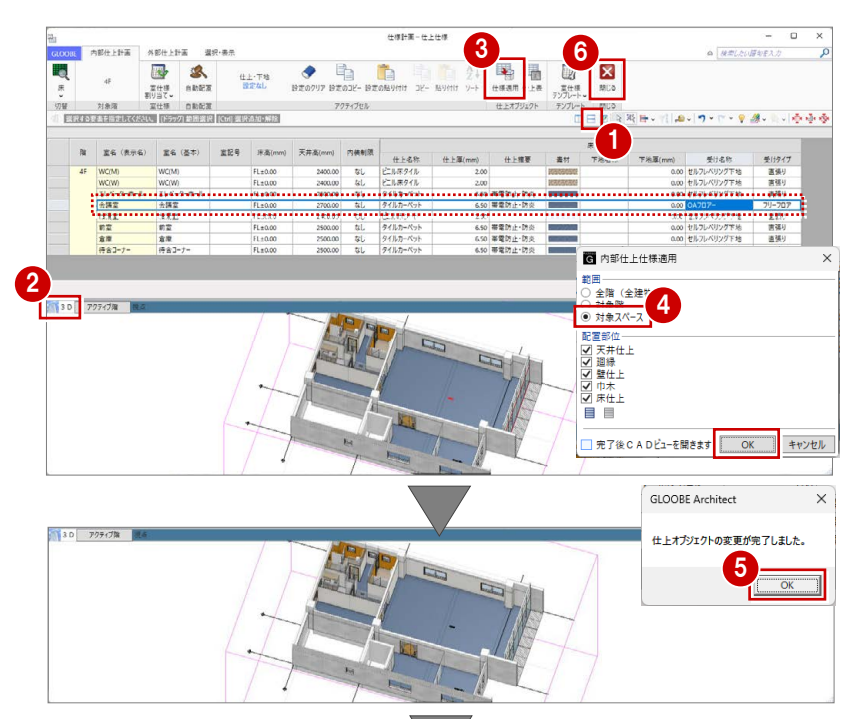

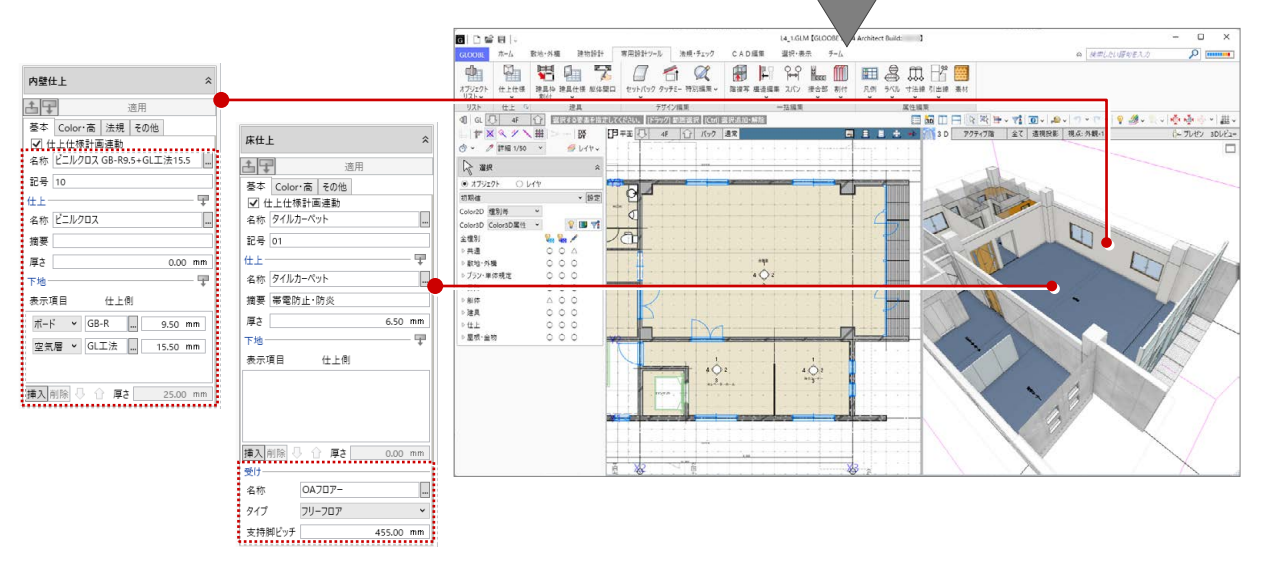

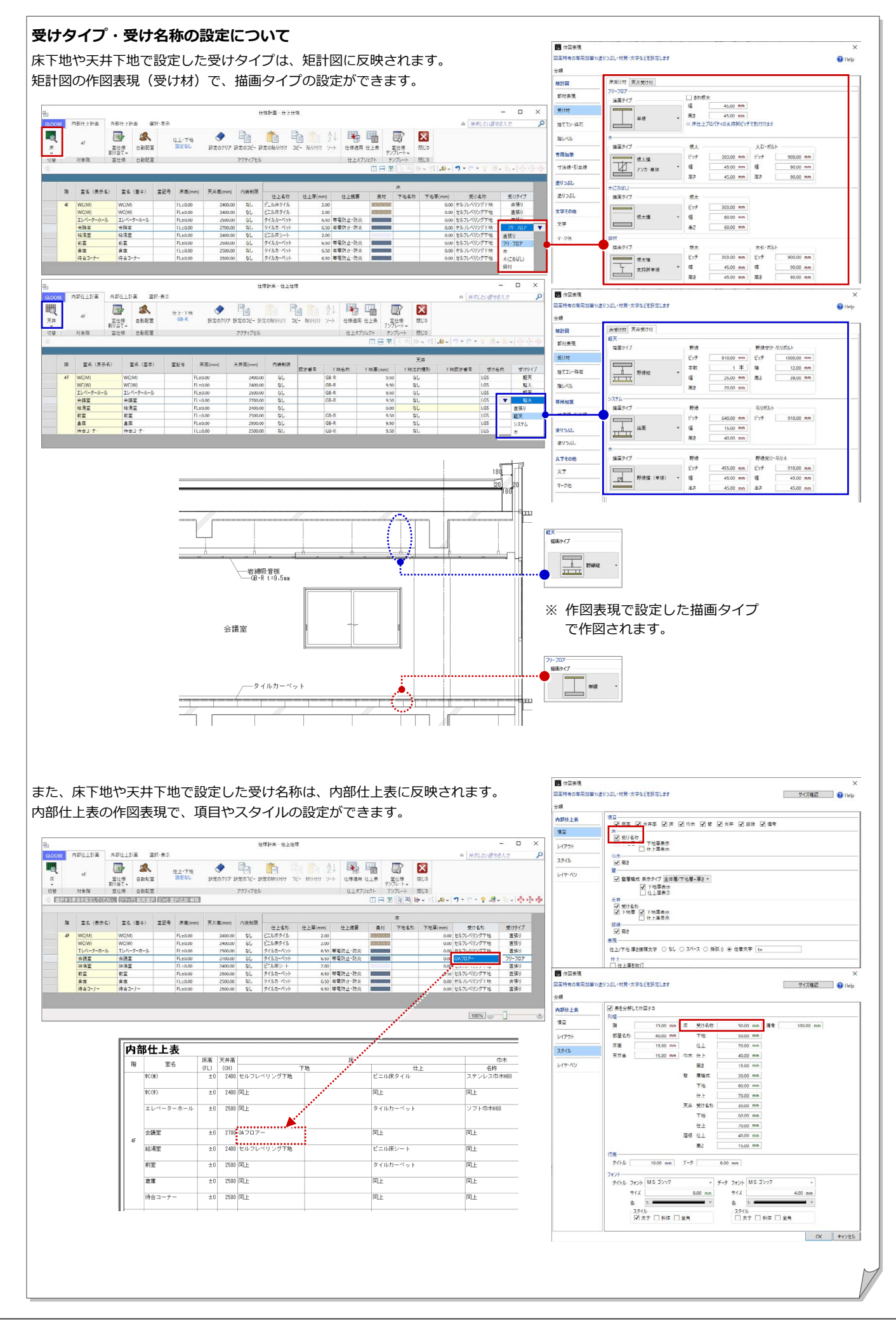

### 1-3 スラブ・梁のレベル変更

※ ここでの操作がしやすいように、あらかじ め表示やビューの状態を次のように変更し ておきましょう。

表示テンプレート:「標準-構造躯体」 Color2D:Color2D 属性 断面ビュー:矩計図 1 (「矩計図 1」の断面線を選択し、右クリッ クして「ビューを開く」を選びます。)

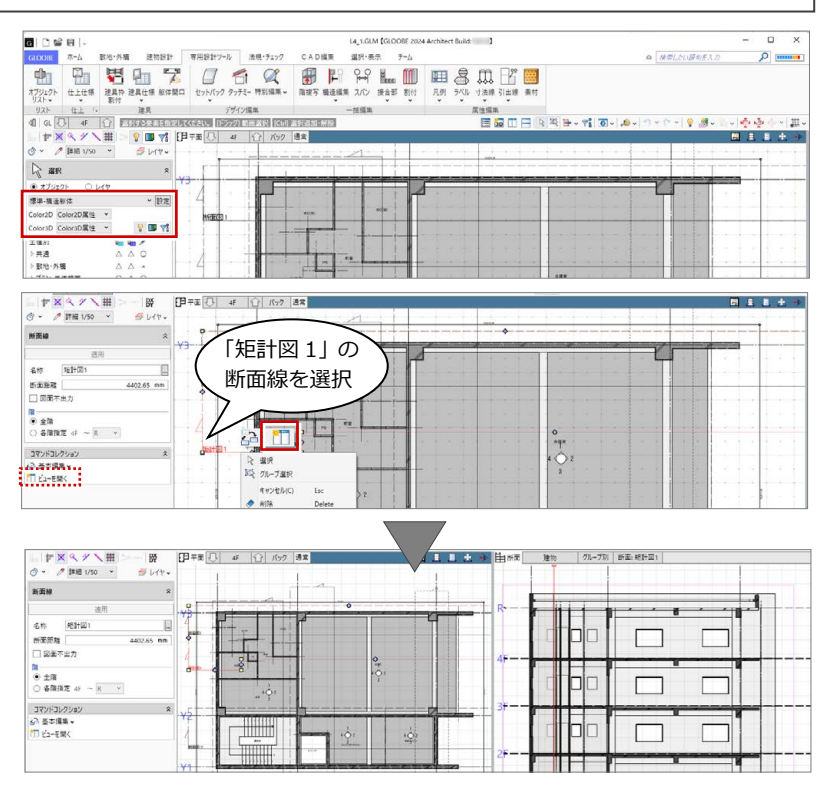

### スラブを分割する

会議室の床下地をフリーアクセスフロアーに 変更したため、その部分のスラブの高さを変更 しましょう。まずは、会議室の領域でスラブを 分割します。

#### ●2 スラブを選択します。

- **3 「CAD 編集」タブをクリックして、「分割」** を選びます。
- 4 X2 通り上の点を順にクリックして、最後に Enter キーを押します。

同様にして、Y2 通りでも分割します。

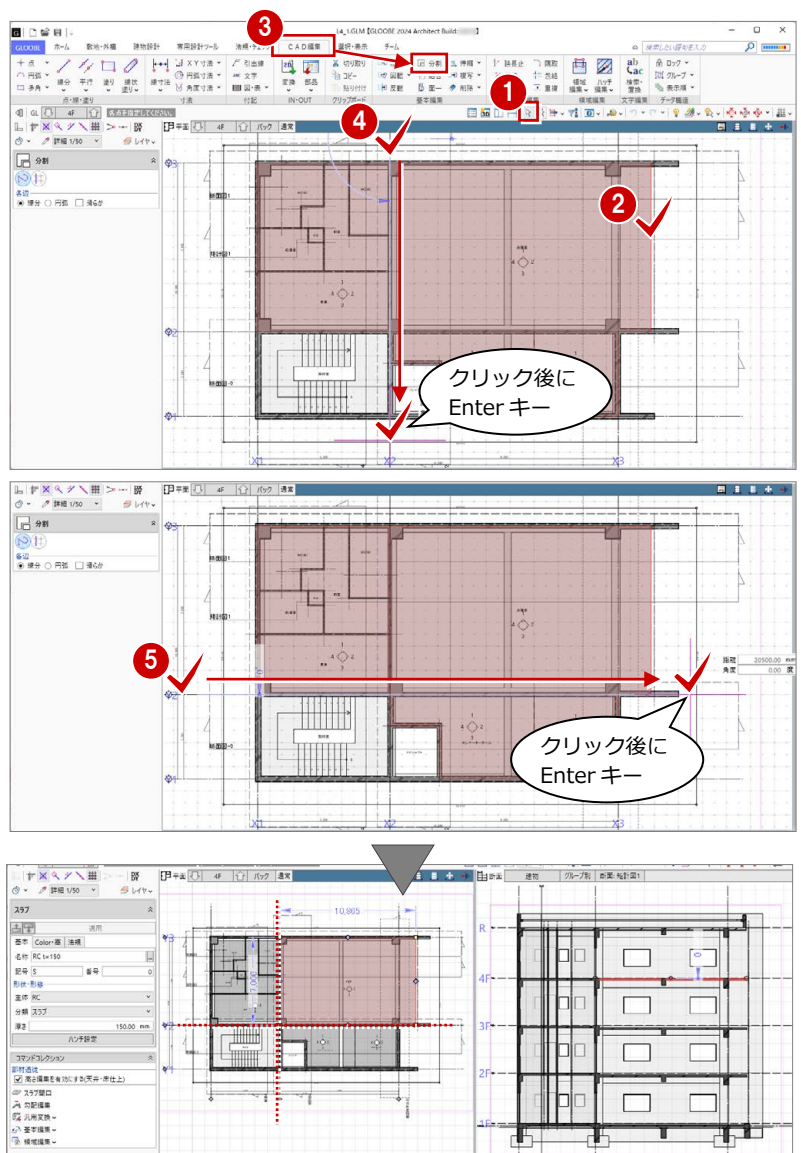

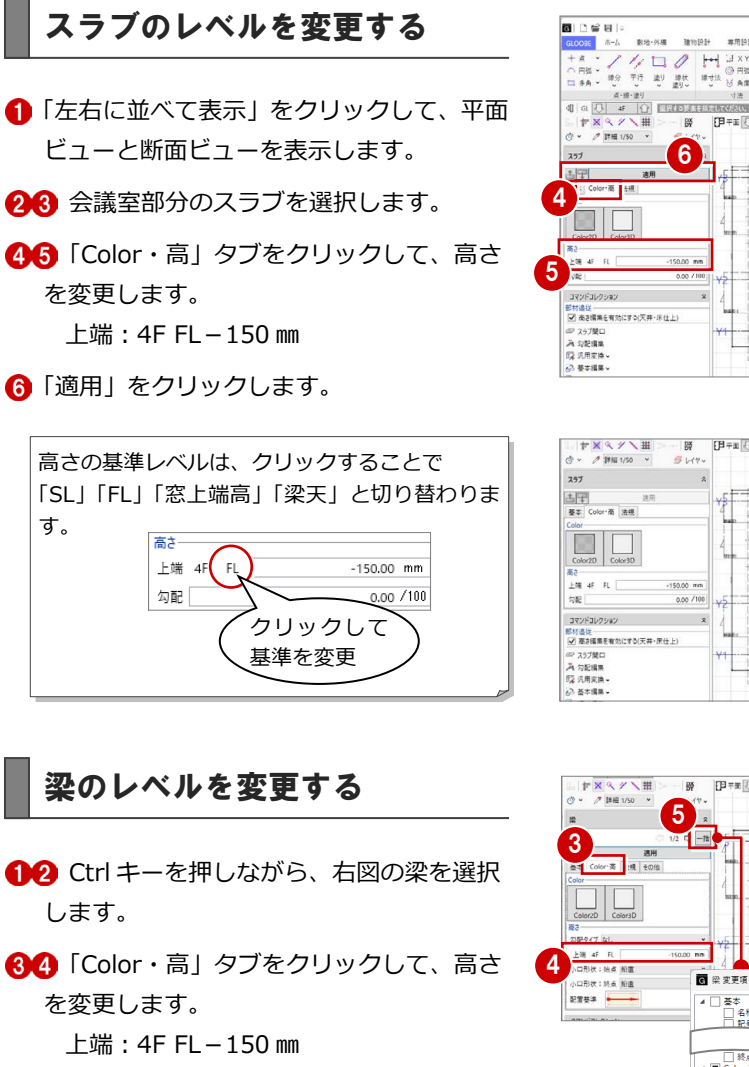

「一括」をクリックします。

す。

「始点上端高」「終点上端高」が ON である ことを確認して、「OK」をクリックします。

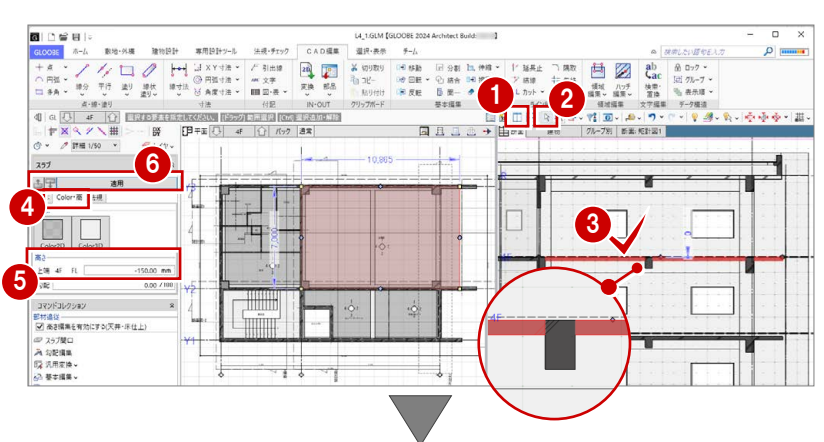

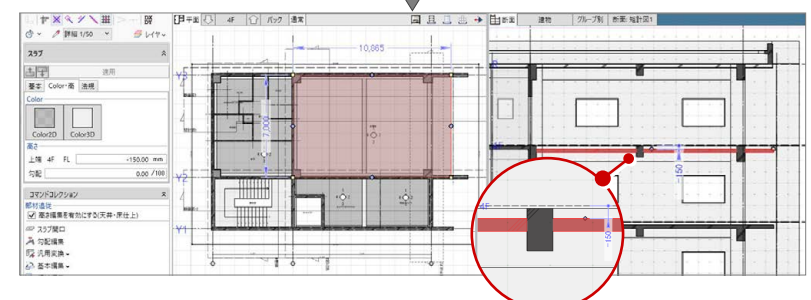

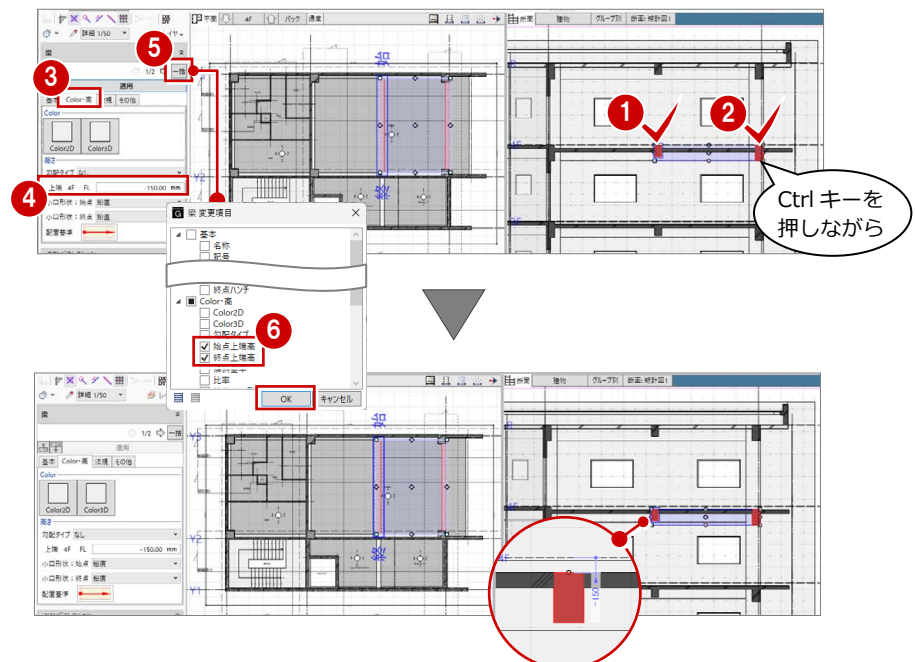

#### **壁のレベルを下げた場合の平面ビュー表示について**

壁や壁仕上、建具などは、現在階の SL から上部梁天までの範囲を平面ビューに 表示しており、例えば上階の壁が梁天より低い場合、上階の壁も点線で表示さ れます。

レベルを下げた上階の壁などを平面ビューに表示させたくない場合は、作図表 現(縮尺・レベル他)の「描画範囲(他階データ)」を設定することで、描画範 囲を調整できます。

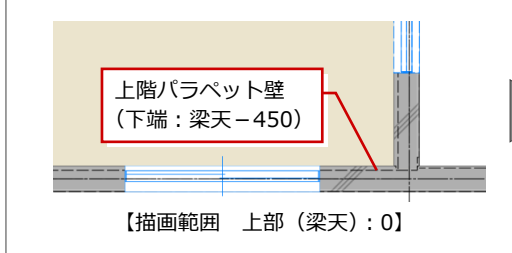

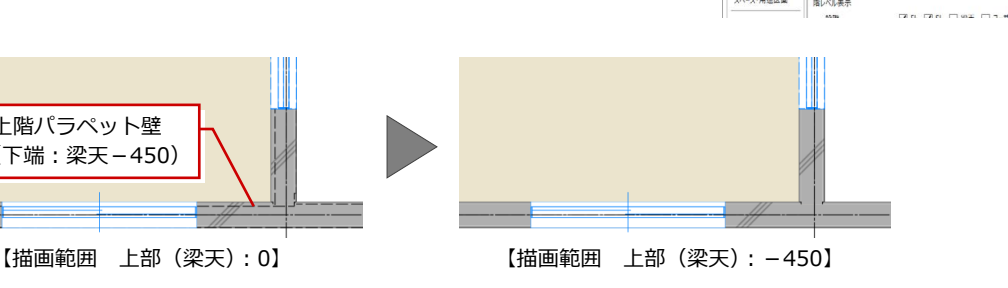

图作图表

**縮尺·レベル化** 

gs:

 $m_{\text{H}}$ 

<br>立面·新面·展開ビ」<br>階レベル表示

 $1/$  200  $\sim$ 

 $\frac{100 \times}{100}$ 

※上階壁を描画させない場合、上部 (梁天) にレ

上部 (梁天)<br>下部 (SL)

 $-450.00 \, \text{mm}$ 

KILEMAN ZITELESSA

 $\overline{u}$ 

 $x +$ す法線·引出

 $7 - 218$ 

部材表現

材質ルッチング

スペース・用途区面

□ 初期値セット | 初期値取り込み | <mark>●</mark> Help

# 2 寸法線・引出線の入力

入力済みのオブジェクト情報とリンクした、寸法線と 引出線を入力しましょう。入力ミスや仕様ミスの確認 ができます。

【解説用データ】:L4\_2.GLM

※ 1~3 階の平面ビューと「矩計図 2」の断面ビュー には、寸法線・引出線を入力してあります。

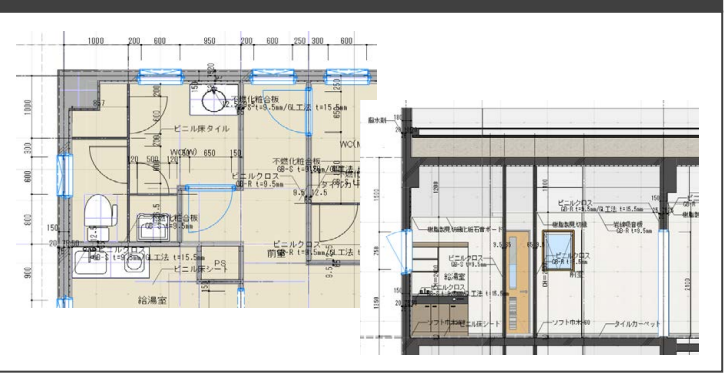

- 9 週 - 1 中華中 - 国

### 2-1 詳細図寸法線・引出線の入力

※ ここでの操作がしやすいように、あらかじ め表示やビューの状態を次のように変更し ておきましょう。 平面ビューの表示階:「4F」 断面ビュー:矩計図 1 縮尺:詳細 1/50 表示テンプレート:「初期値」 Color2D:Color2D 属性

#### 詳細図寸法線を入力する

平面ビューを最大化して、壁や建具などに寸法 線を入力しましょう。

#### **壁・建具の寸法を自動入力する**

- 「専用設計ツール」タブをクリックして、「寸 法線」メニューから「詳細図寸法線」を選 びます。
- **入力モードが「AUTO」であることを確認し** て、「実行」をクリックします。
- 6 「作成条件」ダイアログの「壁」「建具」タ ブの内容を確認して、「OK」をクリックし ます。

面・展開ビューで有効です。

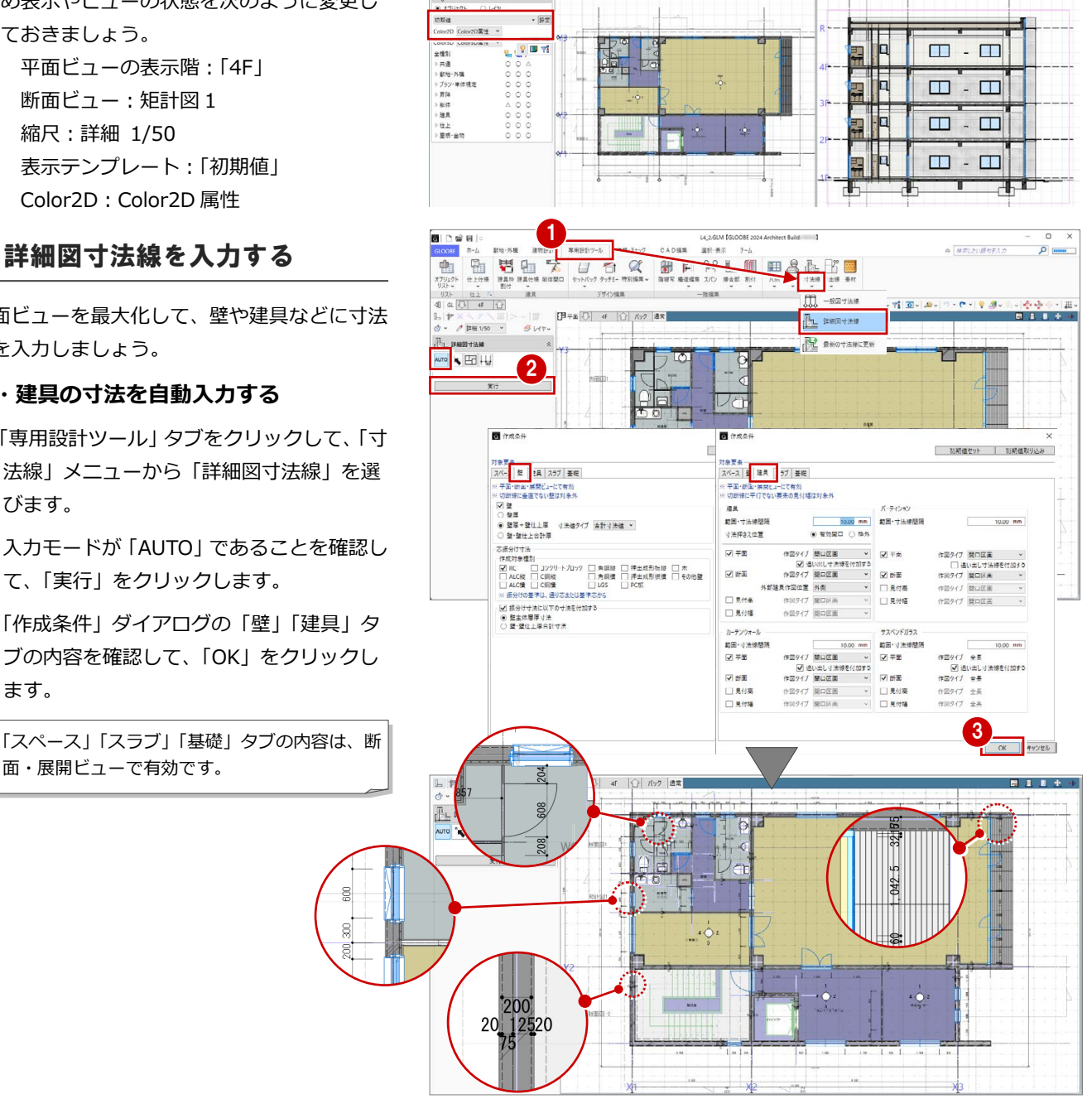

 $R<sub>3</sub>$ 

#### **追い出し寸法を追加する**

入力した詳細図寸法線と、通り芯または基準芯 の間に寸法線を追加しましょう。

- 入力モードを「追い出し寸法」に変更しま す。
- 2 詳細図寸法線をクリックして、寸法線を追 加する位置をクリックします。
	- ※ 通り芯、基準芯、詳細図寸法線 を指定できます。
- 8 同様にして、右図の位置に追い 出し寸法を追加します。

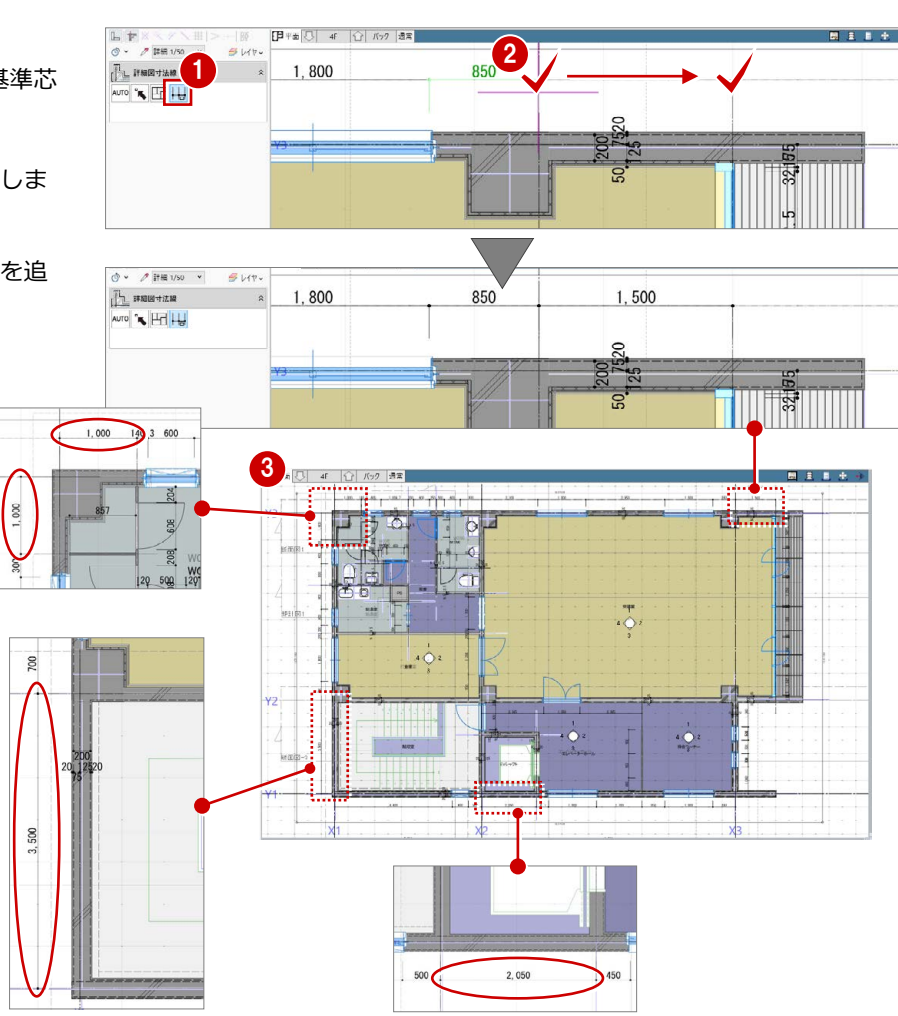

#### **スペースの寸法を入力する**

EV シャフトの寸法線を追加しましょう。

- 入力モードを「スペース参照」に変更しま す。
- 2 寸法線を入力するスペースをすべて含むよ うに範囲を指定します。
- 6 寸法線を表示する位置をクリックします。

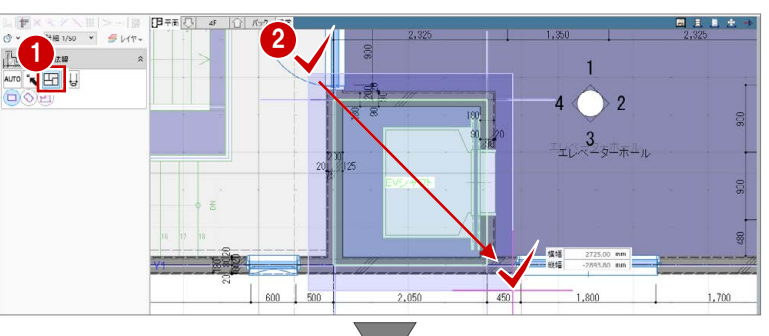

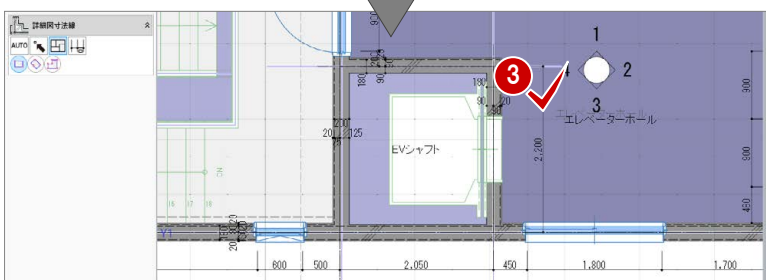

#### **詳細図寸法線・引出線について**

詳細図寸法線・引出線は「詳細」表現のときに表示され、「標準」「簡略」表現では表示されません。 文字のサイズやフォント、表現などは、作図表現(寸法線・引出線)の「オブジェクト寸法線」「オブジェクト引出線」タブで設定します。

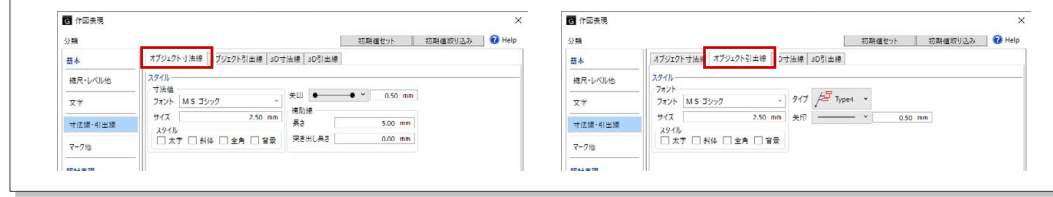

#### 寸法を調整する

寸法を確認して、寸法値がおかしいところがあ れば編集しましょう。ここでは、WC(W)の 外倒し窓が半端な位置にあるため、位置を調整 して寸法値を更新しましょう。

#### **建具の位置を調整する**

- O2 WC (W) の外倒し窓を選択します。
- 6 補助寸法線上にマウスカーソルを移動し、 矢印が左向きの状態でクリックします。
- エディットボックスに「950」と入力して Enter キーを押します。

#### **変更を寸法線に反映する**

- ●「寸法線」メニューから「最新の寸法線に更 新」を選びます。
- 2 確認画面で「はい」をクリックします。
- **3 完了の確認画面で「OK」をクリックします。**

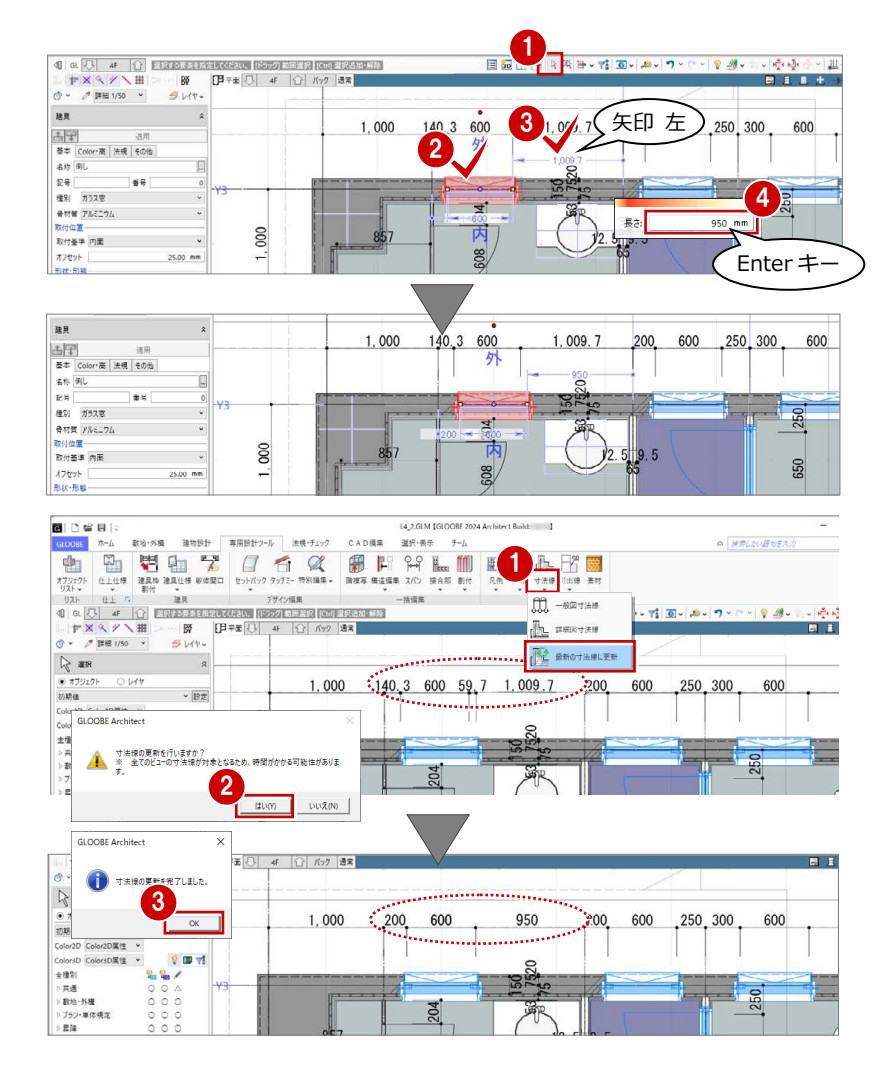

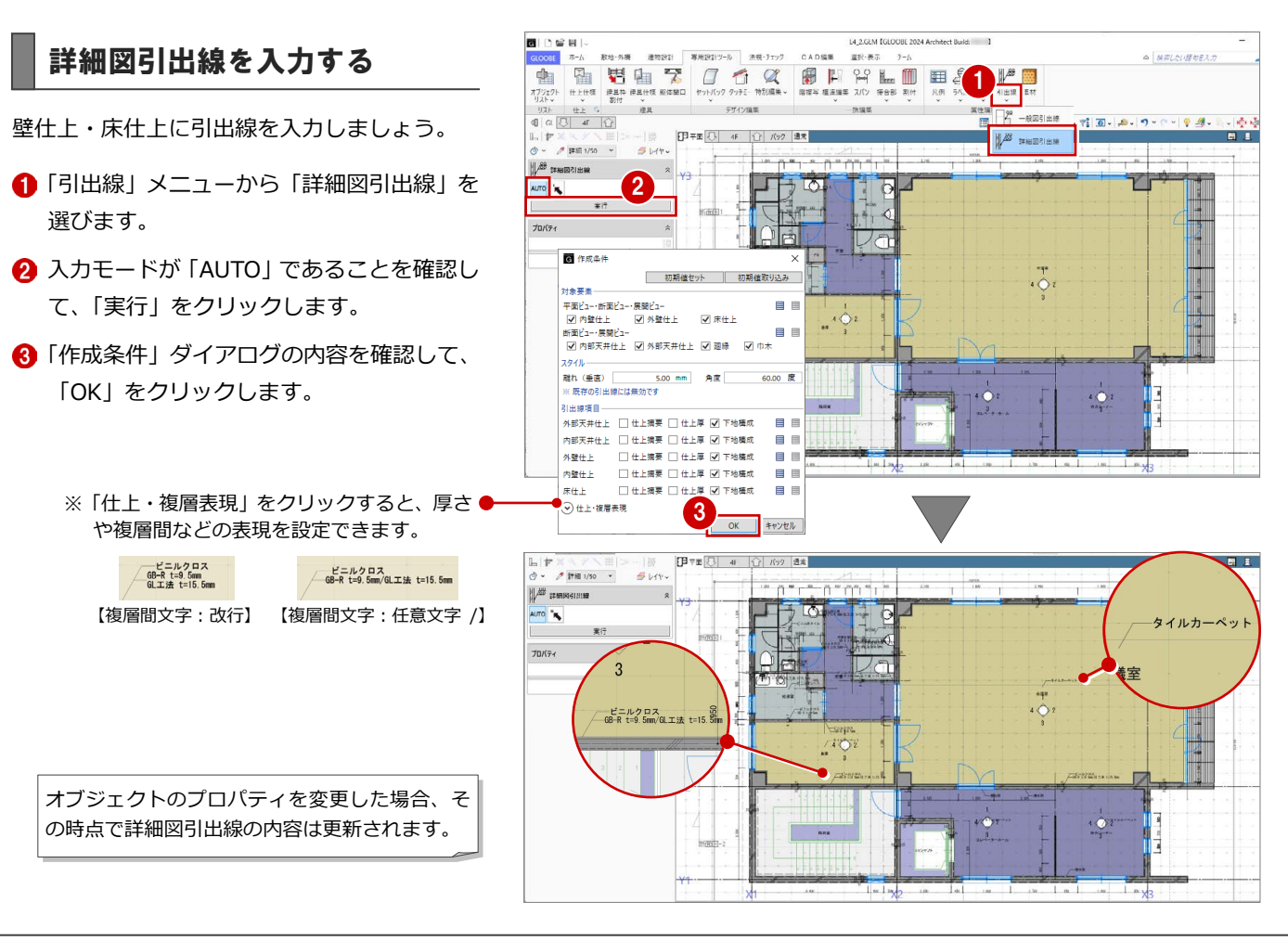

#### 断面ビューで入力する

断面ビューで詳細図寸法線・引出線を入力しま しょう。

#### **詳細図寸法線を入力する**

- 「矩計図 1」の断面ビューを開きます。
- 「寸法線」メニューから「詳細図寸法線」 を選びます。
- 8 入力モードを「AUTO」に変更します。
- 4 「実行」をクリックします。
- 「作成条件」ダイアログの「スペース」 ~「基礎」タブの内容を確認して、「OK」 をクリックします。

#### **詳細図引出線を入力する**

- 「引出線」メニューから「詳細図引出線」を 選びます。
- **2** 入力モードが「AUTO」であることを確認し て、「実行」をクリックします。
- 6 「作成条件」ダイアログの内容を確認して、 「OK」をクリックします。

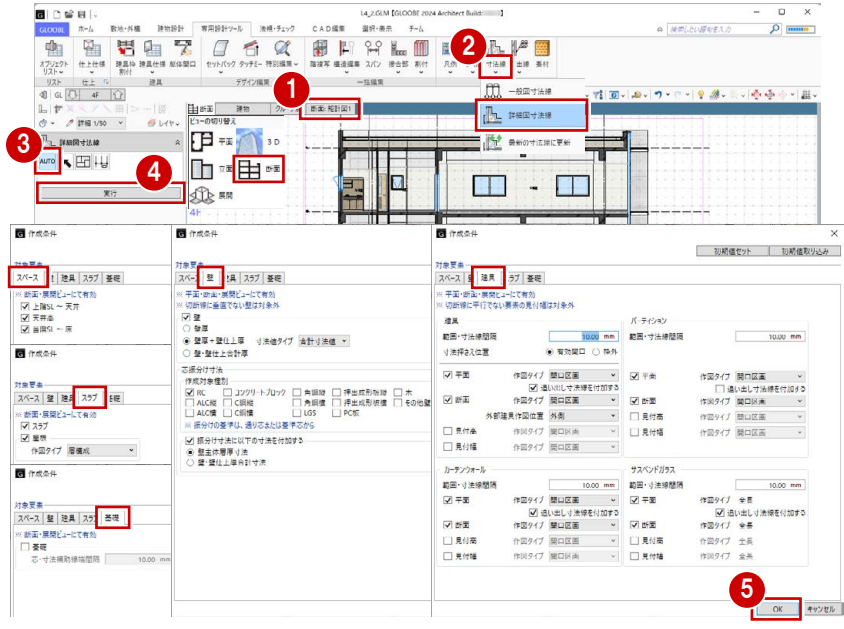

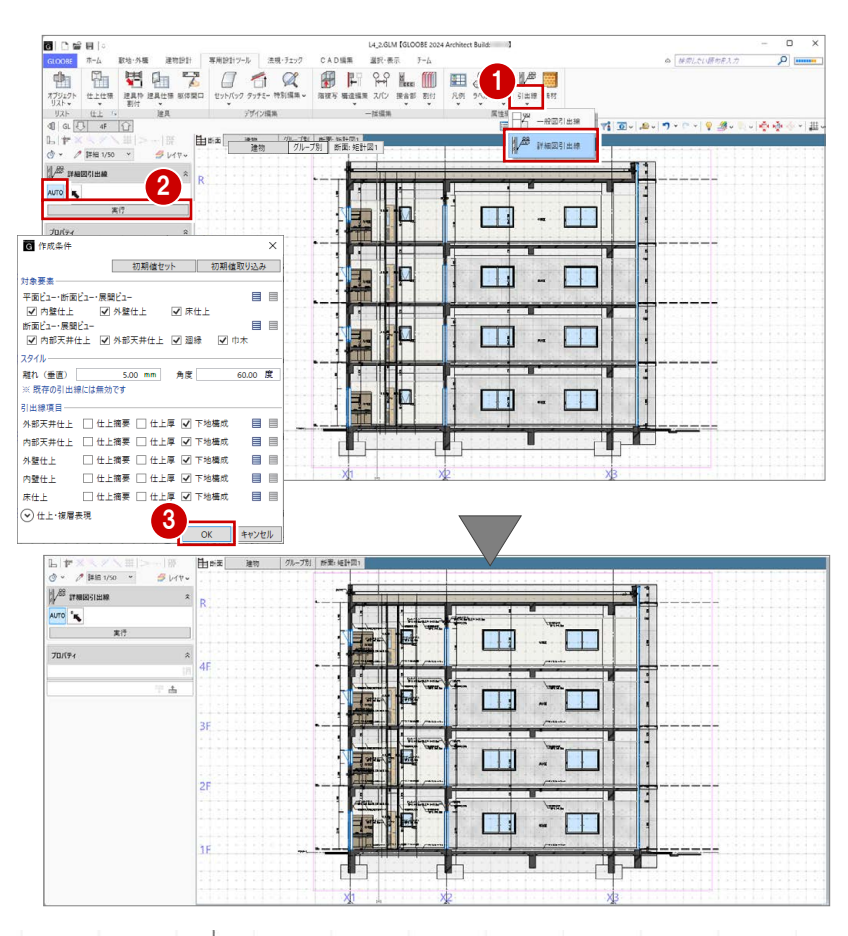

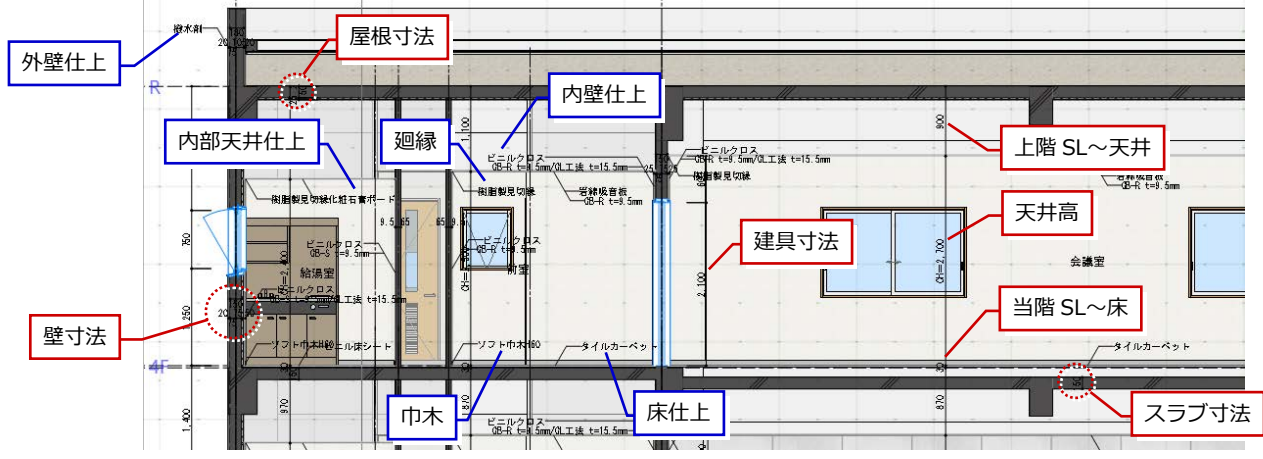

### 2-2 設計寸法の調整

※ ここでの操作がしやすいように、あらかじ め表示やビューの状態を次のように変更し ておきましょう。 断面ビュー:断面 4

#### 窓高を変更する

「断面 4」の断面ビューを確認すると、窓上端高 とドア上端高が揃っていません。 ここでは、ドア上端高に合わせて窓上端高を変 更してみましょう。

#### **建具の高さを確認する**

1~4 ドアを選択して、ドア上端高を確認し ます。 建具の下端が FL±0 ㎜で上端高は 2100 ㎜ であることがわかります。

66 窓を選択して、高さを確認します。 建具の上端が「窓上端高」を参照している ことがわかります。 「窓上端高」は、「階設定」で設定している ユーザーレベルです。

#### **ユーザーレベルを変更する**

- 「ホーム」タブをクリックして、「階設定」 を選びます。
- **2** 4F のユーザーレベルのセルをダブルクリッ クします。
- 「窓上端高」のレベルを「2100」に変更し て、「OK」をクリックします。
- **4 同様にして、3F~1Fのユーザーレベルも** 「窓上端高:2100」に変更します。
- **6 「OK」をクリックします。** 「窓上端高」を参照している建具の上端高が 変更され、各階の窓上端高とドア上端高が 揃ったことを確認できます。

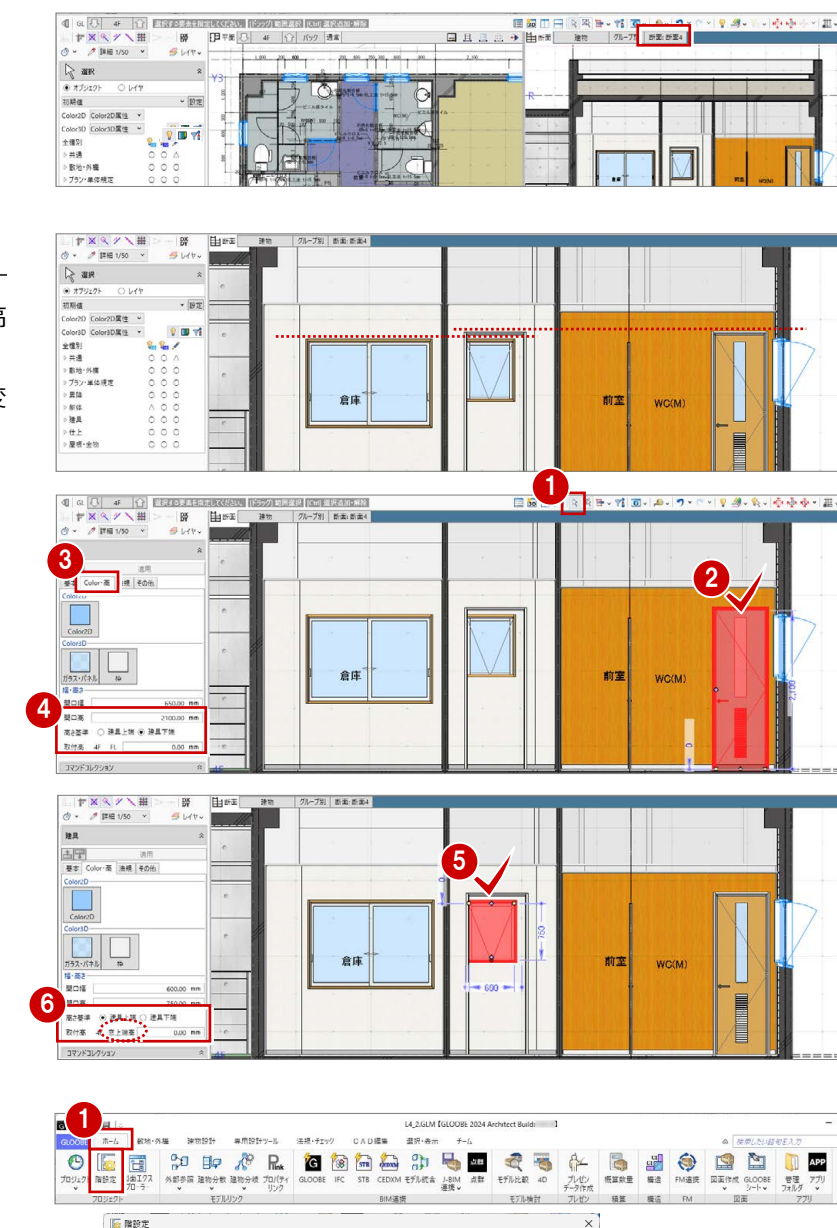

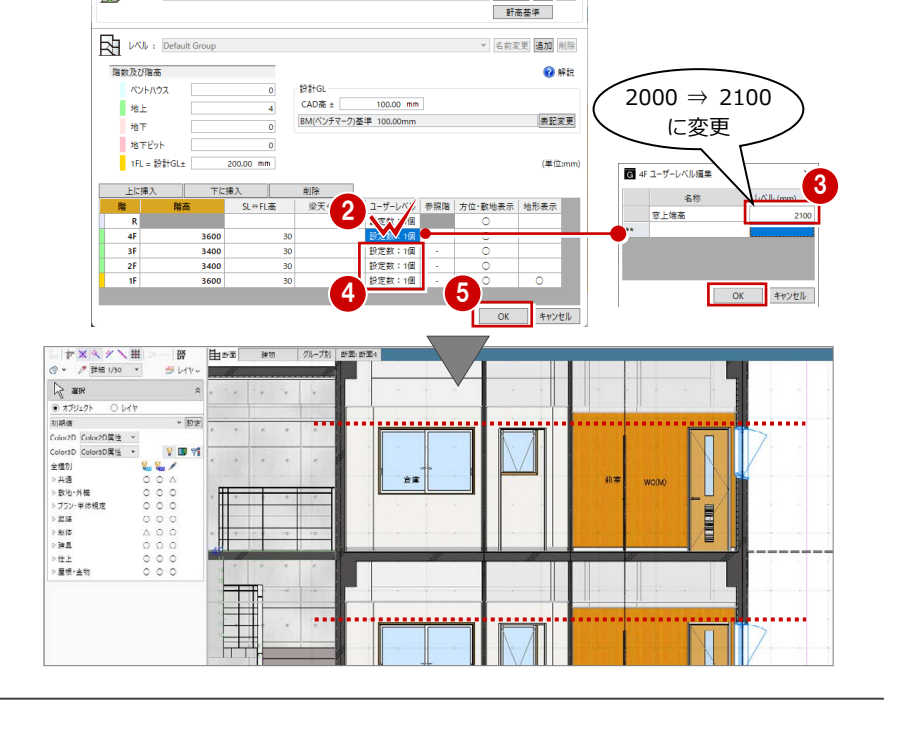

▼ 名前変更 新規 削除

England<br>
The My-7: Default Group

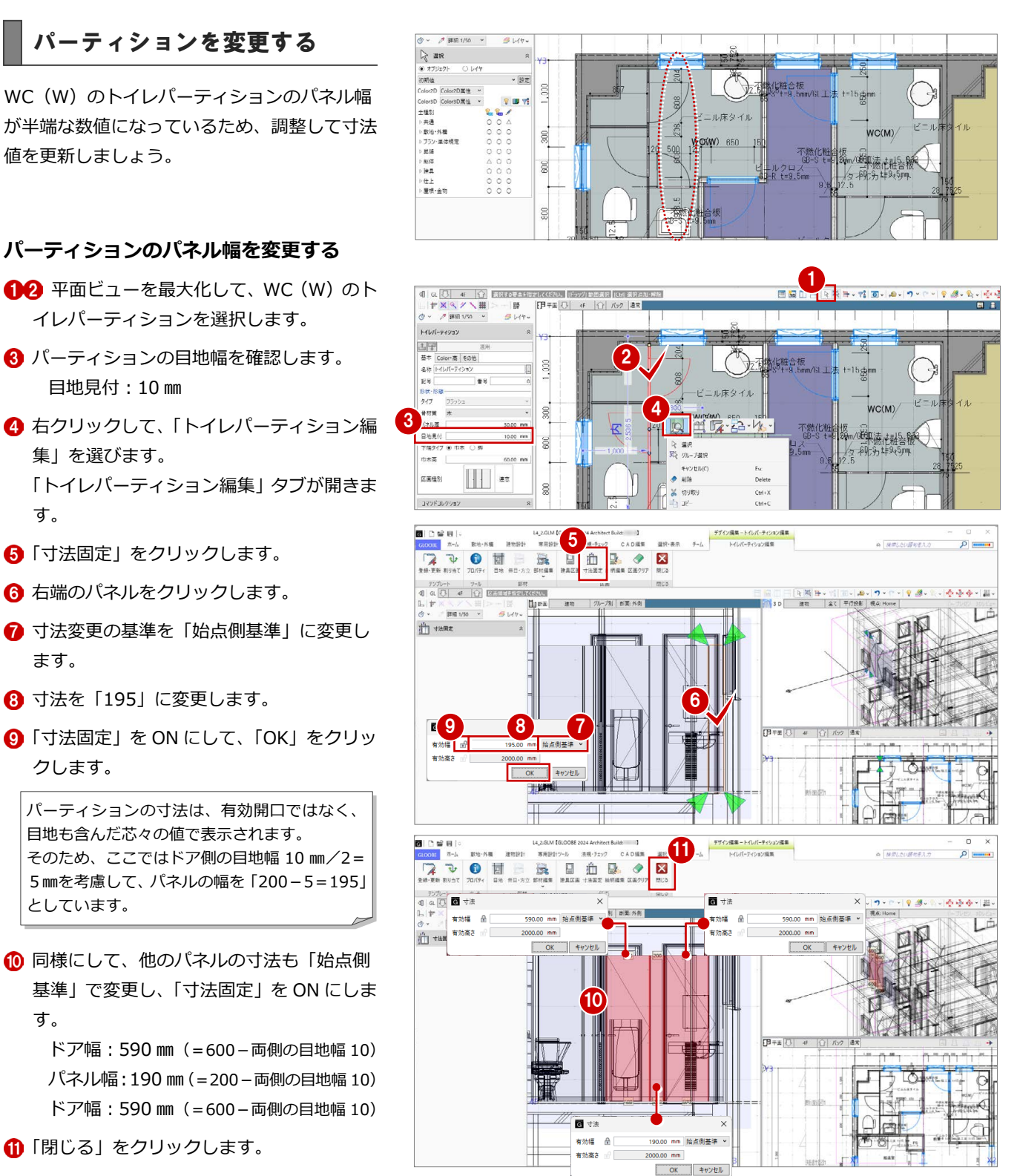

#### **変更を寸法線に反映する**

- ■「専用設計ツール」タブをクリックして、「寸 法線」メニューから「最新の寸法線に更新」 を選びます。
- 2 確認画面で「はい」をクリックします。
- 完了の確認画面で「OK」をクリックします。

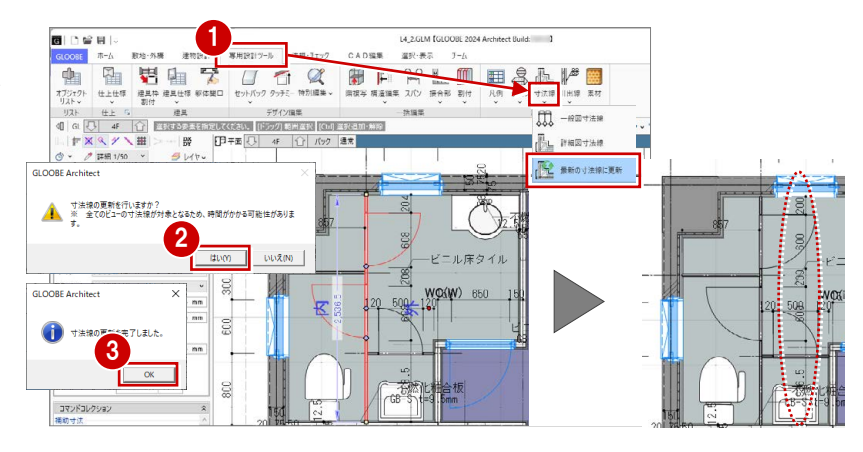

#### **パーティションを他階に複写する**

- ■「階複写」をクリックします。
- **2** 複写元を「4F」、複写先は Ctrl キーを押し ながら「3F」「2F」「1F」に設定します。
- 84 複写する部材を選びます。 ここでは、「全オフ」をクリックして、 「トイレパーティション」にチェック を付けます。
- **6** WC (W) のトイレパーティションが 含まれるように範囲を指定します。
- 6 確認画面で「はい」をクリックします。
- 「終了」をクリックします。
- 8 3 階を表示します。 トイレパーティションが複写され、元のト イレパーティションの寸法線が削除された ことを確認できます。

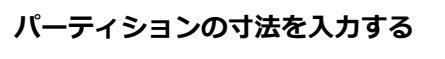

- 「寸法線」メニューから「詳細図寸法線」を 選びます。
- 2 入力モードを「1点指定」に変更します。
- 6 寸法の対象としてトイレパーティションを クリックします。
- 4 寸法線を表示する位置をクリックします。
- 6~8 同様にして、2階と1階のトイレパー ティションにも寸法線を入力します。

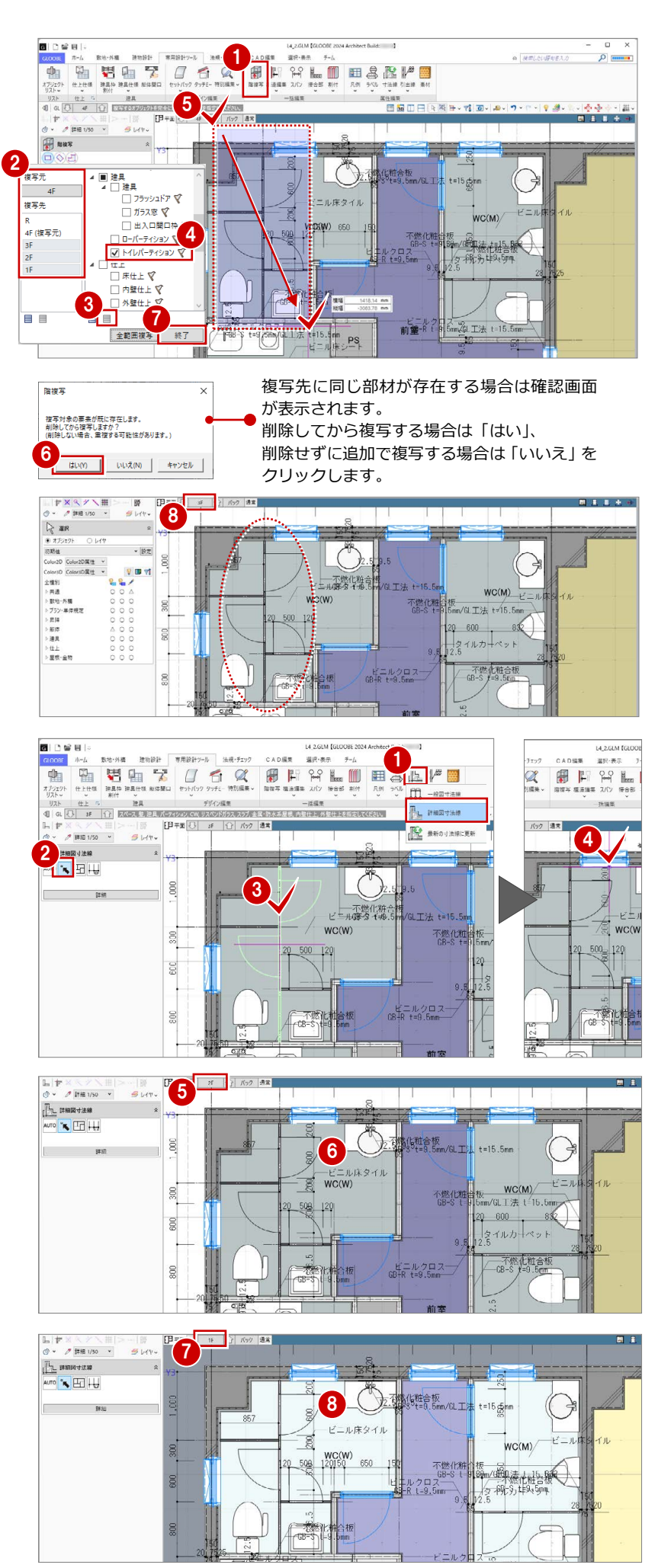

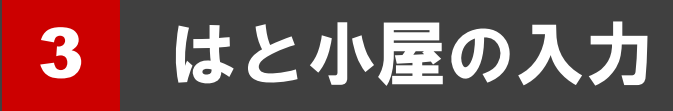

はと小屋の躯体、防水立ち上がり、防水止めアングルを 入力しましょう。

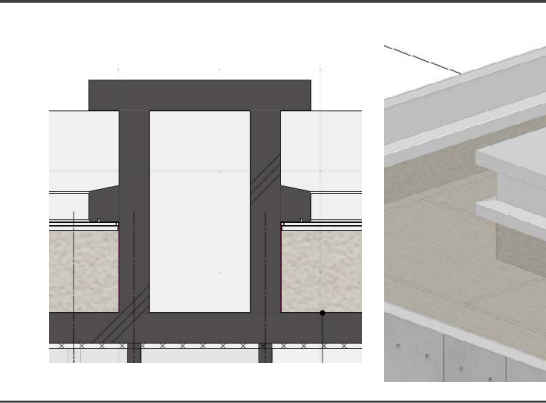

【解説用データ】:L4\_3.GLM

### 3-1 はと小屋の躯体入力

※ ここでの操作がしやすいように、あらかじ め表示やビューの状態を次のように変更し ておきましょう。 平面ビューの表示階:「R」 バック表示階:下階 断面ビュー:矩計図 1 縮尺:詳細 1/50 表示テンプレート:「初期値」 Color2D:Color2D 属性

#### ● 23-1-10分钟→ 2 - 19元 ne.<br>S **ALLEY** Color:D <u>Color:3</u><br>全種別<br>ト共通<br>ト教地・外種<br>トラブラン・単体<br>トラブラン<br>トラス<br>トラス<br>トラス<br>トラス<br>トラス<br>トラス<br>トラス<br>トラス<br>トラス  $5.52$ .<br>**WETH INS & EL KHARE UNSER A** 表示方法等92<br>○ なL<mark>| ◉ 下階 </mark> 〉上階 ○ 任意

#### 壁を入力する

- ■「建物設計」タブをクリックして、「壁」を 選びます。
- 入力モードを「連続線 (円弧可)」に変更し ます。
- **6** 上端高を「R 梁天 1000 ㎜」に変更します。
- テンプレートから「RC」の「RC t=150」 を選びます。
- **6** PS の周囲 (基準芯の交点) を順にクリック し、最後に始点と同じ位置をクリックして、 Enter キーを押します。

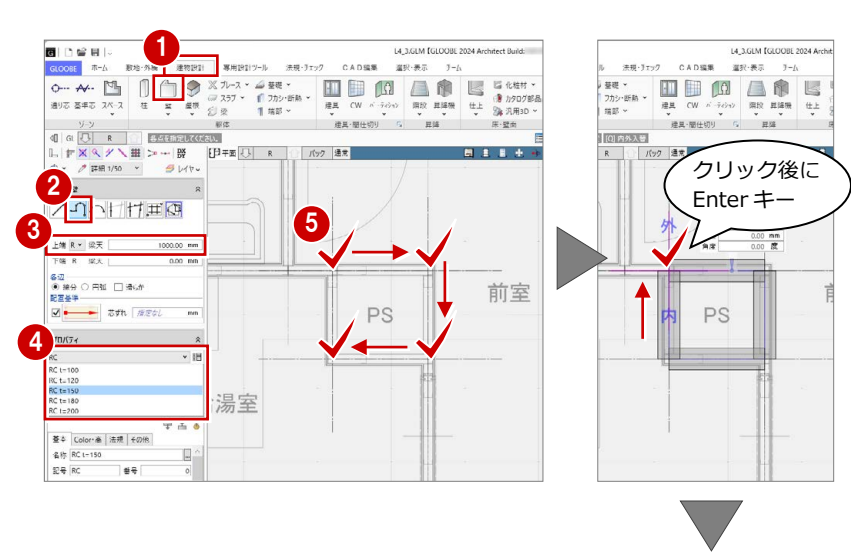

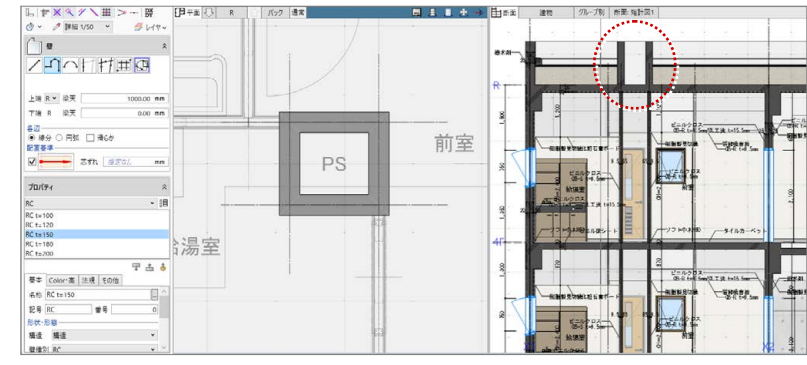

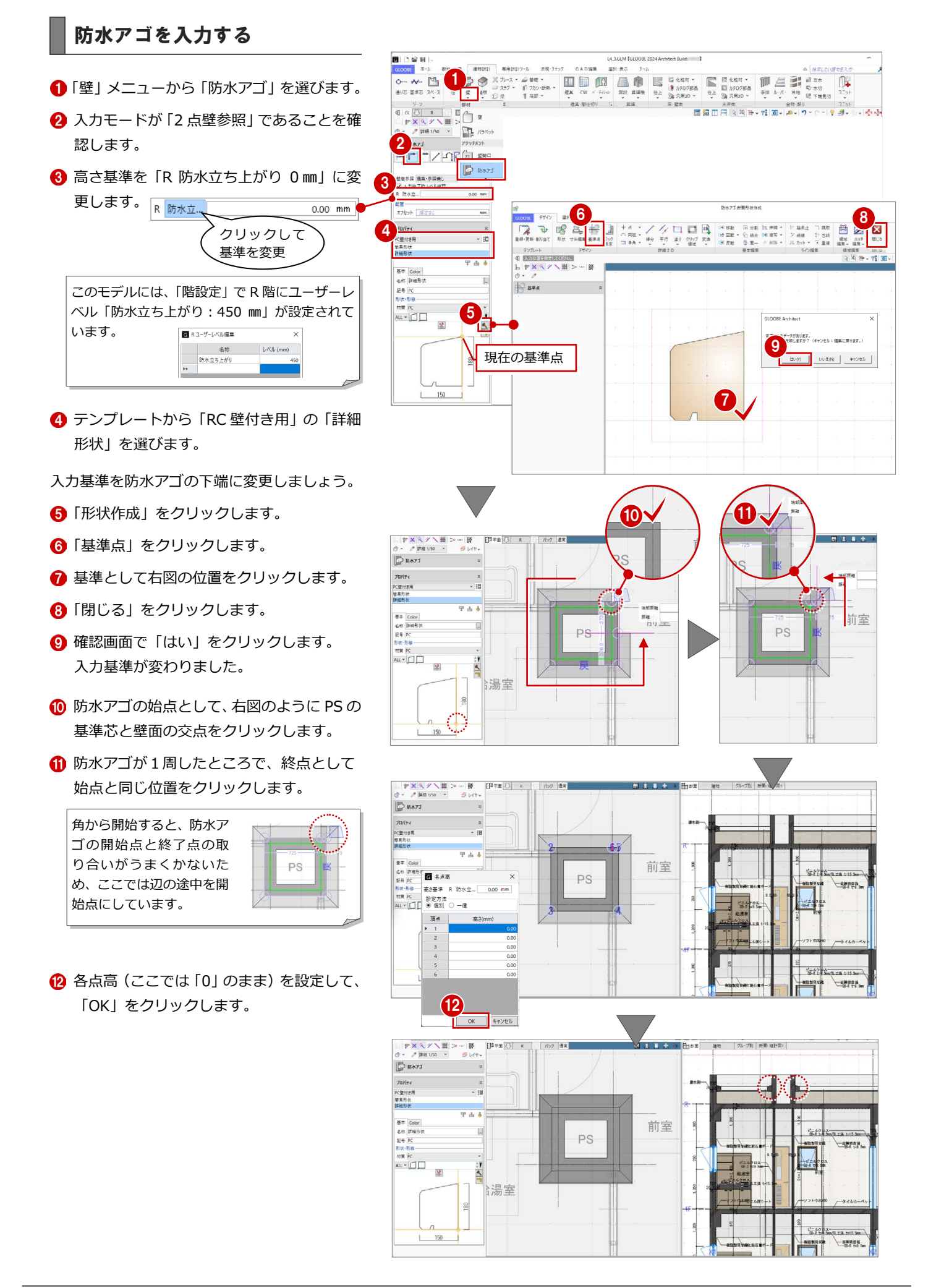

### スラブを入力する

- 「スラブ」をクリックします。
- 2 入力モードが「矩形」であることを確認し ます。
- **6 上端を「R SL 1150 mm」に変更します。** (壁高 1000 ㎜+スラブ厚 150 ㎜=1150 ㎜)
- テンプレートから「RC」の「RC t=150」 を選びます。
- 6 防水アゴの外面をクリックしてスラブの領 域を入力します。

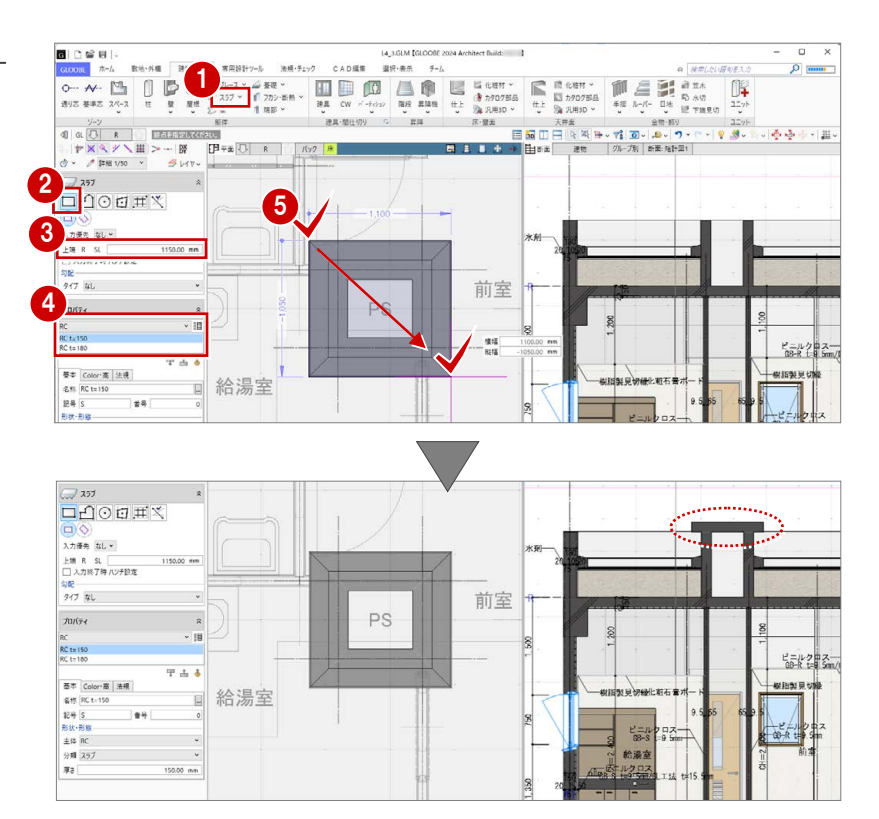

### 3-2 防水立ち上がりと防水止めアングルの入力

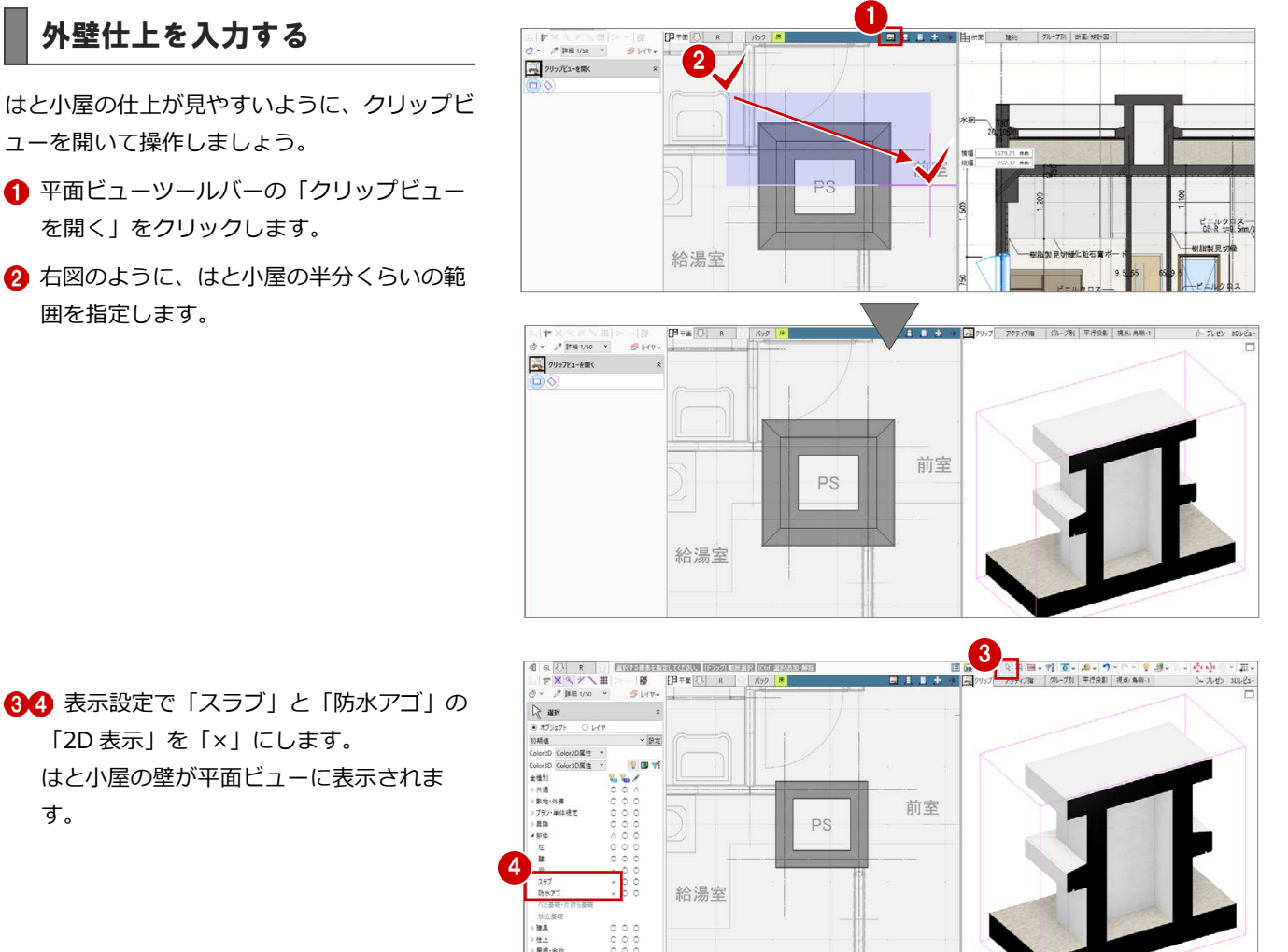

84 表示設定で「スラブ」と「防水アゴ」の 「2D 表示」を「×」にします。 はと小屋の壁が平面ビューに表示されま す。

囲を指定します。

- 「仕上」メニューから「外壁仕上」を選びま す。
- 6 入力モードを「連続線 (円弧可)」に変更し ます。
- 上端高を「R 防水立ち上がり 0 ㎜」に変更 します。
- 6 テンプレートから「開いているプロジェク ト」の「防水立ち上がり」を選びます。

このモデルには、パラペット壁に「防水立ち上 がり」の外壁仕上が入力されています。これを 参照して、はと小屋にも同じ仕上を貼ります。

- 9 壁の周囲を順にクリックし、最後に始点と 同じ位置をクリックして、Enter キーを押し ます。
- 60 表示テンプレートから「標準-意匠」を 選んで、入力した仕上を確認します。

#### 水切を入力する

- ●「水切」をクリックします。
- 2 入力モードを「連続線 (円弧可)」に変更し ます。
- **3 高さ基準を「R 防水立ち上がり 0 mm」に変** 更します。
- テンプレートから「アルミ既製品」の「防 水止めアングル」を選びます。
- 6 外壁仕上の周囲を順にクリックし、最後に 始点と同じ位置をクリックして、Enter キー を押します。
- 各点高(ここでは「0」のまま)を設定して、 「OK」をクリックします。

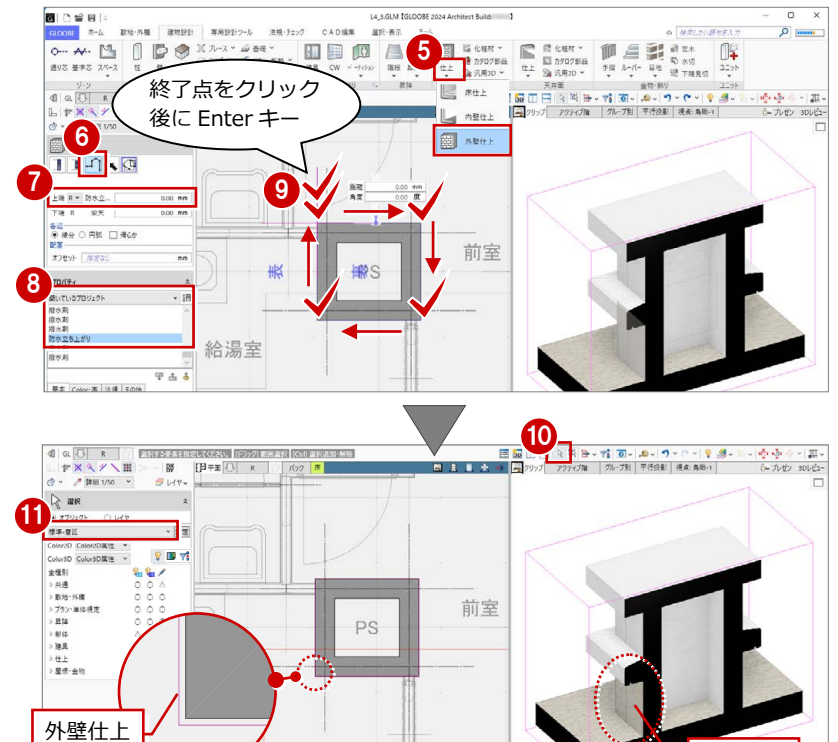

外壁仕上

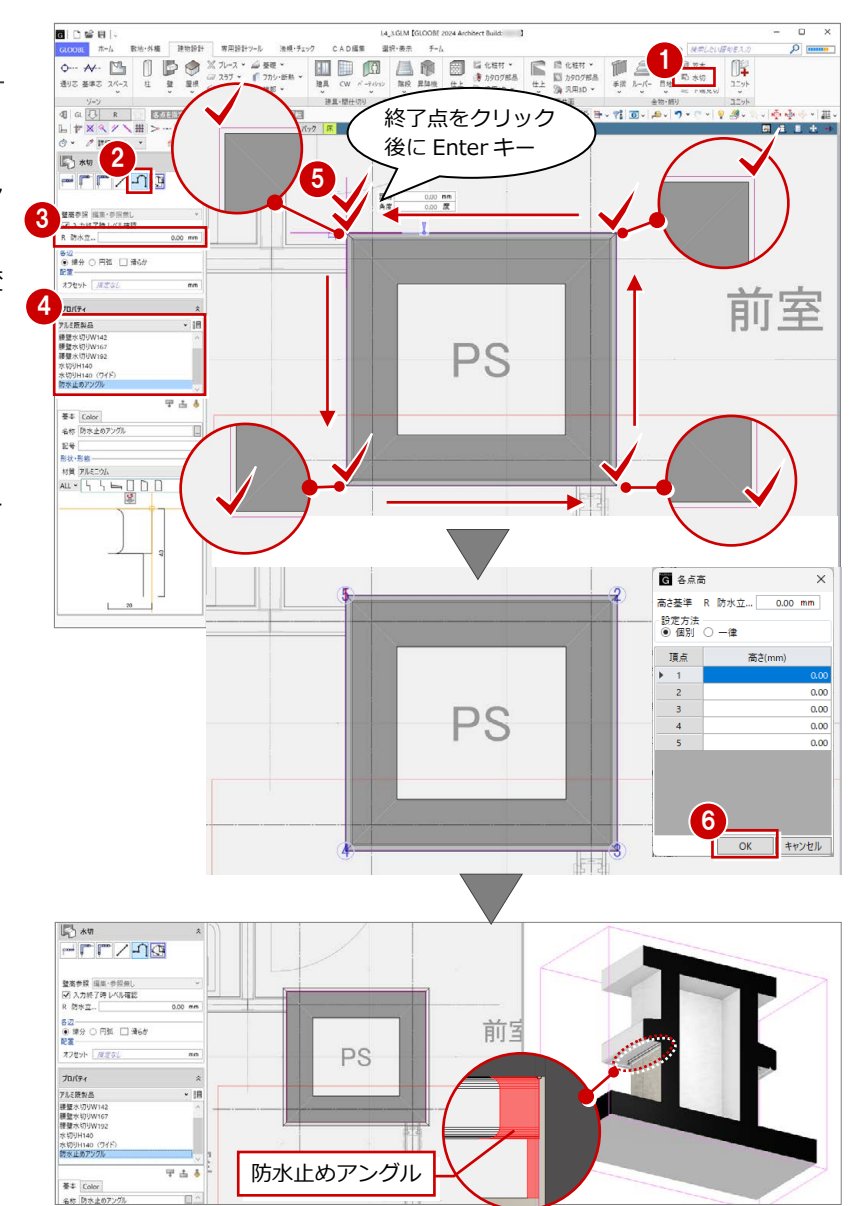

#### 表示順を変更する

部材の高さに応じた表示順に変更しましょう。

- ●2 表示設定で「スラブ」と「防水アゴ」の 「2D 表示」を「○」にします。
- 8 はと小屋の部材をすべて選択します。 (選択モード:ボックスイン)
- **4 「CAD 編集」タブをクリックして、「表示順** 変更」を選びます。
- **60「**スラブ:RC t=150」を選び、「↑」を クリックして最上位に移動します。

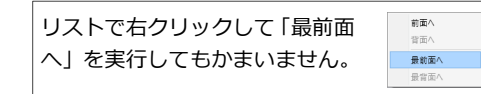

- 「適用」をクリックします。
- 8「閉じる」をクリックします。

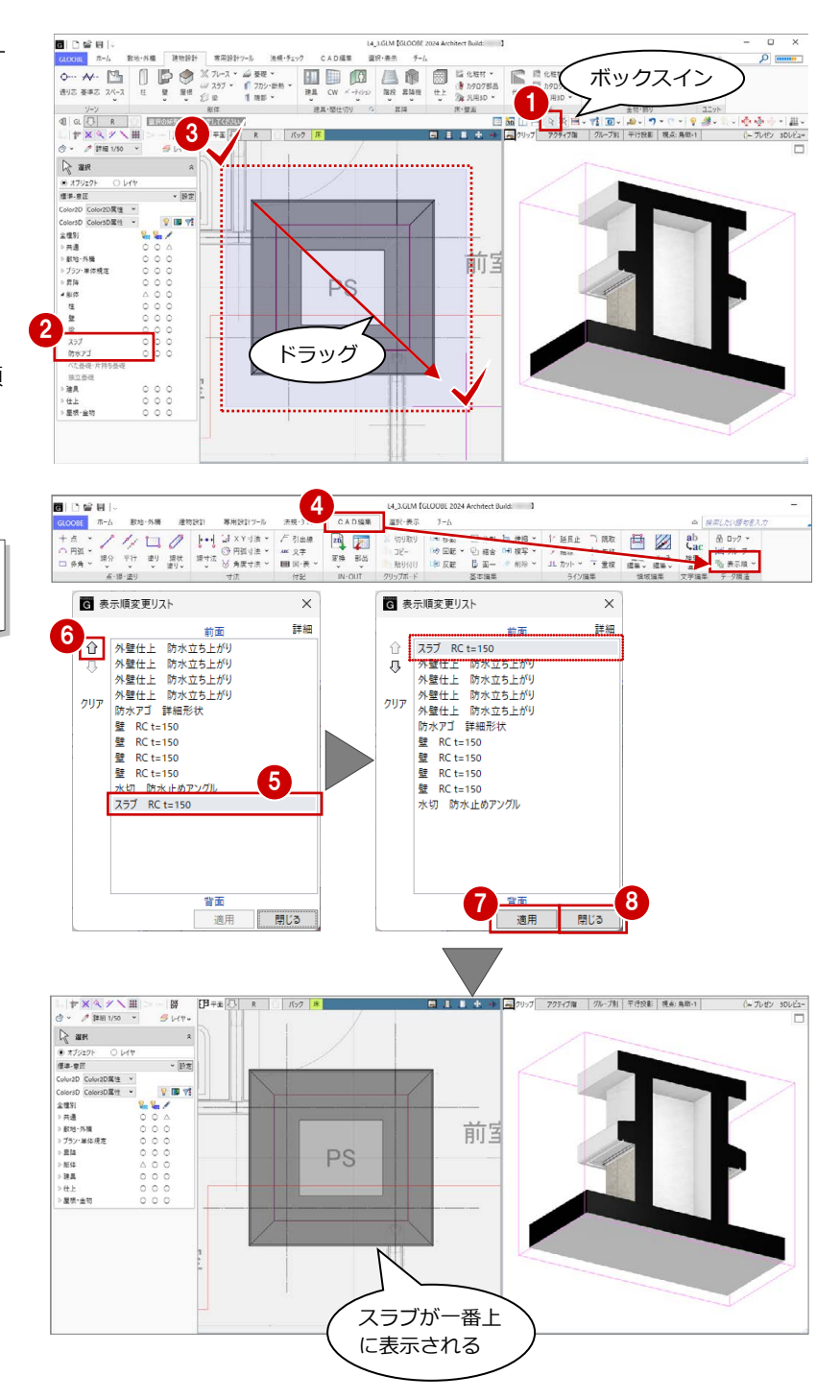

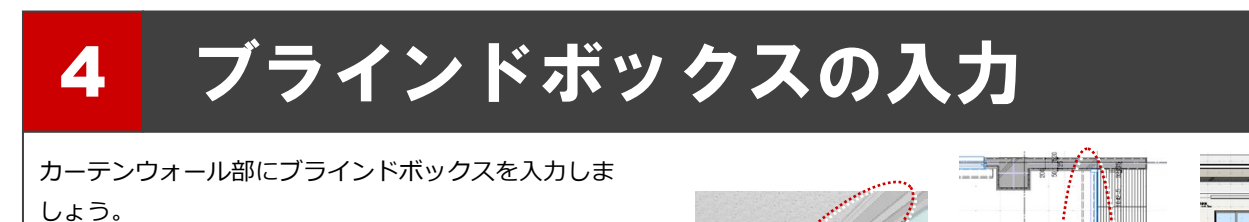

【解説用データ】:L4\_4.GLM ※ 1~4 階の引き違い窓部分には、ブラインドボックス を入力してあります。

### 4-1 ブラインドボックスの入力

※ ここでの操作がしやすいように、あらかじ め表示やビューの状態を次のように変更し ておきましょう。 平面ビューの表示階:「2F」 断面ビュー:矩計図 1 縮尺:詳細 1/50 表示テンプレート:「初期値」 Color2D:Color2D 属性

#### 化粧材を入力する

- 「建物設計」タブをクリックして、「天井面」 グループの「化粧材」メニューから「化粧 材」を選びます。
- 入力モードが「線分」であることを確認し ます。
- 高さ基準を「2F FL 2500 ㎜」に変更します。
- テンプレートから「天井部材」の「スチー ル製ブラインドボックス」を選びます。
- ブラインドボックスの始点、終点をクリッ クします。ここでは、カーテンウォールの 外枠と壁の交点を指定します。

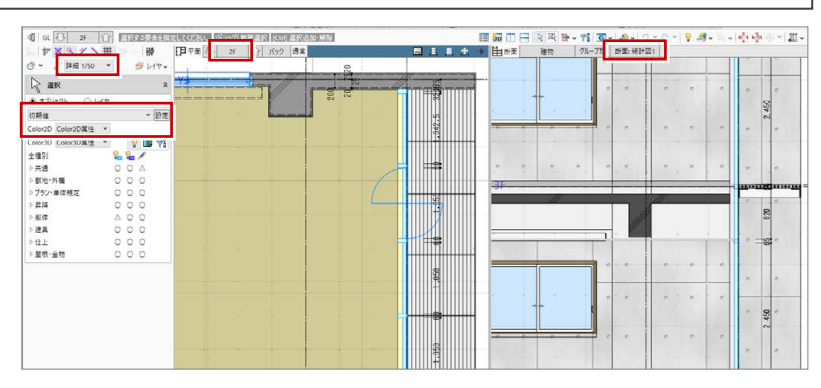

ः

n a

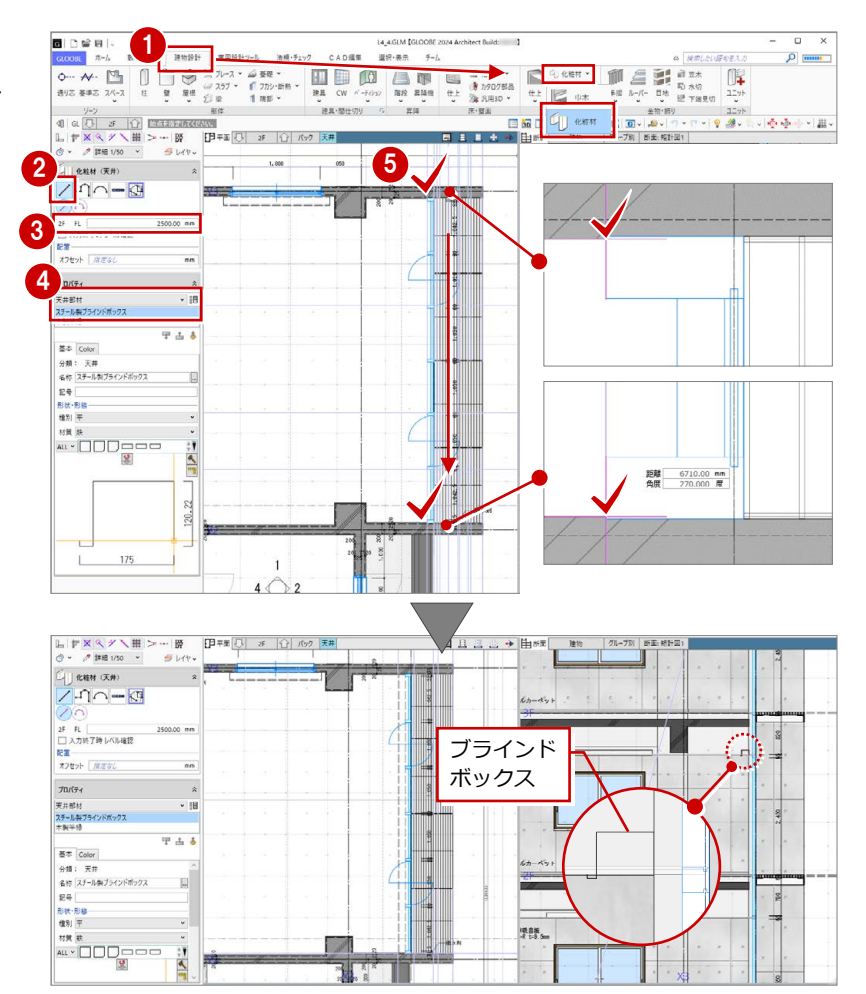

#### 4 ブラインドボックスの入力

#### 化粧材の形状を変更する

●2 入力したブラインドボックスを選択しま す。

8「形状作成」をクリックします。

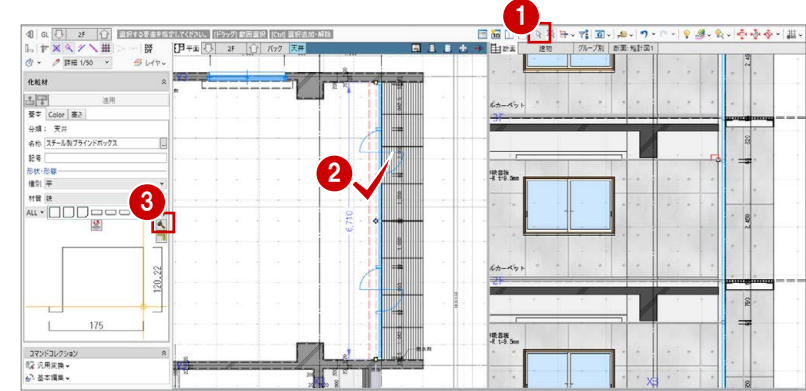

#### **参照する図面を表示する**

- ●「バック表示」をクリックします。
- ●「1辺目中点」が選ばれていることを確認し て、「OK」をクリックします。

選択したオブジェクトに複数の辺がある場合 は、どの辺の断面を参照するか選択できます。 また、オブジェクトにかかる断面線が存在する 場合は、断面線も選択肢に表示されます。

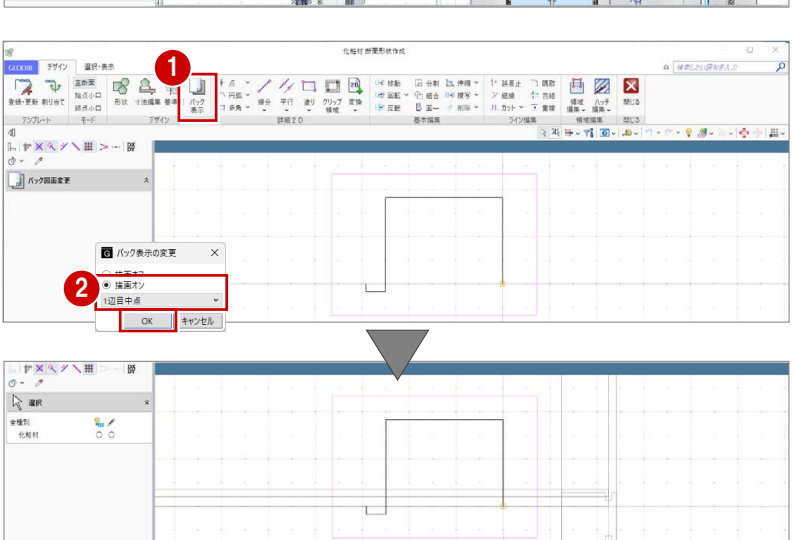

#### **補助線を入力する**

- ■「線分」をクリックします。
- 2 レイヤを「補助」に変更します。
- 8 右図のように、補助線の始点、終点をクッ クします。

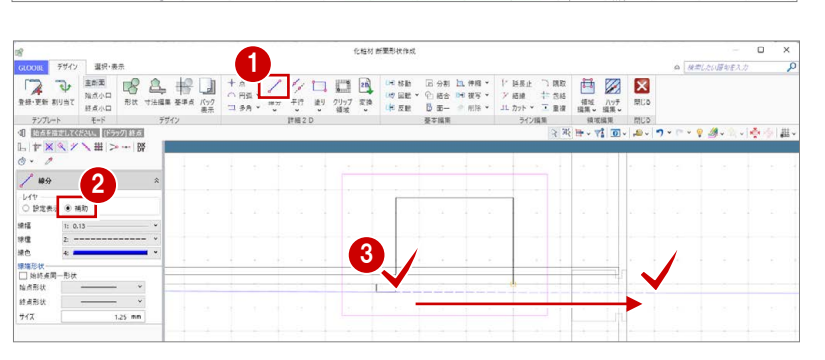

#### **断面形状を追加する**

- ■「形状」をクリックします。
- 入力モードを「連続線 (円弧可)」に変更し ます。
- 80 下図のように頂点を順にクリックして、 最後に Enter キーを押します。

3

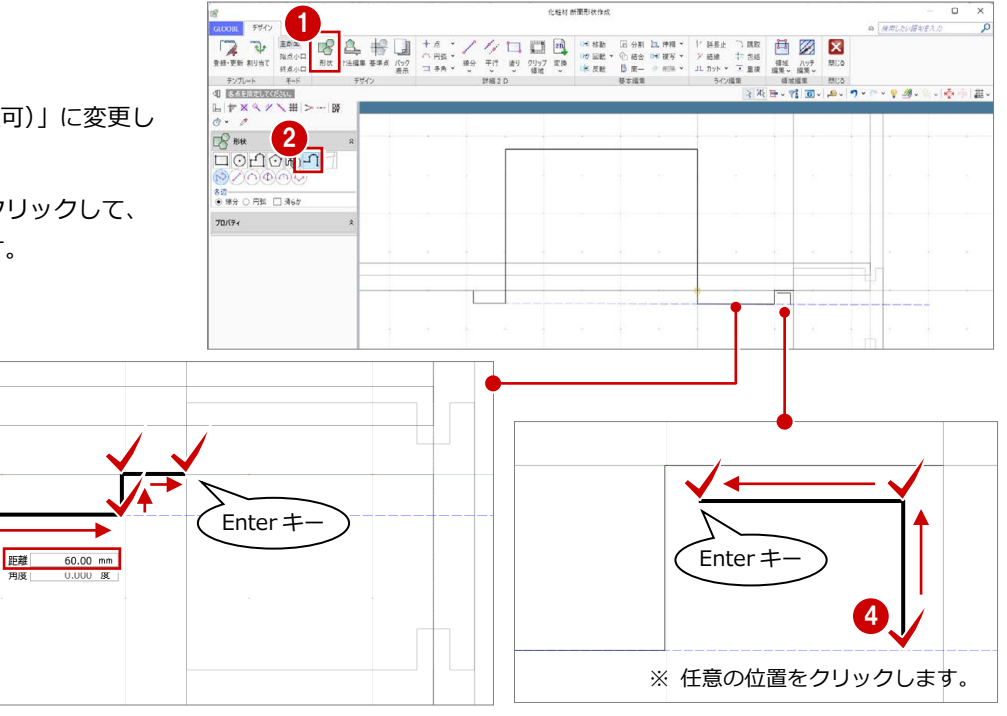

#### **躯体・仕上線をくり貫く領域を入力する**

- ■「クリップ領域」をクリックします。
- 2 入力モードが「矩形」であることを確認し ます。
- 6 右図のようにクリップ領域を入力します。
- 「閉じる」をクリックします。
- 6 確認画面で「はい」をクリックします。 プロパティの形状が変更されます。
- 6「適用」をクリックします。 データに反映されます。

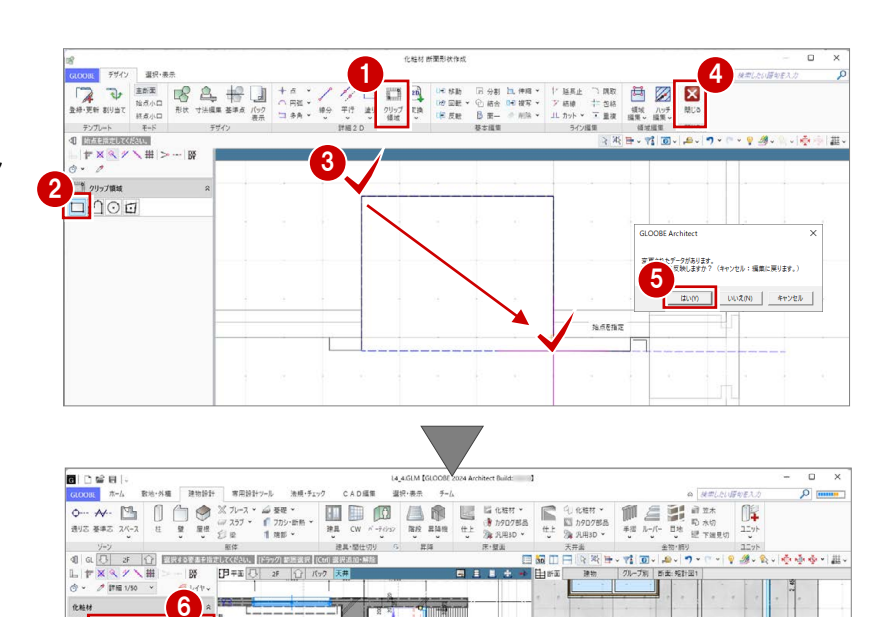

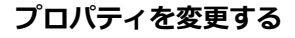

- カーテンボックスを選択して、名称を「ス チール製ブラインドボックス(CW 部)」に 変更します。
- 「適用」をクリックします。

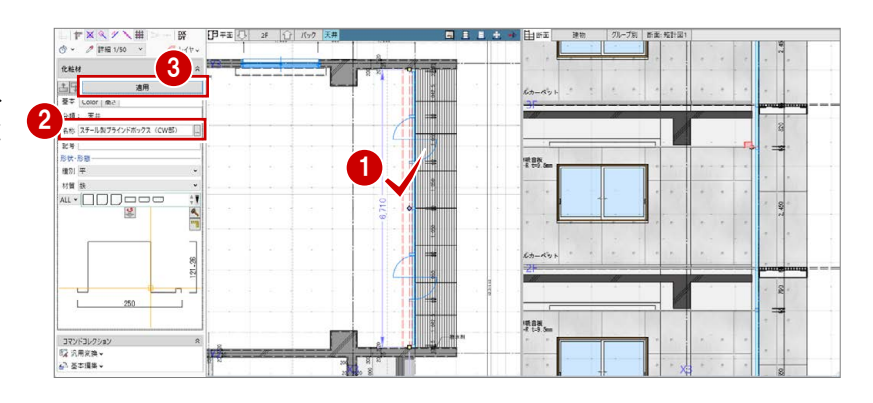

#### **クリップ領域とは**

断面形状に入り込む躯体・仕上線をクリップする領域です。クリップ領域に指定した部分は、断面ビューで躯体や仕上などのデータがくり 貫かれて表示されます。なお、断面ビューにおけるクリップ領域の表示は、作図表現(他一般)の「断面形状 詳細 2D」の「作図する」が ON で、かつ「詳細」表現のときに、有効になります。

좌

「愛 乳用家」<br>「愛 乳用家」<br>「全 基本編」

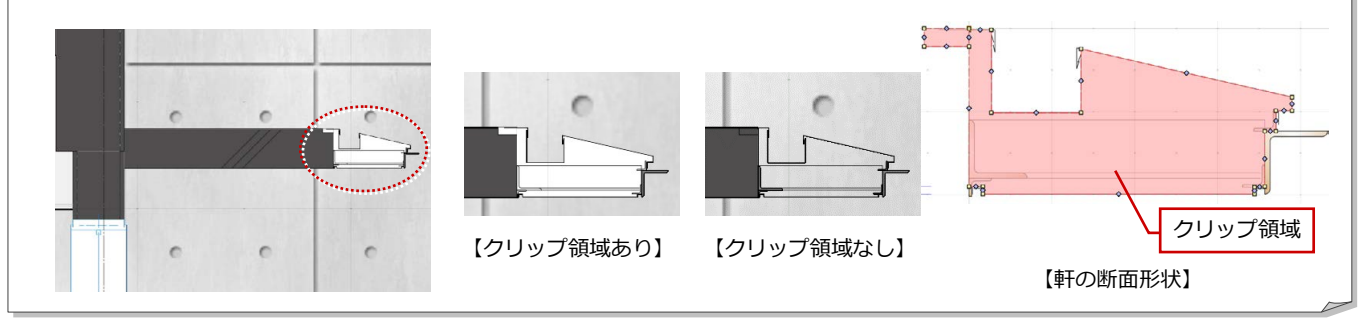

#### 4 ブラインドボックスの入力

- 「専用設計ツール」タブをクリックして、「階 複写」を選びます。
- **2** 複写元を「2F」、複写先は Ctrl キーを押し ながら「4F」「3F」「1F」に設定します。
- 84 複写する部材を選びます。 ここでは、「全オフ」をクリックして、 「化粧材」の旗マークをクリックします。
- 6 検索条件を次のように設定して、「OK」を クリックします。
	- 項目:名称
	- 値 :スチール製ブラインドボックス (CW 部)
	- 条件:と等しい
- 「全範囲複写」をクリックします。
- 確認画面で「いいえ」をクリックします。
- 8「終了」をクリックします。

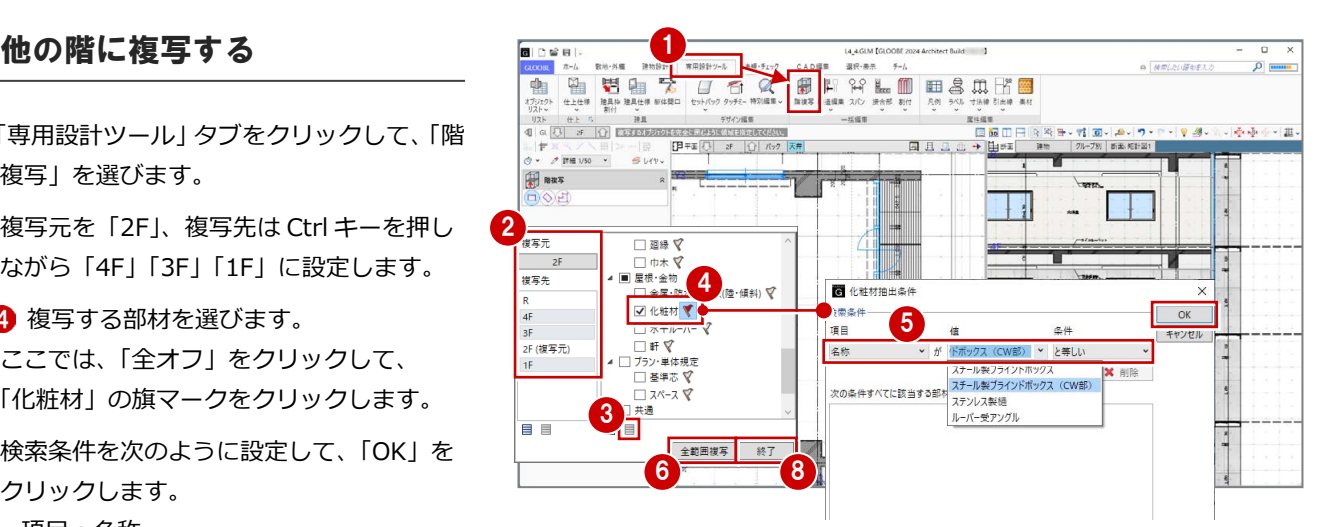

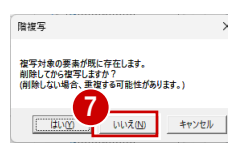

引き違い窓部分にブラインドボックスが入力され ているため、確認画面が表示されます。 ここでは、引き違い部分のブラインドボックスを削 除しないように、「いいえ」を選びます。

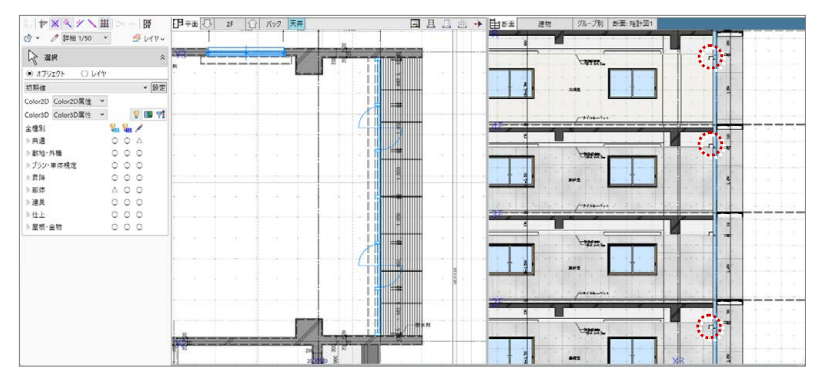

#### 高さを変更する

複写したブラインドボックスを断面ビューで 確認すると、1 階と 4 階は天井高よりも低くな っているため、取付高を変更しましょう。

#### 1 階を表示します。

- **2** カーテンウォール部分のブラインドボック スを選択します。
- 6 「高さ」タブをクリックして、高さ基準を 「1F FL 2700 ㎜」に変更します。
- 4 「適用」をクリックします。
- 6~8 同様にして、4階のブラインドボック スの高さ基準を「4F FL 2700 ㎜」に変更し ます。

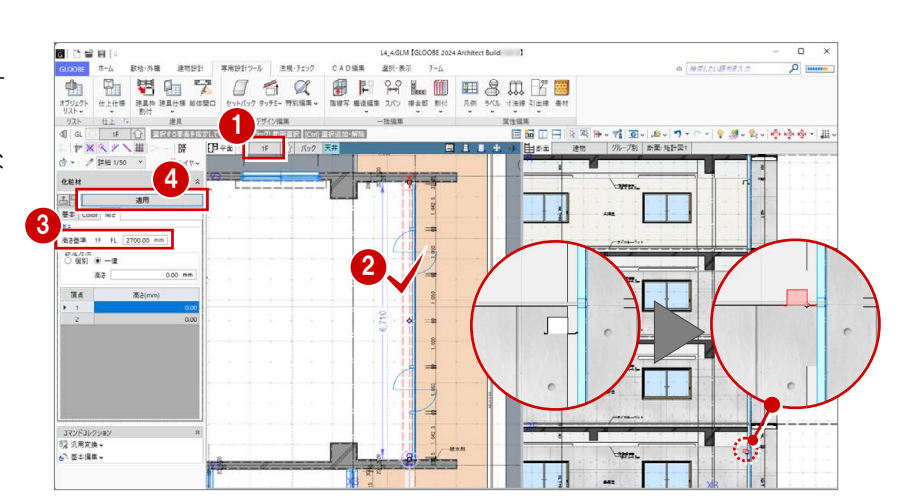

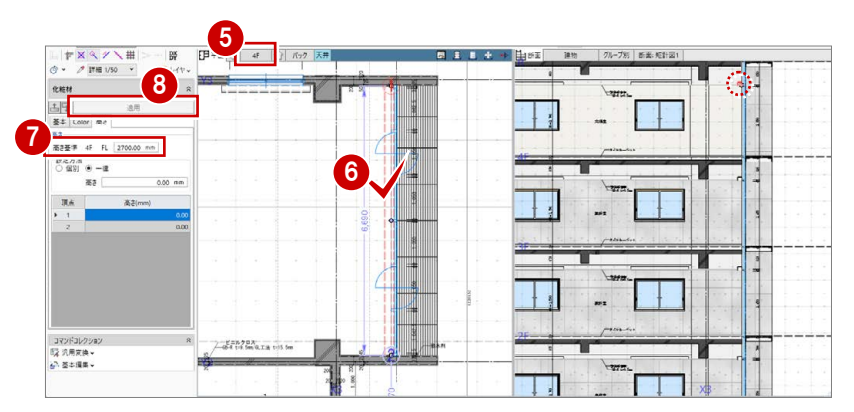

### 4-2 天井領域の編集

ブラインドボックスに合わせて、天井仕上の領 域を編集しましょう。

- 4 階を表示します。
- 28 ブラインドボックス部分の天井仕上を選 択します。
- 「辺移動」のハンドルをドラッグして、ブラ インドボックスの位置まで移動します。

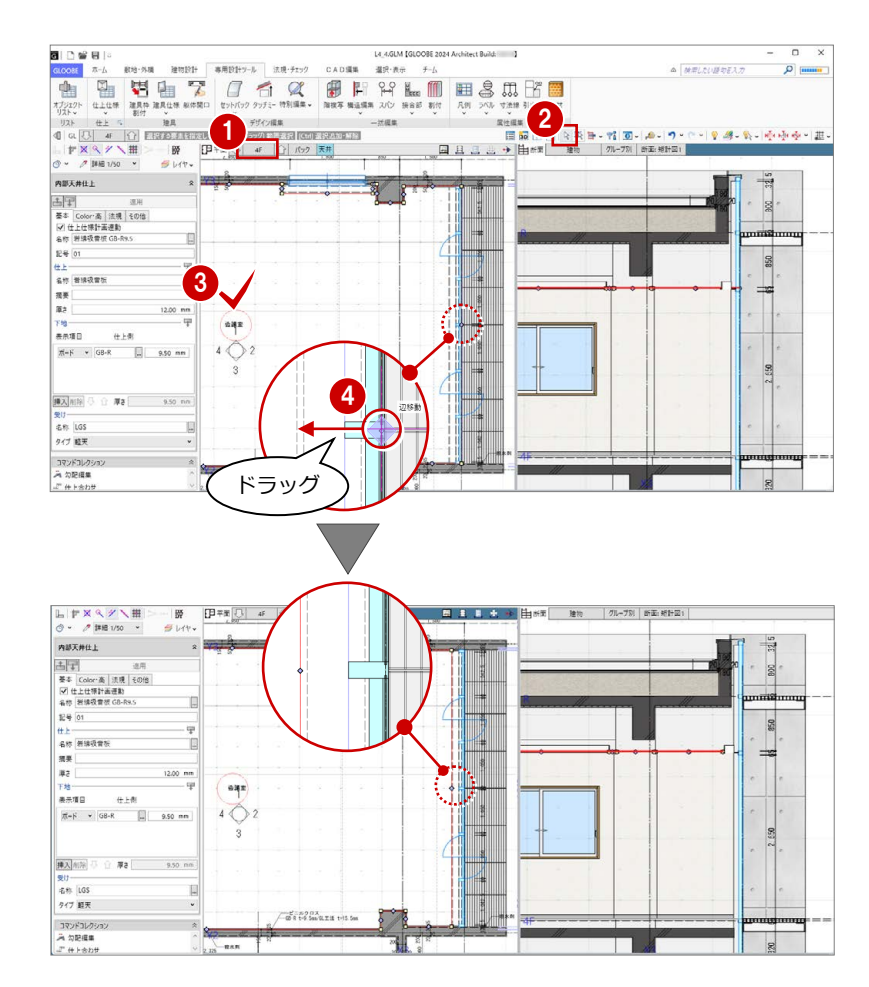

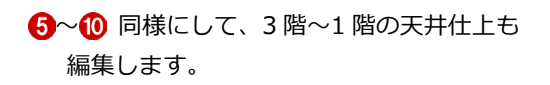

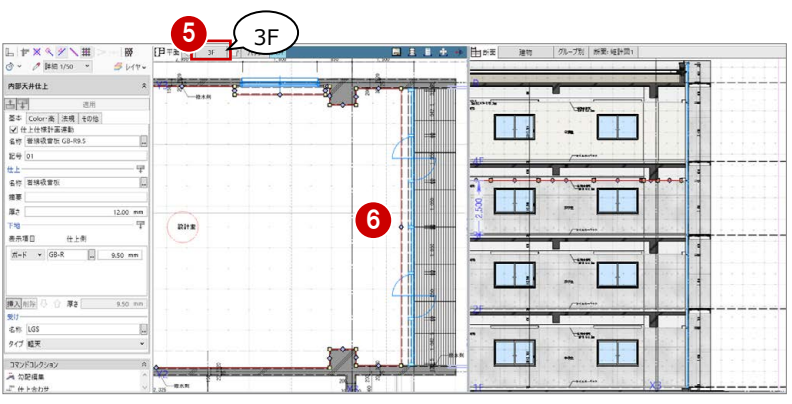

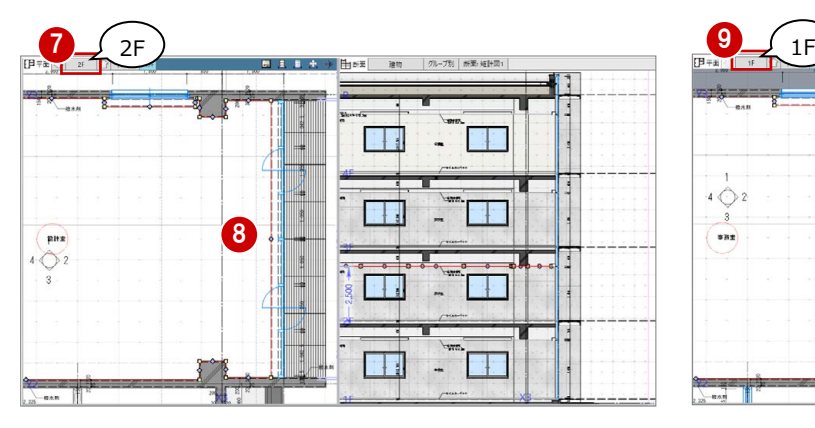

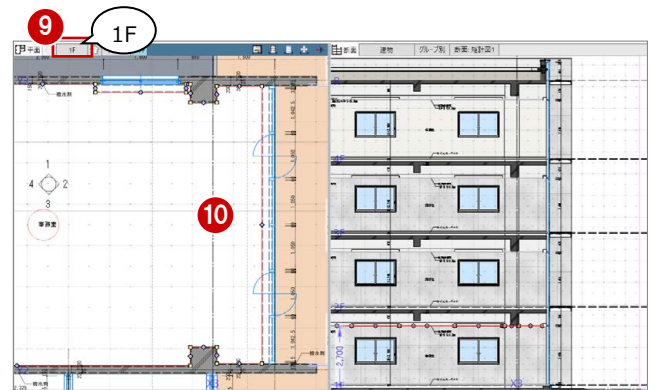

# 5 建具表の作成

入力済みの建具を集計し、建具符号を割り当てて、建具表 の登録を行いましょう。

また、一部の建具のデザインを変更しましょう。

【解説用データ】:L4\_5.GLM ※ スチールドア以外の建具には、詳細プロパティを入力 してあります。

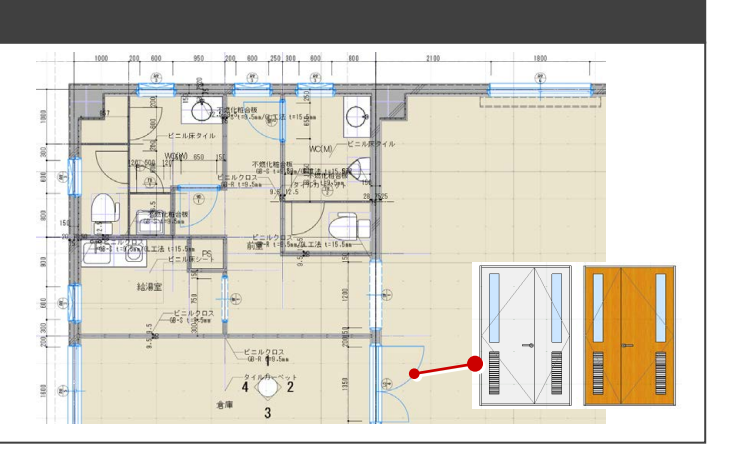

### 5-1 符号の割り当てと建具表の登録

※ ここでの操作がしやすいように、あらかじ め表示やビューの状態を次のように変更し ておきましょう。 平面ビューの表示階:「1F」 縮尺:詳細 1/50 表示テンプレート:「初期値」 Color2D:種別毎

パーティションをグループ化する

WC (W) のトイレパーティションと隔て板を ユニットとしてグループ化しましょう。

- 「専用設計ツール」タブをクリックして、「建 具仕様」メニューから「パーティショング ループ化」を選びます。
- 入力モードが「グループ化」であることを 確認します。
- 8 親となるパーティションをクリックしま す。
- △ グループ化する他のパーティションが含ま れるように範囲を指定します。

パーティションやサスペンドガラスは、通常、 複数の接続されたユニットを 1 つのものとして 記号・番号を付けて建具表に記載するため、最 初にグループ化しておきます。 なお、親に指定したものが建具表に表示されま す。

6~ 1 同様にして、2階~4階のトイレパーテ ィションもグループ化します。

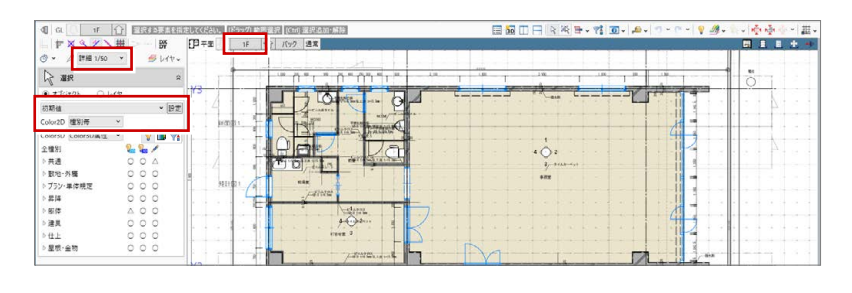

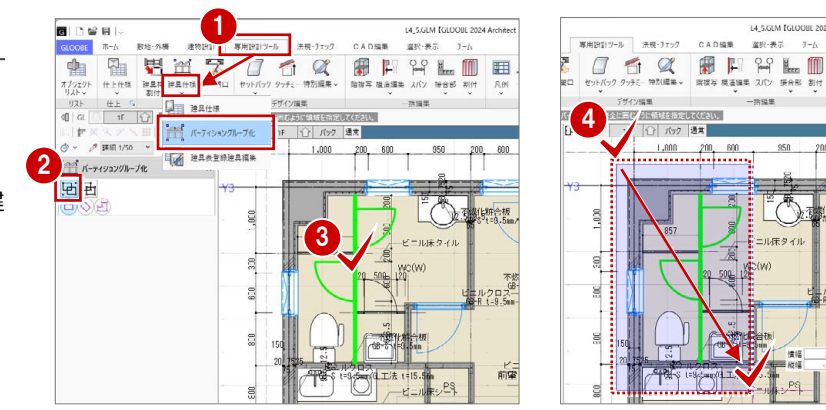

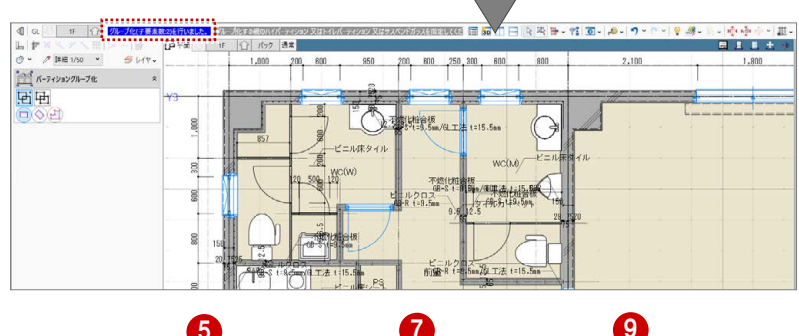

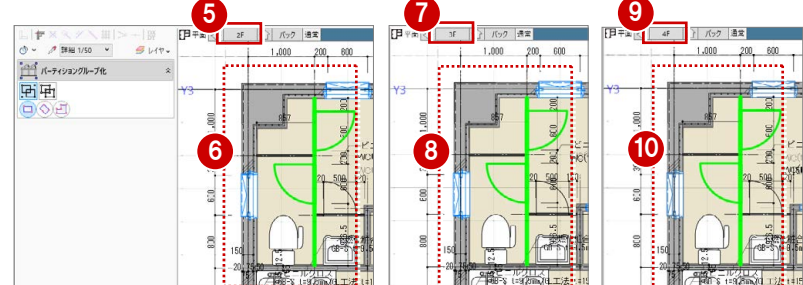

#### 建具符号を割り付ける

#### **建具のプロパティや設定を確認する**

- ●「建具仕様」メニューから「建具仕様」を選 びます。
- 2 建具のプロパティが一覧表示されるので、 プロパティの設定漏れを確認します。

建具の種別・骨材質が未設定の場合は、「符号自 動割付」を実行したときに建具符号が割り当た りません。プロパティを確認しておきましょう。

- 8「建具表登録設定」をクリックします。
- 「符号自動割付に取付高を考慮」を ON にし て、「OK」をクリックします。

「符号自動割付に取付高を考慮」を ON にすると、 次のようになります。

- ・「符号自動割付」の条件に「取付高(FL±)」が 追加され、取付高が異なった場合は別番号に できます。
- ・「建具表登録」で取付基準が下端に統一され、 取付高が編集不可になります。

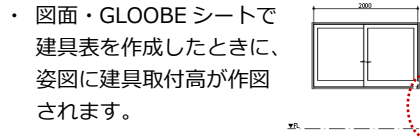

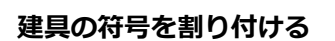

- ■「符号自動割付」をクリックします。
- 2 割り付ける記号と、同一の建具とみなす判 別条件を設定して、「OK」をクリックしま す。
- 6 確認画面で「OK」をクリックします。 記号・番号が割り付けられます。

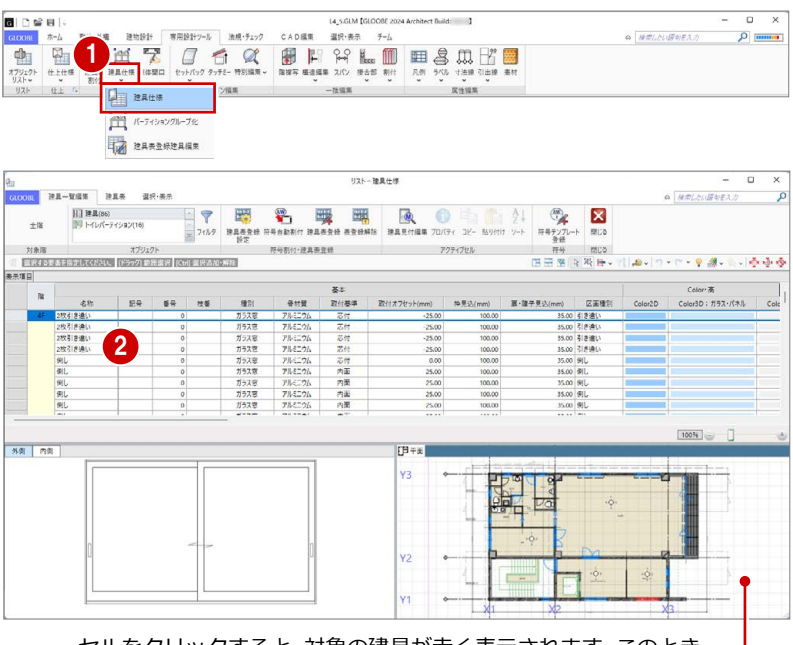

セルをクリックすると、対象の建具が赤く表示されます。このとき、 「GLOOBE のオプション(リスト)」の「選択フィット」が ON に なっていると、対象の部材がビューの中心に大きく表示されます。

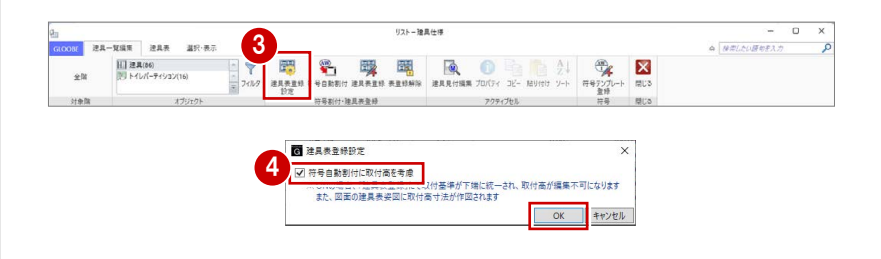

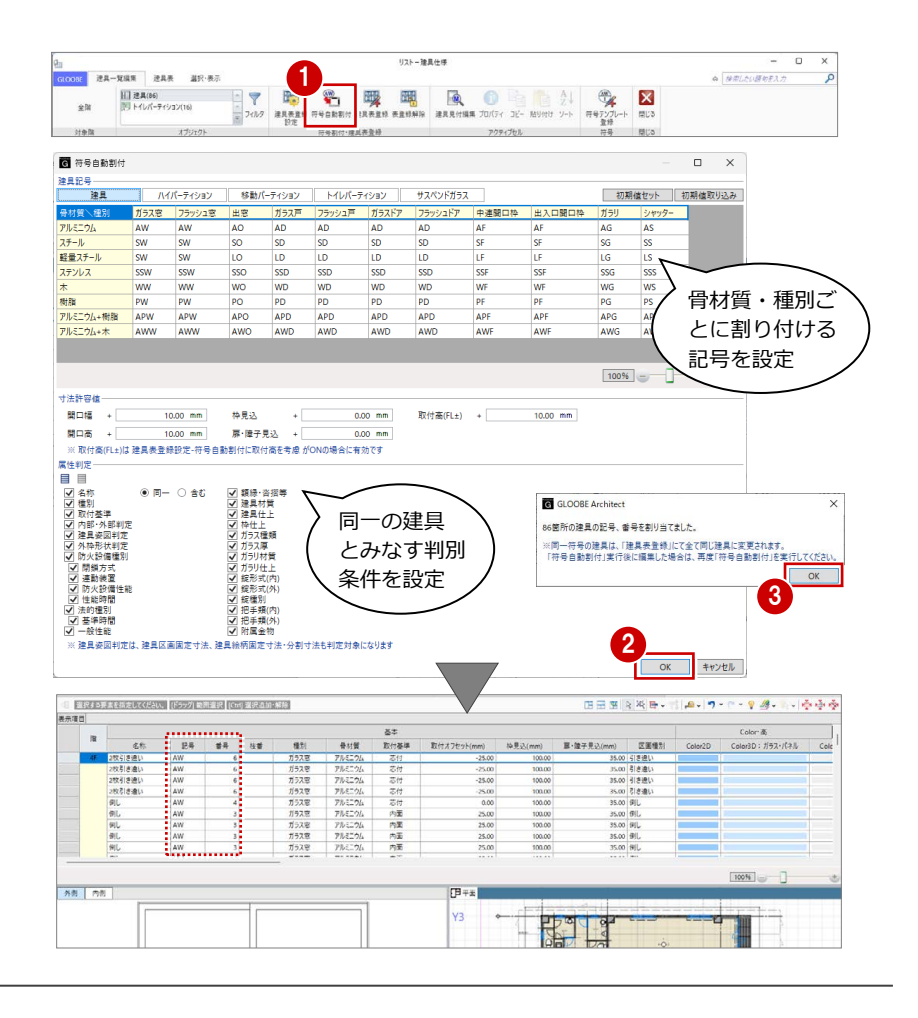

#### **パーティションの符号を割り付ける**

オブジェクトを「トイレパーティション」 に変更します。

> 一覧で、パーティションがグループ化● されていることを確認できます。

2~4 建具と同様にして、パーティションの 記号・番号を割り付けます。

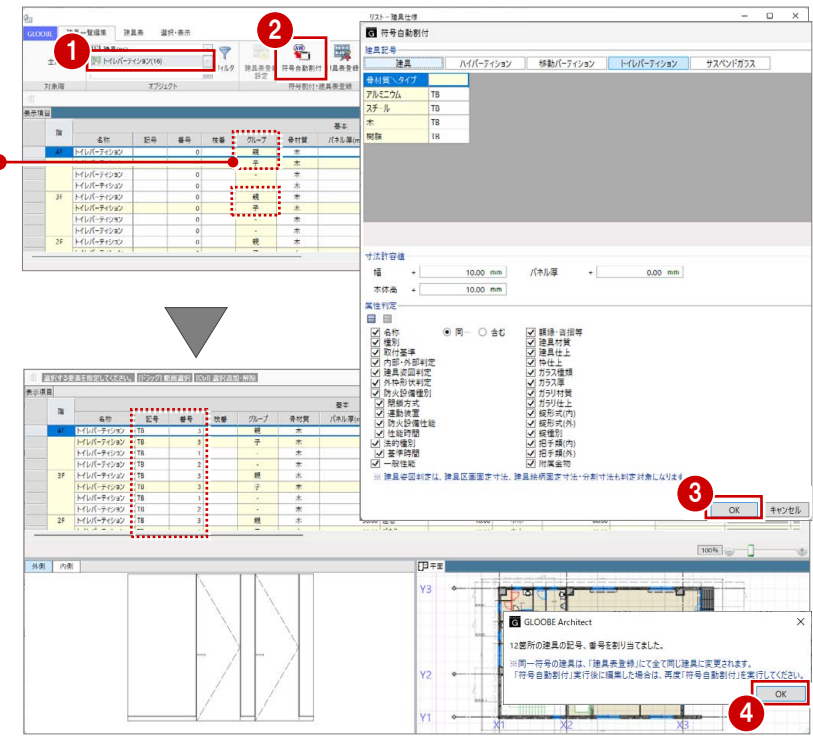

#### 建具表に登録する

- ■「建具表登録」をクリックします。
- 2 範囲が「全表示行」であることを確認して、 「OK」をクリックします。
- 6 確認画面で「OK」をクリックします。 建具符号が付けられ、プロパティの変更が できなくなります。

「建具表登録」を行わないと、図面・GLOOBE シ ートで建具表の作成はできません。

4~1オブジェクトを「建具」に変更して、 建具表に登録します。

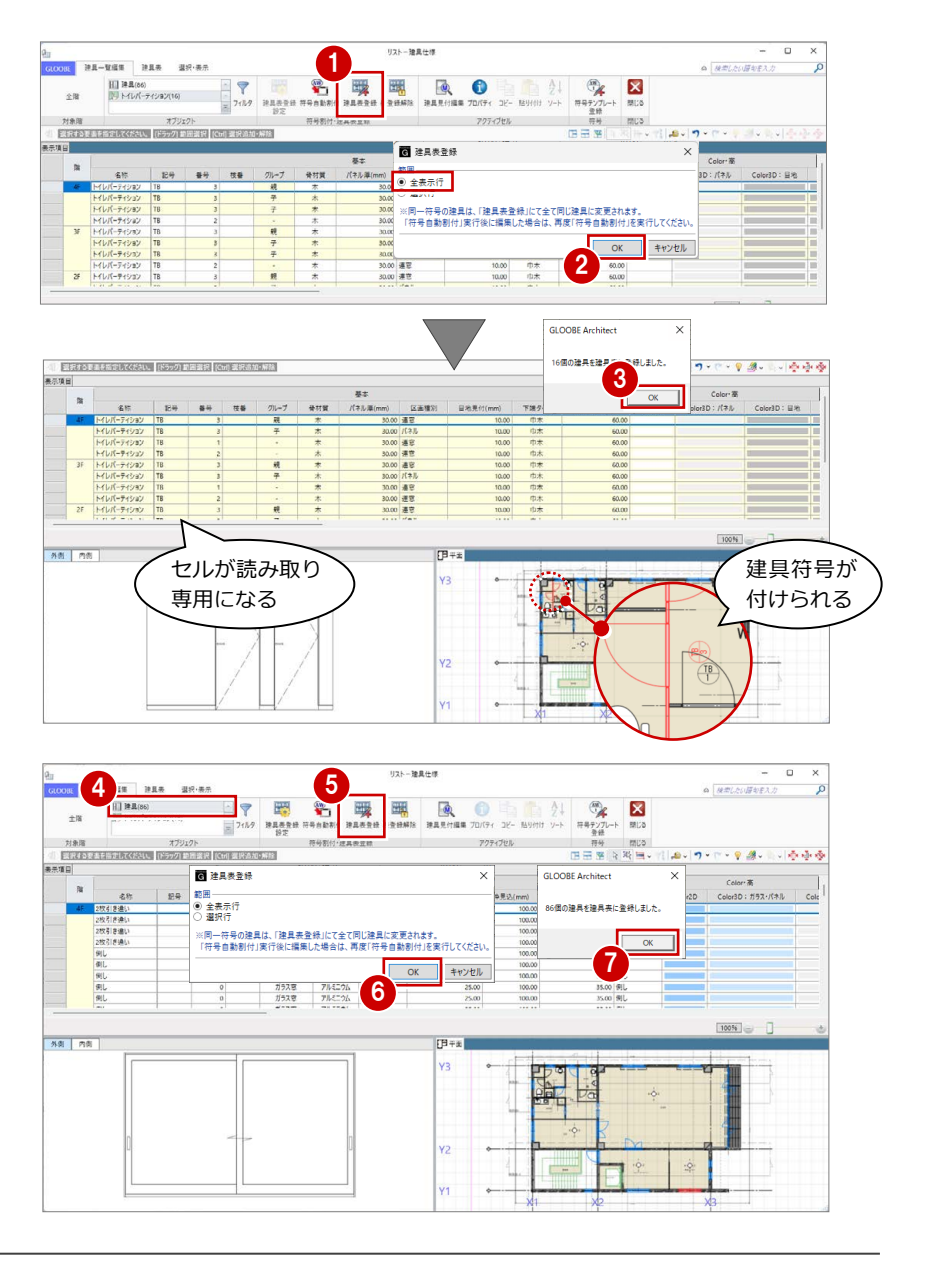

## 5-2 詳細項目の編集

#### 詳細プロパティを入力する

■「建具表」タブをクリックします。 同一符号の建具がまとめて表示されます。

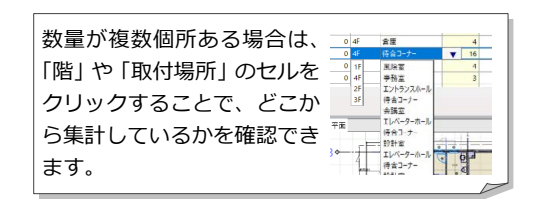

セルを右にスクロールして建具の詳細プロパ ティを入力しますが、作業しやすいように、列 を固定しておきましょう。

● 固定しておきたい列(ここでは「骨材質」) で右クリックして、「列の固定」を選びます。

**6 「LD 1 親子ドア」の詳細プロパティを次の** ように入力します。 建具材質:スチール 建具仕上:化粧塩ビフィルム ガラス種類:型板ガラス ガラス厚:3 付属金物:レバーハンドル・シリンダー 錠(サムターン付き) 付属金物一式

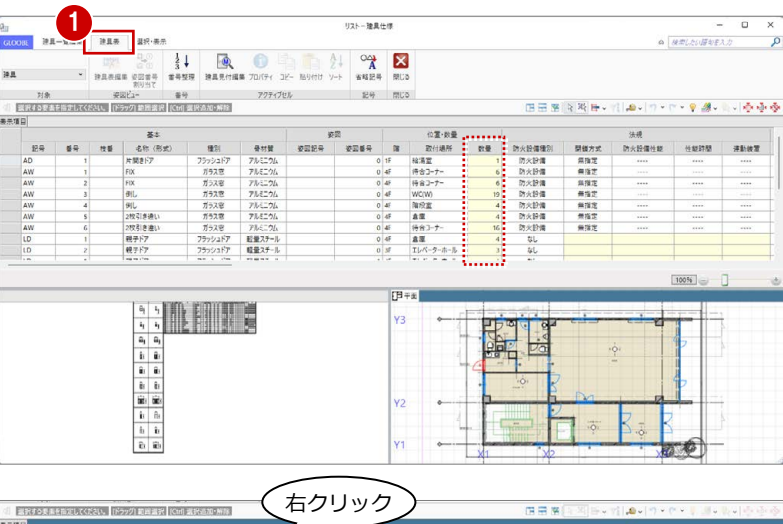

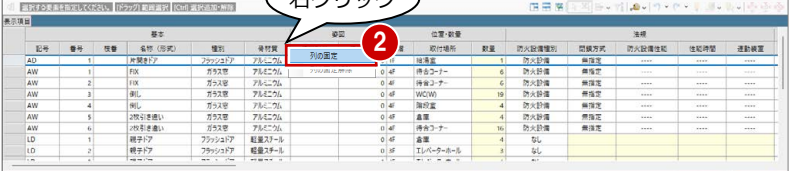

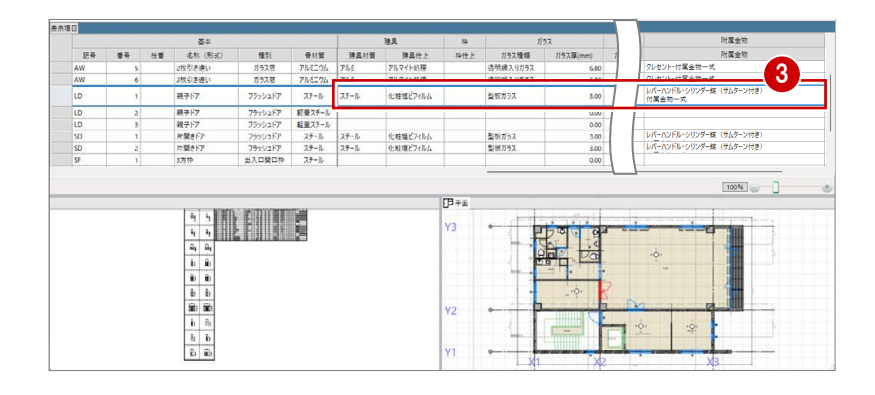

#### 他の符号に複写する

「LD 1」の詳細プロパティを「LD 2」「LD 3」 にコピーしましょう。

- **■「LD 1」の建具材質のセルを選択し、右クリ** ックして「コピー」を選びます。
- **2** Ctrl キーを押しながら「LD 2」「LD 3」の 建具材質のセルを選択し、右クリックして 「貼り付け」を選びます。
- 6 同様にして、「建具什上」~「付属金物」の 内容を複写します。

「建具表」タブからの変更は、同一符号の建具す べてにその変更が反映されます。

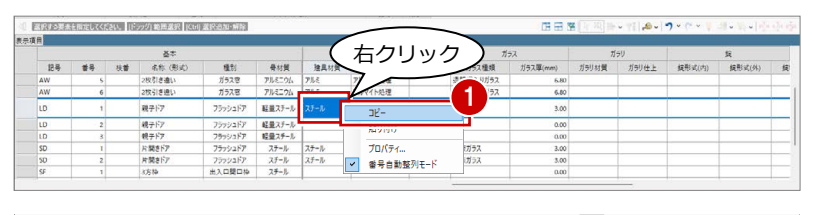

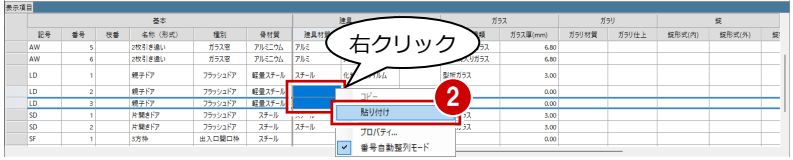

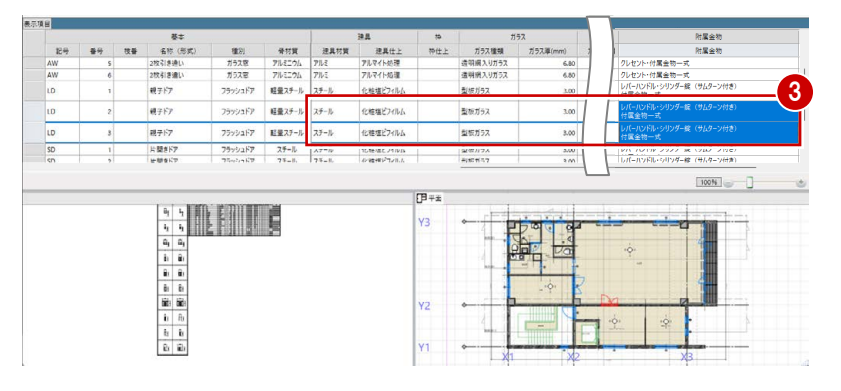

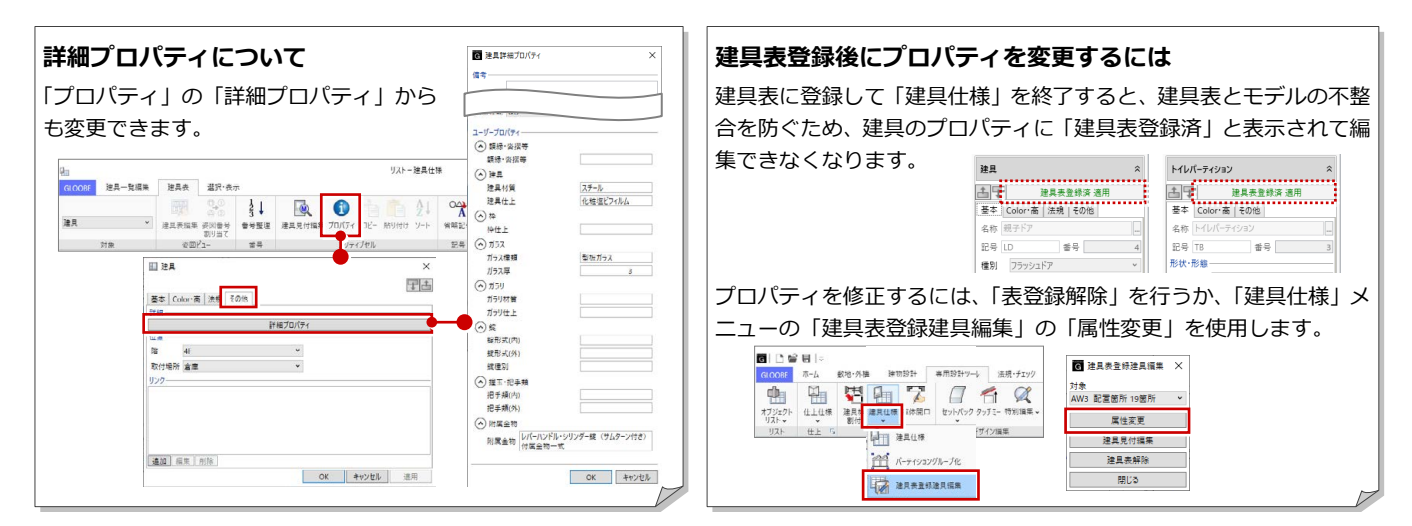

### 5-3 建具デザインの変更

3D ビューに変更して、4F 倉庫の「LD 1 親子 ドア」を確認すると、倉庫側も会議室側も同じ 仕上になっています。

ここでは、親子ドアの倉庫側の仕上を SOP に 変更してみましょう。

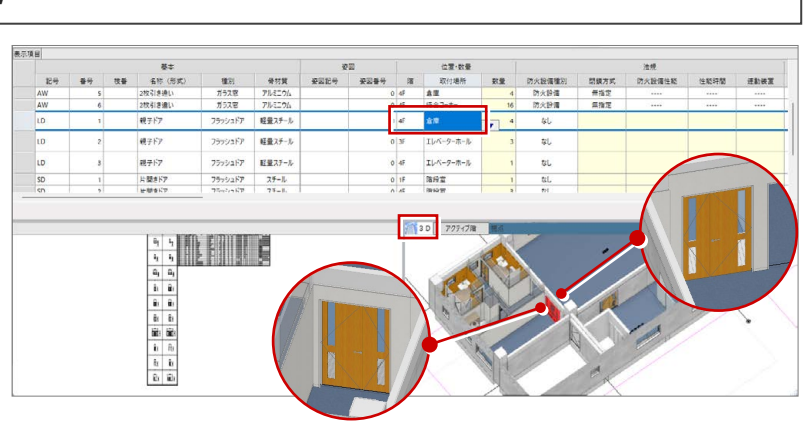

#### 詳細プロパティを変更する

- ●「建具一覧編集」タブをクリックします。
- A 4F 倉庫の「LD 1 親子ドア」を選択します。
- 8「表登録解除」をクリックします。
- **4 範囲を「選択行」に変更して、「OK」をク** リックします。
- 6 確認画面で「OK」をクリックします。 選択した建具が編集できる状態になりま す。
- 6 セルを右にスクロールして、詳細プロパテ ィを次のように変更します。 建具仕上:化粧塩ビフィルム(裏面 SOP)

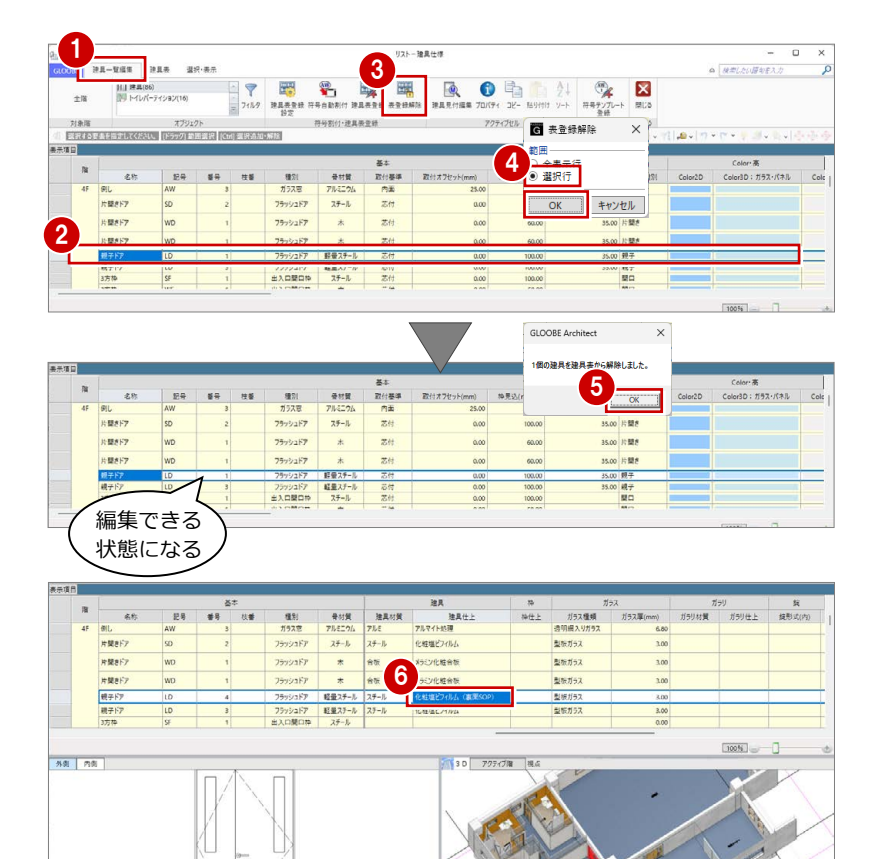

※ ここでは、「骨材質」で列を固定しています。

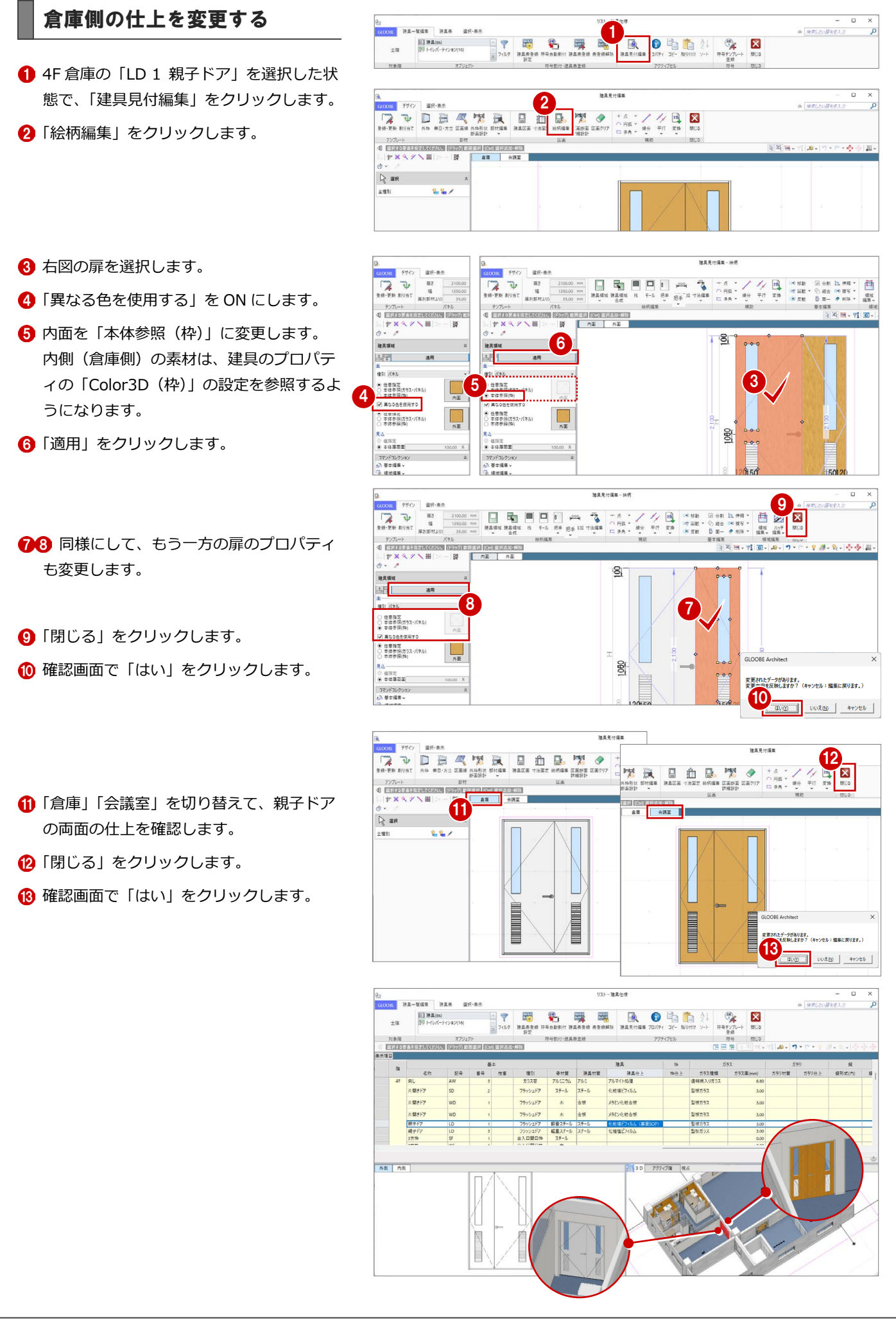

#### 5 建具表の作成

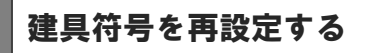

- ■「符号自動割付」をクリックします。
- **2「符号自動割付」ダイアログで「OK」をク** リックします。
- 6 確認画面で「OK」をクリックします。 4F 倉庫の親子ドアに「LD 4」の符号が割り 付けられます。
- 4「建具表登録」をクリックします。
- 範囲を「選択行」に変更して、「OK」をク リックします。
- 6 確認画面で「OK」をクリックします。

- ■「建具表」タブをクリックします。 「LD 1」の数量が減り、4F 倉庫の「LD 4」 が集計されたことを確認できます。
- 6 「閉じる」をクリックします。

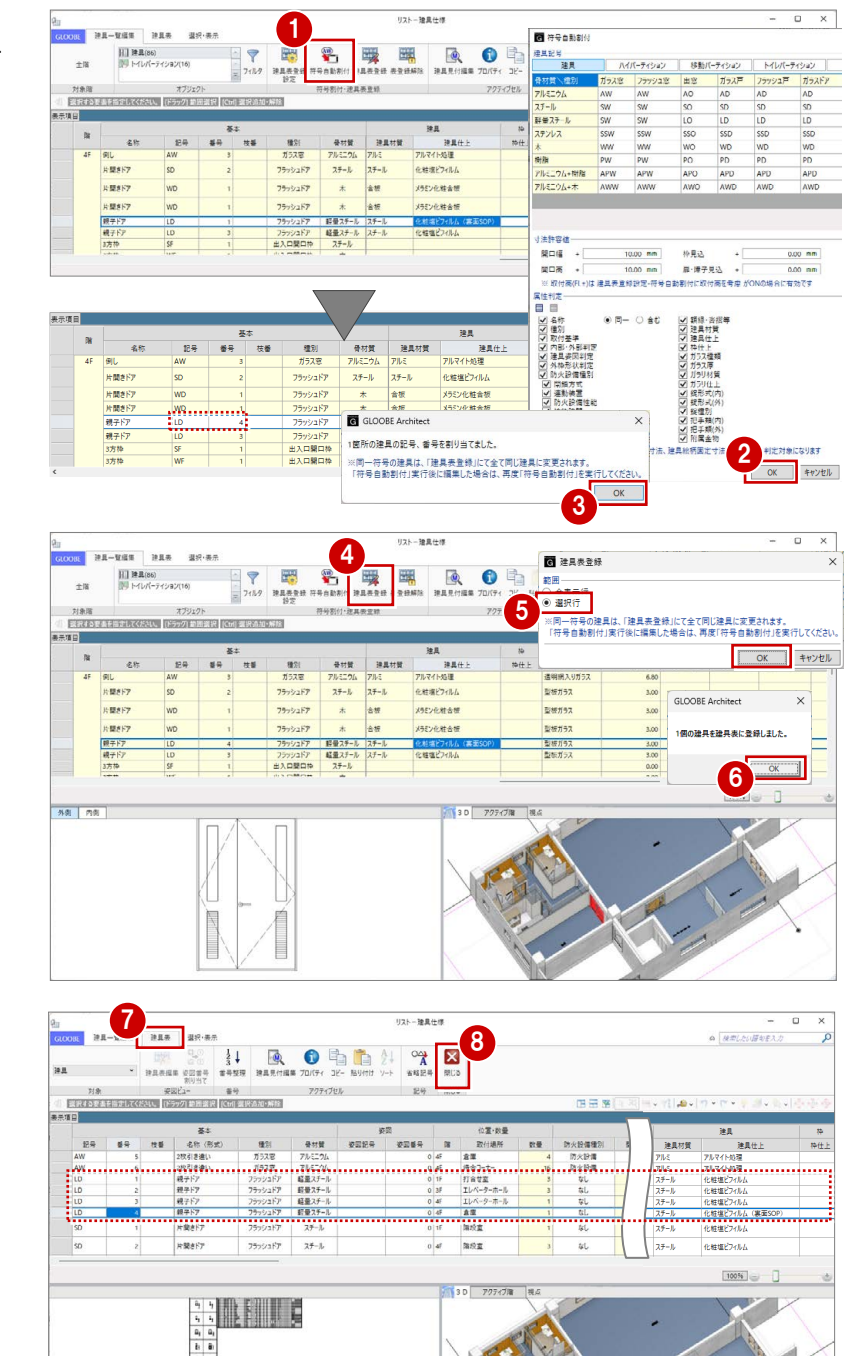

#### 建具符号を表示する

- 「選択・表示」タブをクリックして、「作図 表現」を選びます。
- 分類で「建具」を選びます。
- 「符号を描画する」を ON にして、「OK」を クリックします。

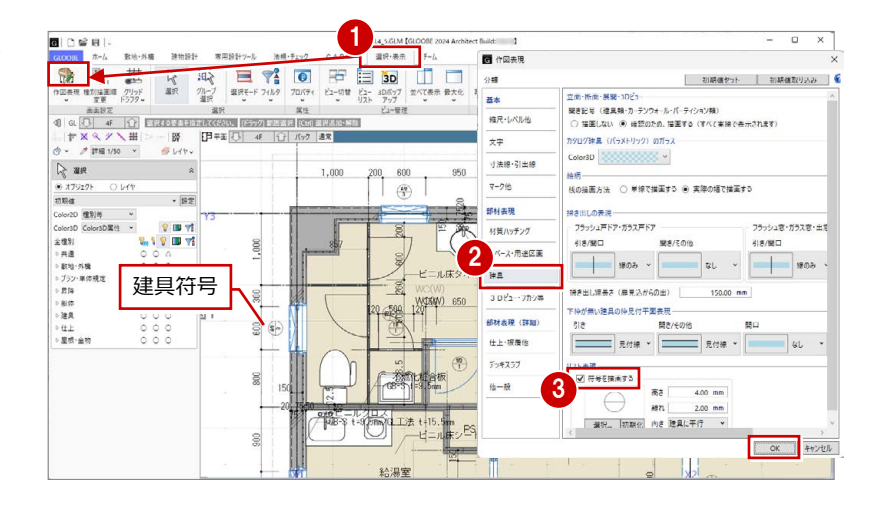

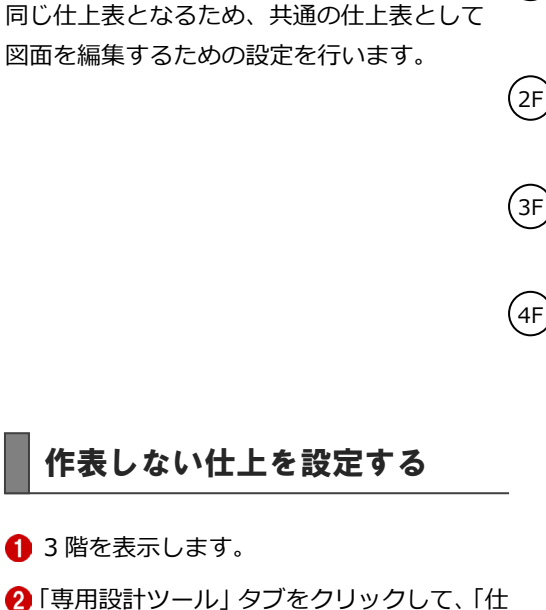

#### 「内部仕上表」タブが開き、実際の仕上デー タが一覧で表示されます。 **63F の「作表」のチェックをすべて OFF に変**

更します。

「仕上仕様」を起動したときに、「内部仕上計画」 タブが開いた場合は、「仕上表」をクリックする

**仕様計画一件上任準** 

■■■

 $\mathbf{x}$ 

⇒「仕上仕様」を起動したときに最初に表示す るタブの設定については、P.5 参照

4 「閉じる」をクリックします。

上仕様」を選びます。

と「内部仕上表」タブが開きます。

 $5557$ 

 $\frac{1}{\frac{1}{2}+\frac{1}{2}}$ 

**内部仕上計画** 

m

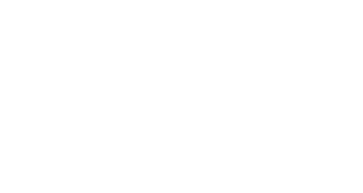

6-1 仕上表の調整

ここでは、仕上表や平面詳細図など、現在作成中の図 面の更新を行います。また、トイレ廻り詳細図や建具

※ 仕上表や平面詳細図などの図面はレイアウト済み

表を新たにレイアウトしてみましょう。

【解説用データ】:L4\_6.GLM

は削除してあります。

内部仕上表の図面を配置すると、全階の仕上 が表示されますが、ここでは、2 階と 3 階は

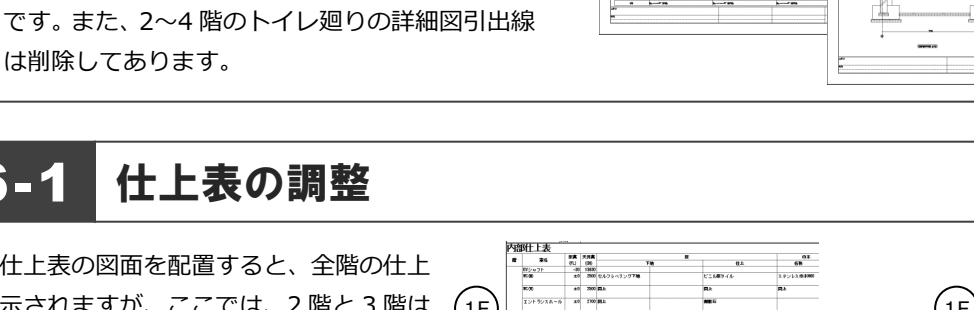

 $(1F)$ 

初発<br>総合 好き 好き 好き 好き かかい

图书解目

 $+0$  3400 0.4.7 5 < 3

2

ES MONT

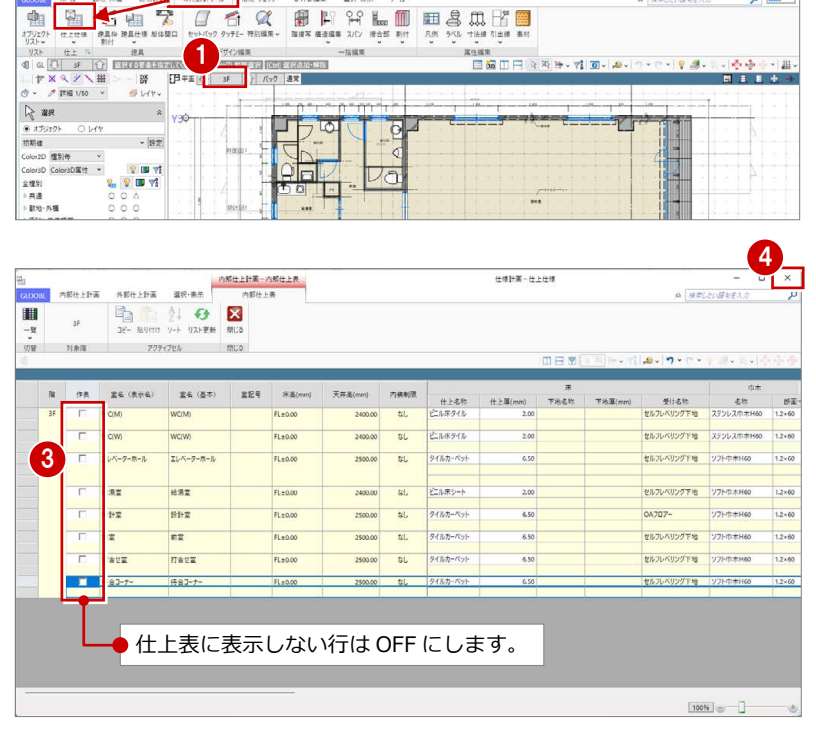

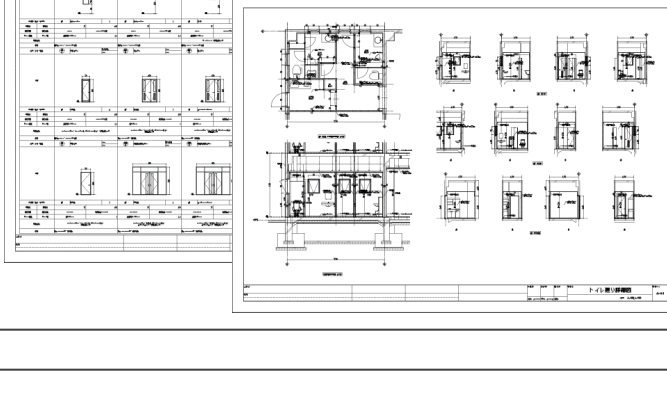

 $m = 1$ 

 $\overline{1}$ 

**Bally Street** 

 $\overrightarrow{++}$ 

 $m = 1.5$ 

Ĥ.

û,

**MA**<br>ステンドス<del>のお</del>

 $\ddot{\theta}$ 

Ą

 $(1F$ 

 $\begin{array}{|c|c|c|}\n\hline\n\text{BA} & \text{XAB} \\
\hline\n\text{A1} & \text{CAB} \\
\hline\n\text{A2} & \text{CAB} \\
\hline\n\text{A3} & \text{BBA} \\
\hline\n\end{array}$ 

سلسات

 $\begin{array}{r} 10000 \\ 1000 \\ 1000 \\ 1000 \\ 1000 \\ 1000 \\ 1000 \\ \end{array}$ 

**Q** MELNINGAN

 $\rho$  mm

 $\begin{array}{c} 3i \\ \hline 102+21 \\ \hline 1000 \end{array}$ 

 $(z_F)$ 

 $\sqrt{4F}$ 

 $\ddot{ }$ 

# 6 図面の作成

### 6-2 天井伏図の設定

天井伏図に仕上符号を表示して、天井伏図仕上表を配置す

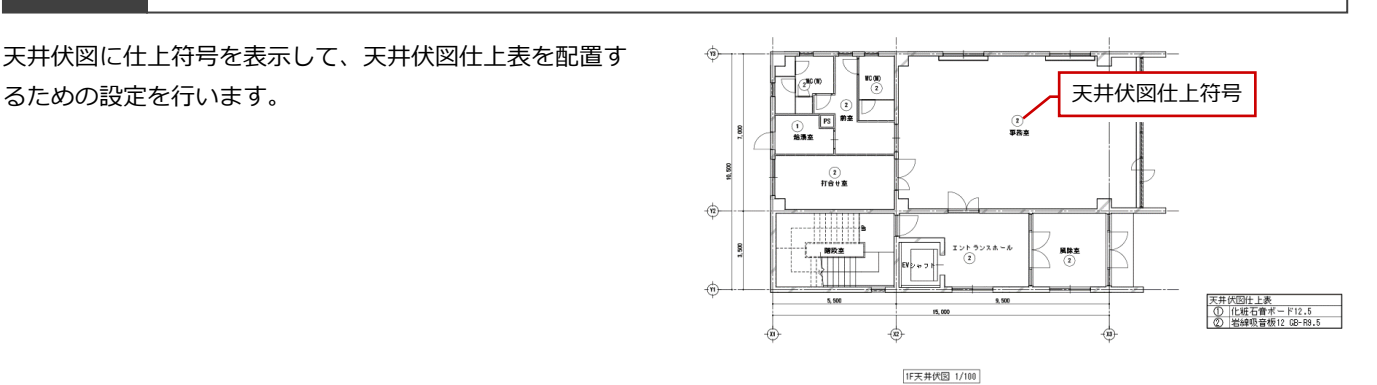

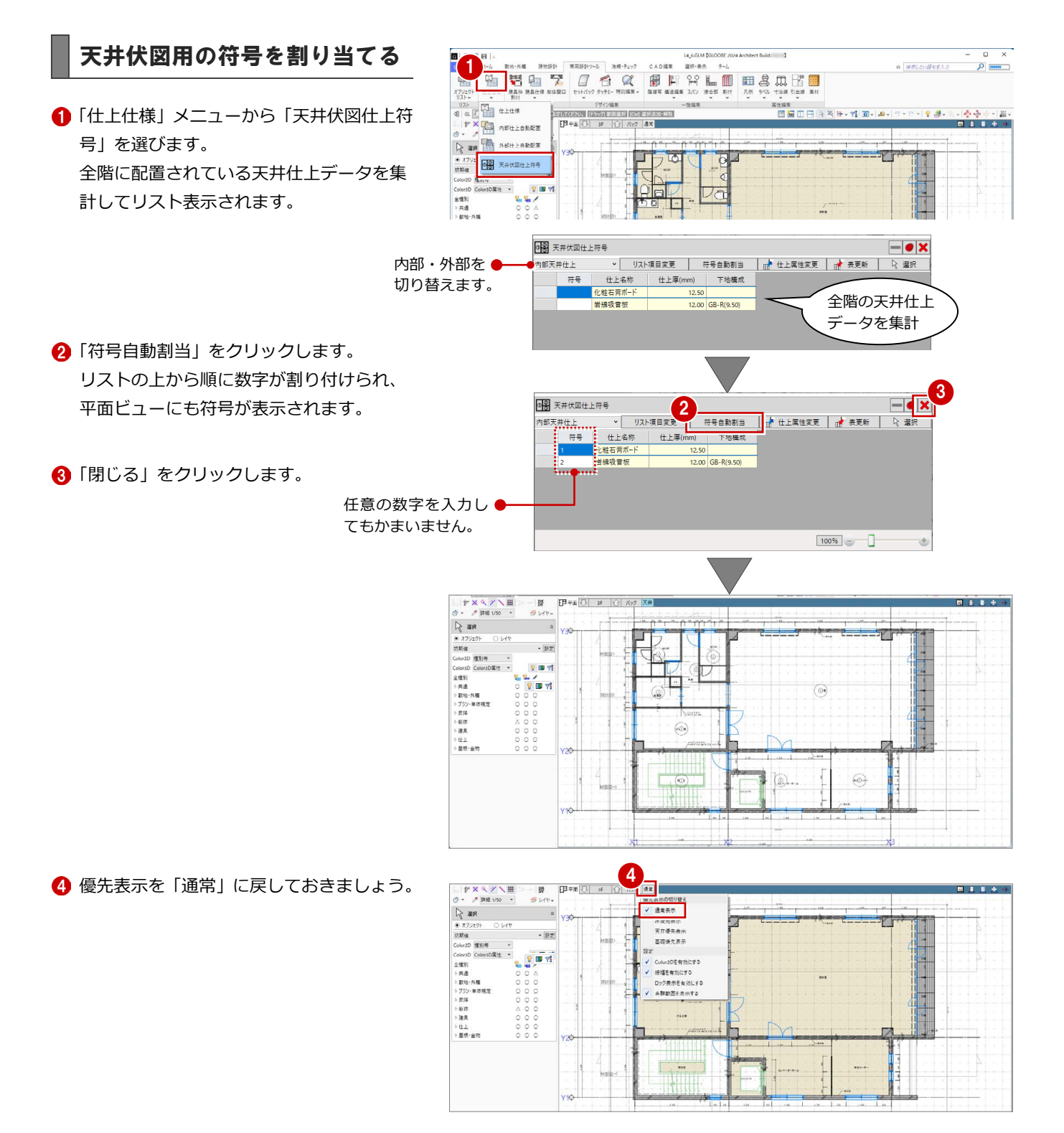

### 6-3 トイレ廻り詳細図の準備

1/50 の平面詳細図を配置すると、今回のト イレ廻りは部屋が小さく、引出線のレイアウ トが難しいため、1/30 のトイレ廻り詳細図 を別途作図します。ここでは、そのための設 定を行います。

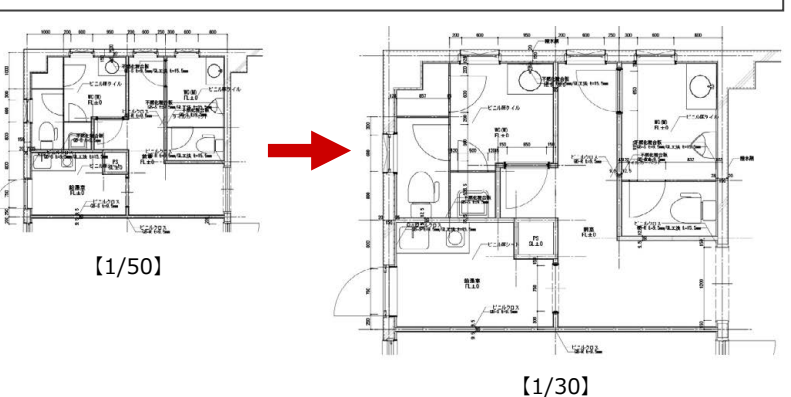

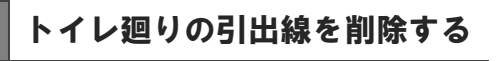

1 階を表示します。

28 選択モードが「ボックスイン」の状態で、 トイレ廻りの部材を範囲選択します。

4 「フィルタ」をクリックします。

「詳細図引出線」のみにチェックを付けて、 「OK」をクリックします。 範囲内の詳細図引出線が選択された状態に なります。

**6** Delete キーを押します。

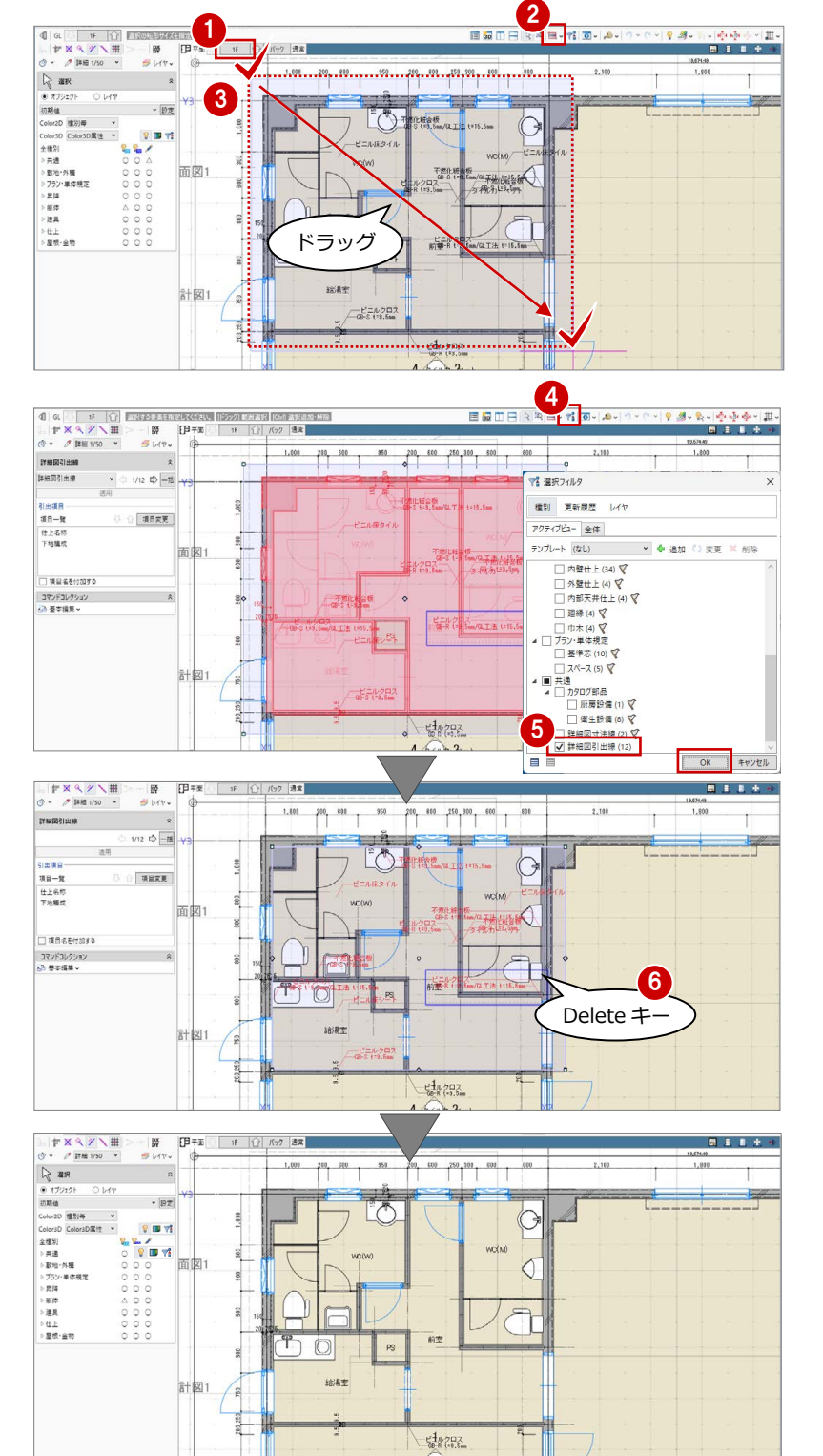

1

#### 断面線を入力する

- 平面ビューツールバーの「断面を開く」を クリックします。
- 入力モードを「断面線 (クランク)」に変更 します。
- 名称を「WC 断面詳細図」に変更します。
- 4 切断位置を順にクリックして、最後に Enter キーを押します。

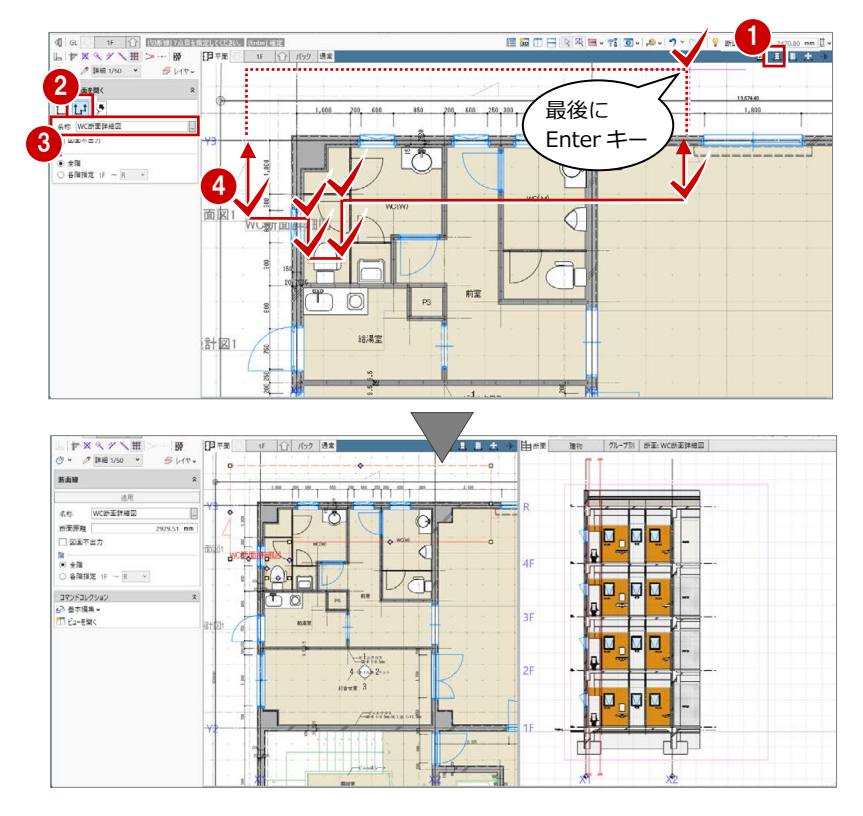

#### 展開視点を入力する

■ 平面ビューツールバーの「展開視点」をク リックします。

2

3

 $\mathbf{t}$ 

 $10000$  $THax$ 

 $222$ 

- 入力モードが「スペース参照」であること を確認します。
- 「連続番号」が ON であることを確認して、 1面の番号を「1」に変更します。
- 4 展開視点を入力するスペース (ここでは 「WC(W)」)をクリックします。
- 展開視点の配置位置をクリックします。

C 矩計図1  $\frac{e^{4}3.202}{6.61826}$  $\frac{1}{4}$  $341$ **DEIQ**  $\circ$  $70(7)$ -----<br>基本 <u>O</u><br>現成名称  $\frac{1}{\sqrt{2}}$ 

 $4$   $\sqrt{0}$   $\sqrt{0}$ 

 $200$  600 250 500

**60** 同様にして、「WC(M)」「給湯室」にも 展開視点を入力します。

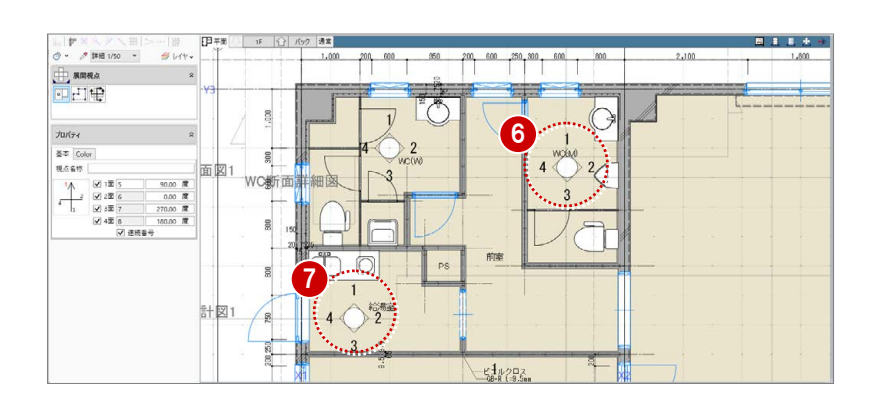

#### 6 図面の作成

#### 展開視点の切断位置を変更する

- 1 入力モードを「切断位置変更」に変更しま す。
- **2 展開視点 (ここでは「WC(M)」の視点)** をクリックします。 現在の切断位置が表示されます。
- 6 変更する切断線 (ここでは「1」) をクリッ クします。
- 4 切断線の移動先をクリックします。
- 6 同様にして、「3」の切断位置も変更します。
- **6 最後に Esc キーを押します。**

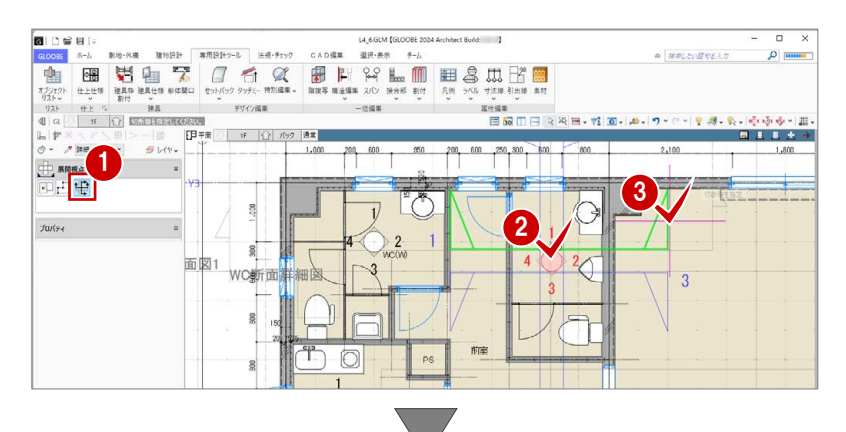

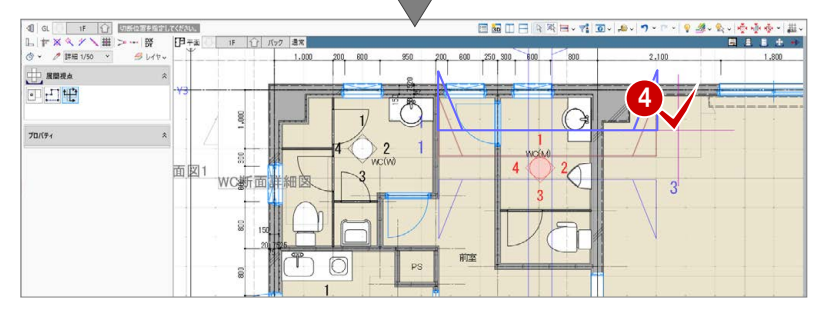

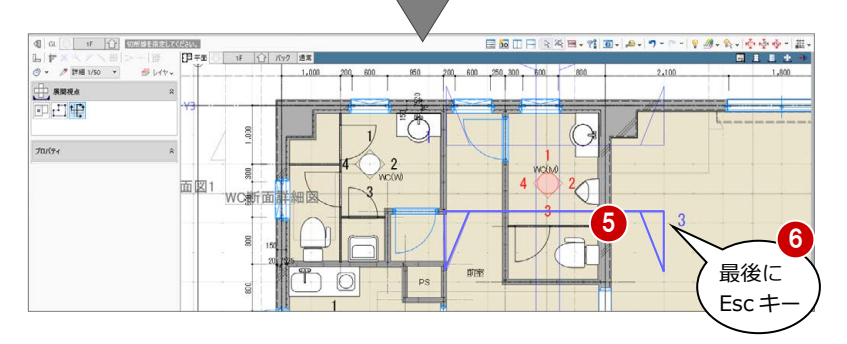

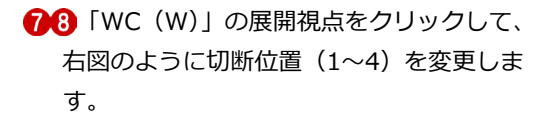

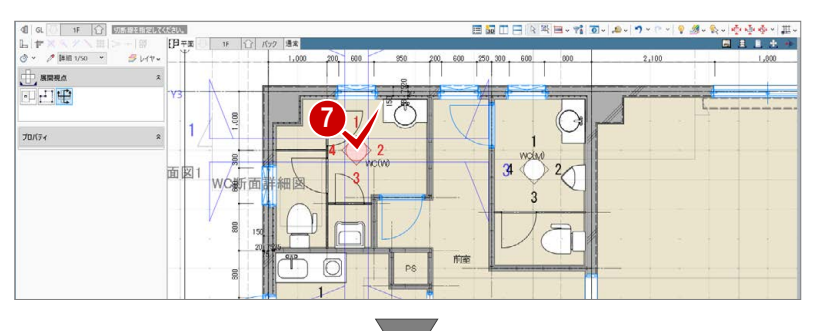

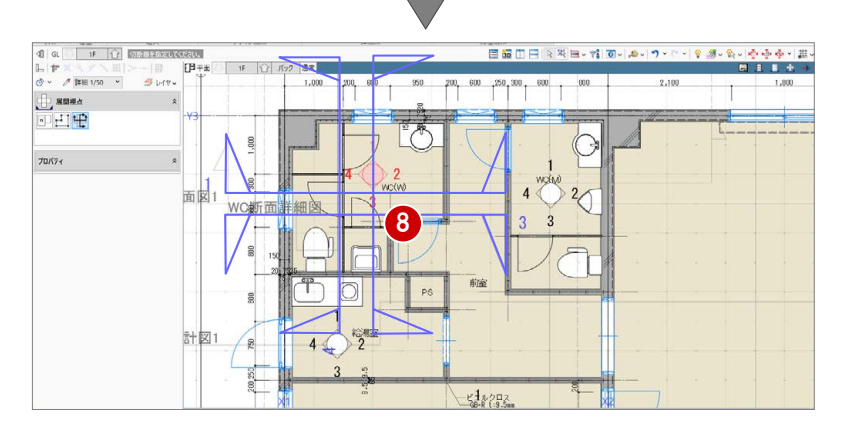

※「給湯室」の展開視点の切断位置は、そのま までかまいません。

### 6-4 図面の作成

#### 仕上表を更新する

#### **内部仕上表を再作成する**

- 「ホーム」タブをクリックして、「図面作成」 を選びます。
- **4 「A-3 内部・外部仕上表」の用紙を表示しま** す。
- 6 「図面再作成」をクリックします。
- 4 内部仕上表をクリックします。
- 6 確認画面で「OK」をクリックします。 3 階の仕上表が表示されなくなります。

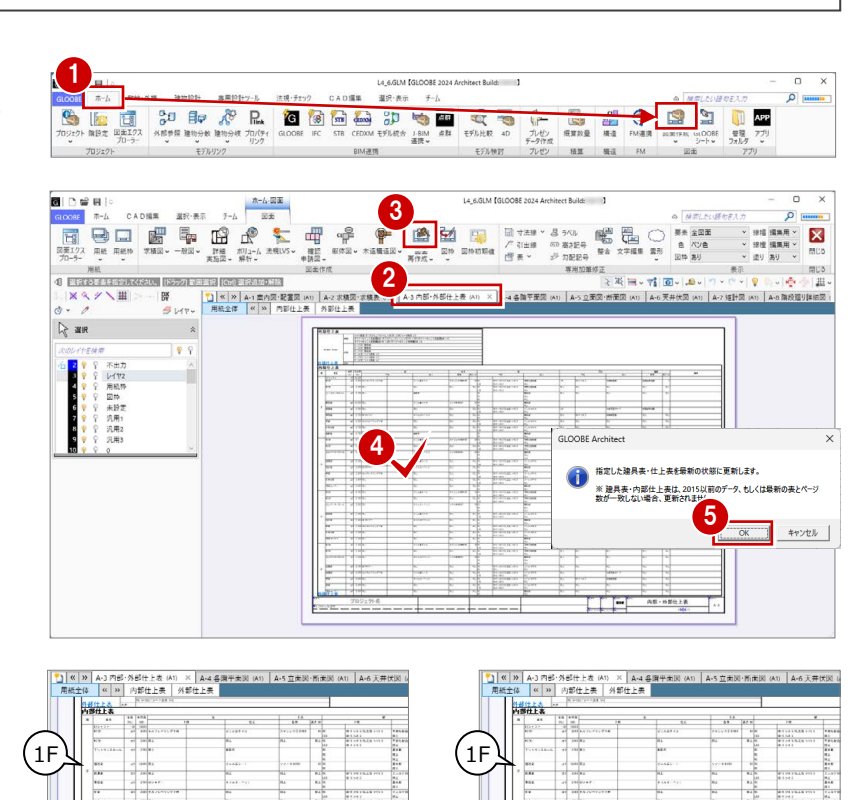

 $\sqrt{2}$ F

 $\sqrt{4}$ F

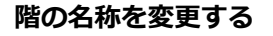

2 階と3階は同じ仕上表となるため、表内の 「2F」の文字列を「2・3F」に変更しましょう。  $2F$ 

3F

4F

- ■「内部仕上表」をアクティブにします。
- 88 表内の「2F」の文字列を選択します。

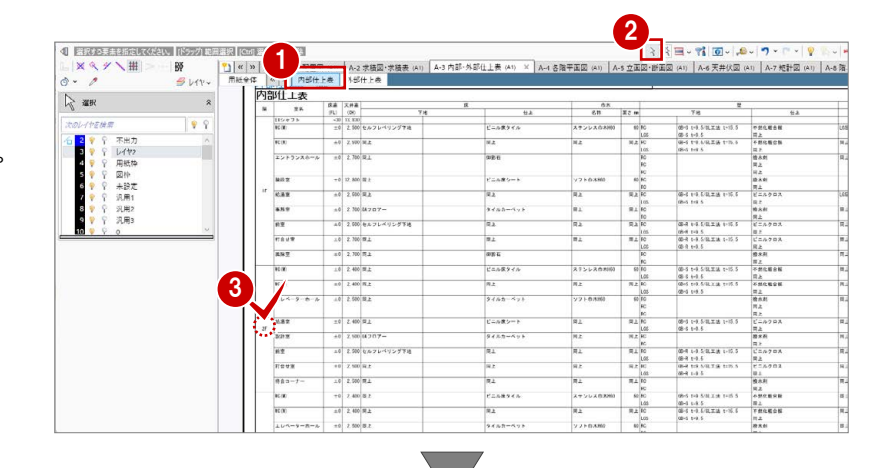

テキストを「2・3F」に変更します。

6 「適用」をクリックします。

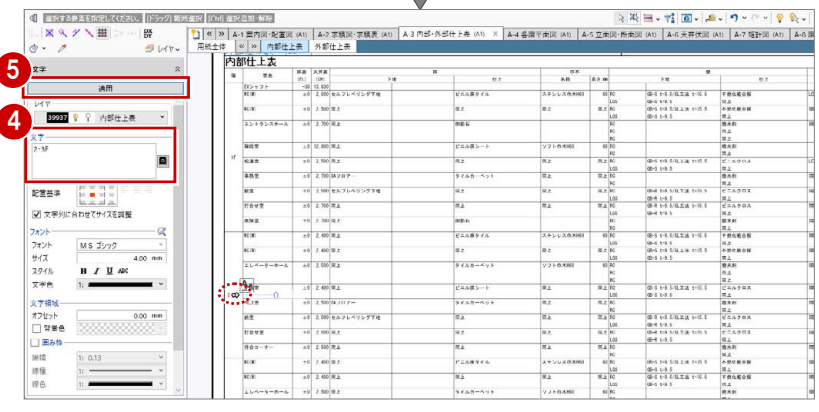

#### 天井伏図を更新する

#### **天井伏図を再作成する**

- **「A-6 天井伏図」の用紙を表示します。**
- 2 「図面再作成」をクリックします。
- 6 再作成する天井伏図をクリックします。
- 「図面再作成」ダイアログでそのまま「OK」 をクリックします。 天井伏図仕上符号が表示されます。

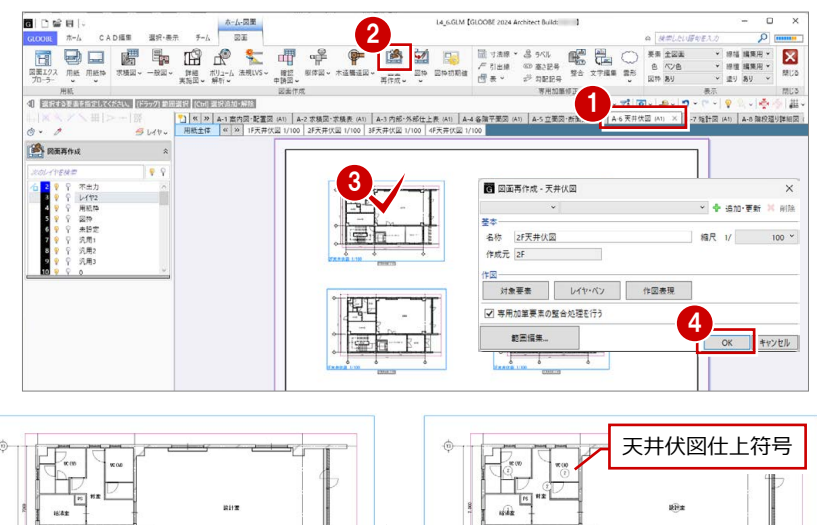

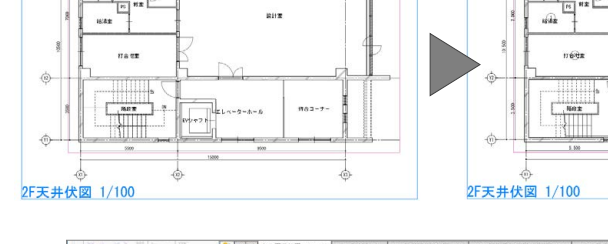

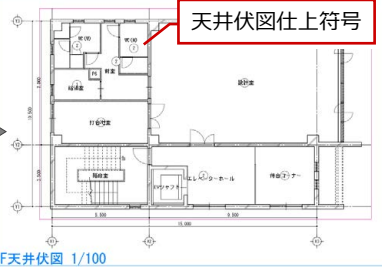

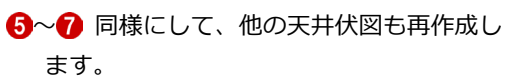

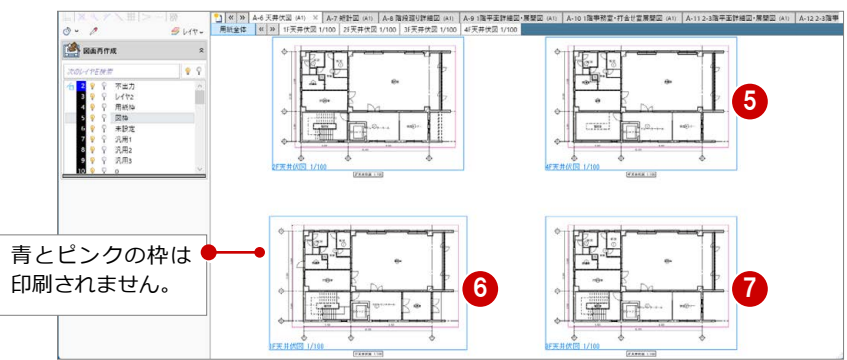

#### **天井伏図仕上符号を移動する**

スペースの名称と天井伏図仕上符号が重なっ ているときは、任意の位置に移動しておきまし ょう。

編集する図面(ここでは「1F 天井伏図」) をアクティブにします。

28 天井伏図仕上符号を選択します。

- △「移動」のハンドルをドラッグして任意の位 置へ移動します。
- 6 同様にして、他の天井伏図仕上符号も移動 します。

編集する図面を切り替えて、すべての天井 伏図を確認しましょう。

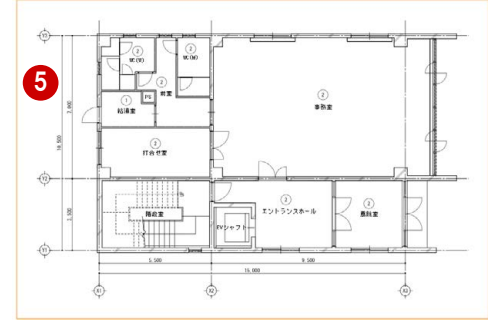

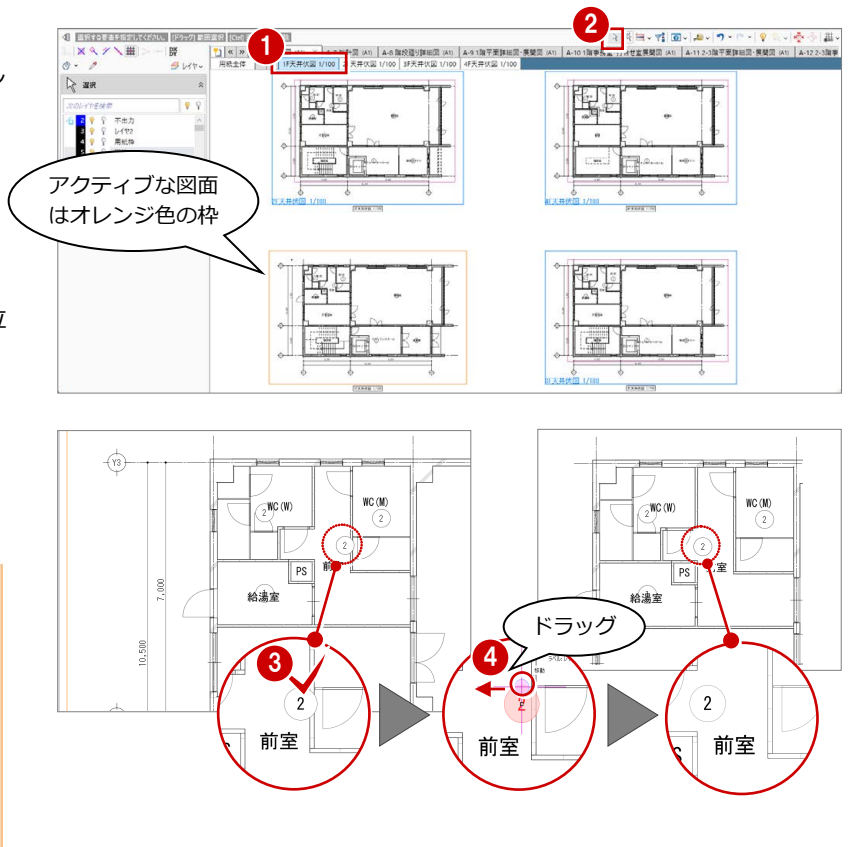

#### z **天井伏図仕上表を配置する**

- 「一般図」メニューから「天井伏図仕上表」 を選びます。
- 2 ダイアログの内容を確認して、「OK」をク リックします。
- 8「用紙全体」をアクティブにします。
- 4 表の配置位置をクリックします。

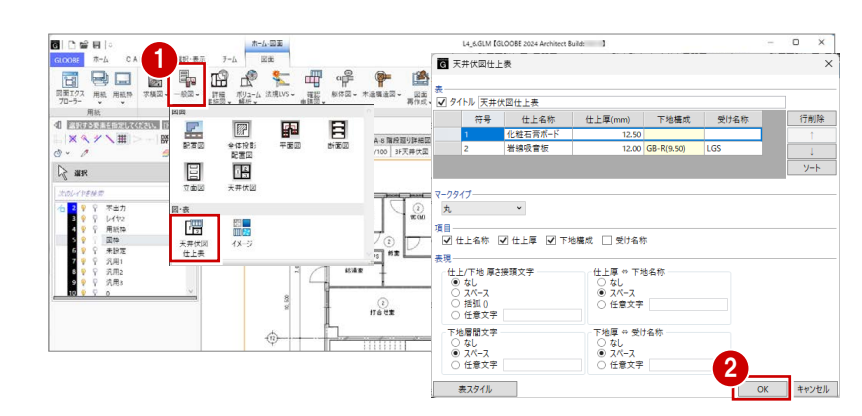

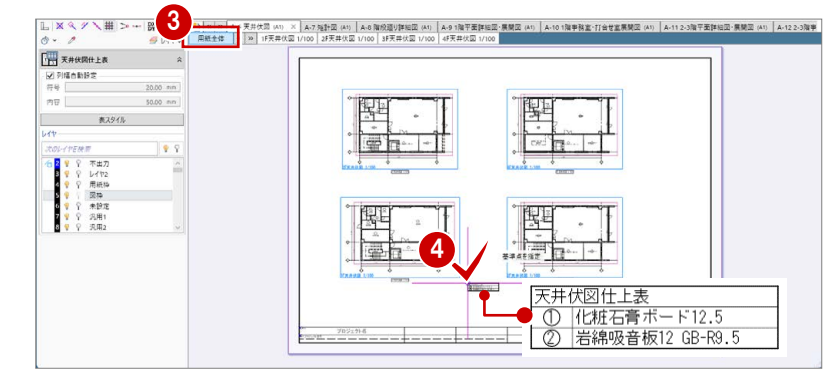

#### 平面詳細図を更新する

- **●「見出しスクロール」をクリックして、「A-9** 1 階平面詳細図・展開図」の用紙を表示しま す。
- 2 「図面再作成」をクリックします。
- 8 平面詳細図をクリックします。

目的の用紙を表示しやすくなります。

ないような設定ができます。

「図面再作成」ダイアログでそのまま「OK」 をクリックします。 トイレ廻りの引出線が削除されます。

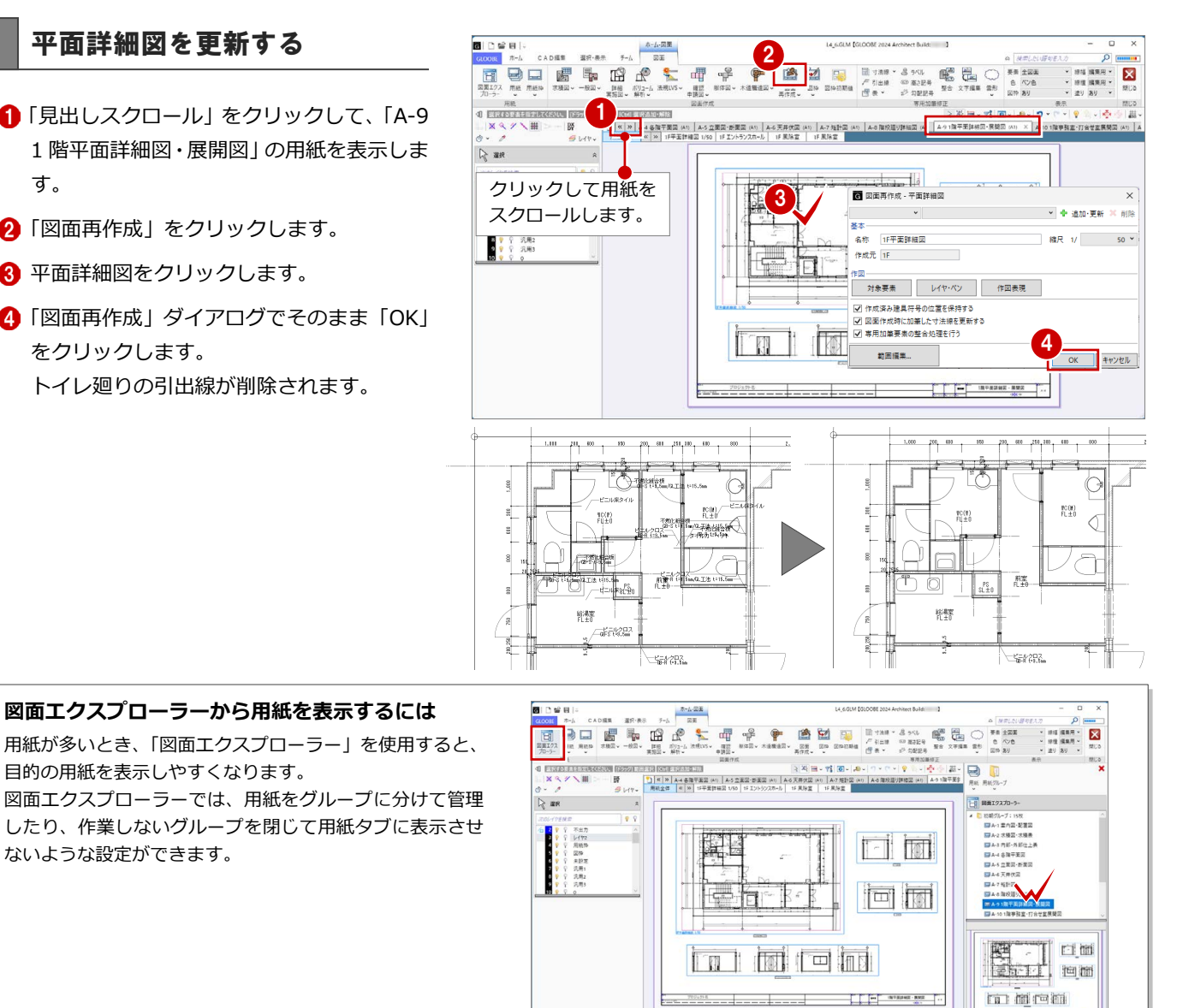

#### トイレ廻り詳細図を作成する

#### **平面詳細図を配置する**

- **●「A-15 トイレ廻り詳細図」の用紙を表示し** ます。
- 「詳細・実施図」メニューから「平面詳細図」 を選びます。
- 6 テンプレートから「01 詳細図」の「021 部分詳細図」を選びます。
- 「詳細指定」をクリックします。
- 対象階が「1F」であることを確認します。
- 6 図面のタイトルを設定します。 タイトル:1F WC 廻り平面詳細図 名称に階文字を付け加える:ON
- 用紙にレイアウトする範囲(ここではトイ レ廻り部分のみ)を指定します。
- 6 「閉じる」をクリックします。
- 9 配置方法を確認します。 ここでは、「図面を生成して配置」が ON に なっていることを確認します。
- 1 図面の配置位置をクリックします。

図面タイトルは、配置後に図枠のプロパティか らも変更できます。

#### **矩計図を配置する**

- 「詳細・実施図」メニューから「矩計図」を 選びます。
- テンプレートから「01 詳細図」の「021 部分詳細図」を選びます。
- 6 「作図表現」をクリックして、「寸法線・引 出線」の「寸法線」タブの「基礎」タブに ある「基礎」を OFF に設定します。
- 「詳細指定」をクリックします。

![](_page_41_Figure_19.jpeg)

![](_page_41_Picture_20.jpeg)

- 作成する断面(ここでは「WC 断面詳細図」 を選びます。
- 6 図面のタイトルを設定します。 タイトル:WC 断面詳細図
- ↑ 用紙にレイアウトする範囲を指定します。
- 8「閉じる」をクリックします。

![](_page_42_Picture_5.jpeg)

3 図面の配置位置をクリックします。

#### **展開図を配置する**

- ●「詳細・実施図」メニューから「展開図」を 選びます。
- テンプレートから「01\_実施図」の「021 展開詳細図」を選びます。
- 作成する展開視点(ここでは「1F WC(W)」 「1F WC(M)」「1F 給湯室」)にチェック を付けます。
- 4 「作成」をクリックします。
- 

![](_page_42_Picture_13.jpeg)

![](_page_42_Figure_14.jpeg)

![](_page_43_Picture_1.jpeg)

#### **建具キープランを配置する**

- 「詳細・実施図」メニューから「建具キープ ラン」を選びます。
- ? テンプレートから 「01 実施図」の「01 建具キープラン」を選びます。
- 6 縮尺を「1/100」に変更します。
- ■「詳細指定」をクリックします。
- 対象階が「1F」であることを確認します。
- 6 「配置原点を指定する」にチェックを付けま す。
- 用紙にレイアウトする範囲を指定します。
- 8 配置の基準として、X1 通りと Y1 通りの交 点をクリックします。
- 6 対象階を変更して、同様の操作で 2~4 階の 生成範囲と配置原点を指定します。 配置原点は、1 階と同じく、X1 通りと Y1 通りの交点を指定します。
- 「閉じる」をクリックします。

![](_page_43_Figure_13.jpeg)

![](_page_44_Figure_1.jpeg)

#### **図面の位置を揃える**

「詳細指定」ウィンドウで指定した配置原点を 基準に図面を揃えましょう。

- 「図枠」メニューから「図枠揃え」を選びま す。
- 2 移動する図面をクリックします。
- 6 基準とする図面の原点位置から延びる垂直 線をクリックします。 先に指定した図面が移動して、垂直方向の 位置が揃います。
- ●6 同様にして、水平方向の位置も揃えます。

6 他の図面の位置も揃えます。

図面の原点位置は、「図枠」メニューの「図枠原 点」でも設定できます。

![](_page_44_Figure_10.jpeg)

#### 建具表を作成する

#### **用紙を追加する**

- **「A-16 建具キープラン (A1)」が開いてい** ることを確認します。
- ■「用紙の追加」を2回クリックして、用紙を 2枚追加します。
- 6 追加した各用紙で「用紙枠配置」をクリッ クして、レイヤを「用紙枠」、用紙枠は A1 横で配置します。
- 4 用紙タブ上で右クリックして「用紙のプロ パティ」を選び、名称を変更します。

![](_page_45_Figure_7.jpeg)

![](_page_45_Figure_8.jpeg)

#### **建具表を配置する**

- **■「A-17 建具表-1」の用紙を表示します。**
- 2 「詳細・実施図」メニューから「建具表」を 選びます。
- **6** テンプレートから「01 実施図(A1 サイズ)」 の「姿図一体型(簡易項目)」を選びます。
- △「一括作成」をクリックします。
- 6 対象が「全て」になっていることを確認し て、「OK」をクリックします。
- 6 ページが複数にわたる場合は「作成範囲」 ダイアログが表示されます。 全ページが ON になっていることを確認し て、「OK」をクリックします。
- ■1ページ目の建具表の配置位置をクリック します。

![](_page_45_Picture_17.jpeg)

T

Ī

I

**TIFF** 

Π

 $RAR$ 

Ā

 $\blacksquare$ 

- 
- © 2ページ目の建具表の配置位置をクリック します。
- 「閉じる」をクリックします。 メインウィンドウに戻ります。

![](_page_46_Picture_4.jpeg)

![](_page_46_Figure_5.jpeg)